# **Thank You**

We appreciate your purchase of the PianoDisc System. PianoDisc elegantly integrates advanced player piano technology and modern music production capabilities, and will provide you with many years of enjoyment. In order to utilize the system to its fullest extent, please read and understand all the information contained in this User's Guide. For your future reference, please copy the serial number of your system below and fill in the purchase date and the name and telephone number of your PianoDisc dealer.

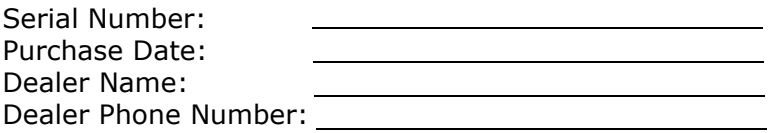

© 2005 - 2007 Opus7 User Guide

PianoDisc® 4111 North Freeway Boulevard Sacramento, California 95834 (916) 567-9999 (916) 567-1941 Fax

The PianoDisc System is covered under the following U.S. Patents: 5,083,491; 5,237,125; 5,521,529; 5,521,795; 5,524,521; 5,542,328; 5,546,842; 5,756,910; 5,834,669; 5,841,050. 5,905,220; 5,911,169; 6,153,819; 6,209,838; 6,687,636

Other patents pending. PianoDisc and QuietTime are registered trademarks of Burgett, Inc. Opus7 is a trademark of Burgett, Inc. Macromedia Flash is a registered trademark of Macromedia, Inc.; Macintosh is a registered trademark of Apple Computer, Inc.; and Microsoft Windows is a registered trademark of Microsoft Corporation. At the time of printing, all information contained in this manual was deemed to be completely accurate. PianoDisc reserves the right to change specifications or design at any time without prior notice. January 8, 2007

## **Important: Read This First!**

**Safety Instructions**

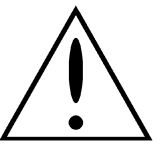

This symbol is intended to alert the user to the presence of important operation and maintenance (servicing) instructions in the literature accompanying the product.

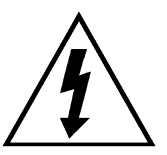

This symbol is intended to alert the user to the presence of uninsulated dangerous voltage within the product's enclosure that may be of sufficient magnitude to constitute a risk of electric shock to persons.

#### **CAUTION RISK OF ELECTRIC SHOCK DO NOT OPEN**

CAUTION: TO REDUCE THE RISK OF ELECTRICAL SHOCK, DO NOT REMOVE COVER OR BACK. NO USER-SERVICEABLE PARTS INSIDE. REFER SERVICING TO QUALIFIED SERVICE PERSONNEL.

**IMPORTANT NOTICE:** Complete safety of operation is assured by PianoDisc when the system is properly installed and operated in its normal fashion. Do not attempt, or commission others, to modify any portion of the PianoDisc system unless specifically authorized by PianoDisc.

# **Important Safety and Installation Instructions**

#### **INFORMATION RELATING TO POSSIBLE PERSONAL INJURY, ELECTRIC SHOCK, AND FIRE HAZARD POSSIBILITIES HAS BEEN INCLUDED IN THIS LIST.**

**WARNING:** — When using electrical appliances, basic precautions should always be followed:

- **1.** Read and understand all instructions before using the product.
- **2.** Do not open the cover under any circumstances.
- **3.** Power is supplied through a three-prong, grounded AC connector. Connect only to a three-prong, grounded outlet.
- **4.** Keep the power cord away from other objects. Make sure that the cord is not twisted, placed in any lane of traffic, or trapped under the piano.
- **5.** Locate your PianoDisc unit away from direct sunlight, water or moisture, or hot or cold air currents.
- **6.** If the PianoDisc unit is to remain unused for an extended period of time, the power supply should be disconnected.
- **7.** If repair is necessary, refer only to authorized service personnel.
- **8.** This product, either alone or in combination with an amplifier and headphones or speakers, may be capable of producing sound levels that could cause permanent hearing loss. Do not operate for a long period of time at a high volume level or at a level that is uncomfortable. If you experience any hearing loss or ringing in the ears, you should consult an audiologist.
- **9.** The product should be located so that its location or position does not interfere with its proper ventilation.
- **10.** Care should be taken so that objects do not fall and liquids are not spilled into the enclosure through openings.
- **11.** The product should be serviced by qualified service personnel when:
	- The power supply cord or plug has been damaged; or
	- Objects have fallen, or liquid has been spilled onto the product; or
	- The product has been exposed to rain; or
	- The product does not appear to operate normally or exhibits a marked change in performance, or;
	- The product has been dropped, or the enclosure is damaged.

#### **SAVE THESE INSTRUCTIONS**

#### **FCC Information**

**Note:** This equipment has been tested and found to comply with the limits for a Class B digital device, pursuant to Part 15 of the FCC Rules. These limits are designed to provide reasonable protection against harmful interference in a residential installation. This equipment generates, uses, and can radiate radio frequency energy and, if not installed and used in accordance with the instructions, may cause harmful interference to radio communications. However, there is no guarantee that interference will not occur in a particular installation. If this equipment does cause harmful interference to radio or television reception, which can be determined by turning the equipment off and on, the user is encouraged to try to correct the interference by one or more of the following measures:

- Reorient or relocate the receiving antenna.
- Increase the separation between the equipment and the receiver.
- Connect the equipment into an outlet on a circuit different from that to which the receiver is connected.
- Consult the dealer or an experienced radio/TV technician for help.

#### **CAUTION: CHANGES OR MODIFICATIONS NOT EXPRESSLY APPROVED BY THE PARTY RESPONSIBLE FOR COMPLIANCE COULD VOID THE USER'S AUTHORITY TO OPERATE THE EQUIPMENT.**

#### **DISCLAIMERS**

ALL PROPRIETARY SOFTWARE, DATA, AND SCRIPTS ARE COPYRIGHT (C) 2001-2006 PIANODISC. ALL RIGHTS RESERVED. COPYING OR REPRODUCTION OF THE PROPRIETARY SOFTWARE TO ANY OTHER COMPUTER, SERVER OR LOCATION FOR FURTHER REPRODUCTION OR RE-DISTRIBUTION IS EXPRESSLY PROHIBITED. WITHOUT LIMITING THE FOREGOING, PIANODISC'S PROPRIETARY SOFTWARE CANNOT BE COPIED, MODIFIED, OR RE-DISTRIBUTED WITHOUT THE EXPRESS WRITTEN PERMISSION OF PIANODISC.

CERTAIN COMPONENTS OF THIS SYSTEM ARE LICENSED UNDER THE GPL. PURSUANT TO THE GPL, PIANODISC WILL GLADLY HONOR ALL WRITTEN REQUESTS FOR A CD CONTAINING THE OPEN SOURCE COMPONENTS OF OUR SYSTEM. ALL REQUESTS MUST BE SENT TO US AT PIANODISC, ATTN: OPUS7 LICENSING MANAGER, 4111 N. FREEWAY BLVD., SACRAMENTO, CA 95834. A \$10 SHIPPING AND HANDLING FEE, WHICH COVERS OUR COSTS, MUST ACCOMPANY ALL REQUESTS. ALTERNATELY, THE SAME INFORMATION MAY BE OBTAINED FROM THE FOLLOWING WEB SITE:

#### **http://licensing.pianodisc.com**

PianoDisc makes no representations; extends no warranties of any kind, either express or implied; and assumes no responsibilities whatever with respect to the compatibility of Opus7 with any services provided by an Internet Service Provider (ISP). Purchaser expressly acknowledges that services provided by ISPs vary and that many ISPs have usage policies that do not permit the connection of more than one device. Some ISPs supply equipment that must be installed in your computer and such installations may not be compatible with the Opus7 hardware or software.

Purchaser further acknowledges that purchaser is responsible for verifying that Opus7 can be installed and operated under the usage policies of the purchaser's ISP, and that the ISP provides compatible equipment. Certain Internet dependent features of Opus7 may not be available to the purchaser if a suitable Internet connection is not available. Purchasers should contact their existing ISP with questions concerning Opus7 compatibility and usage policies.

Opus7 uses several techniques to improve network security. First, the Wireless Router acts as a NAT firewall, which blocks external computers from gaining direct access to the PianoDisc system(s). Second, Opus7 includes a built-in firewall that limits access by external systems.

Opus7 attempts to achieve a delicate balance between security and usability in its network implementation. However, a determined hacker may still be able to defeat these security measures and utilize the network of the Purchaser in an unauthorized manner. Since each network is different, only the Purchaser can determine whether the security measures discussed here are adequate to protect the network.

Purchaser acknowledges that connection to the Internet and use of the Internet features of the Opus7 System is done at the risk of the Purchaser. In no event shall PianoDisc, its subsidiaries or employees be responsible for unauthorized access to, loss or alteration of the data of the Purchaser or be liable for any damage from intrusions.

- **1.** In no event will PianoDisc, its officers, directors, employees, contractors, and representatives be held liable for any damages of any kind, including without limitation compensatory, direct, indirect, or consequential damages, loss of income or data, loss of or damage to property, and claims of customers or third parties arising from the installation and use of, or the inability to use the Opus7 system.
- **2.** PianoDisc does not provide any warranty of the Opus7 system whatsoever, whether express, implied, or statutory, including, but not limited to, any warranty of merchantability or fitness for a particular purpose or any warranty that the function of the system will be error free. Notwithstanding the foregoing, in no event shall the total liability of PianoDisc for all damages, losses, and causes of action (whether in contract, tort or otherwise) exceed the total amount paid by the Purchaser for purchasing the Opus7 System or the cost to repair or replace the Opus7 system whichever is lower.

Nothing in the License agreement shall be construed as:

- **1.** Granting by implication, estoppel or otherwise, any license or rights under the patents of PianoDisc;
- **2.** Conferring the right to use in advertising, publicity or otherwise any trademark or trade name of PianoDisc;
- **3.** Conferring an obligation to furnish any manufacturing, configuration of technical information to Purchaser;
- **4.** Conferring to the Purchaser the right to duplicate, alter, enhance or transfer any source or object code;

Opus7 uses wireless networking technology to connect the control unit, conductor tablet, and Internet (if applicable). The range and reliability of these devices will vary based on environmental conditions. In some installations, it may be necessary to add additional access points, antennas, or other wireless equipment. You and your dealer are responsible for ensuring that wireless access is adequate in the desired coverage area. Due to the individualized nature of each installation, we recommend consulting a professional home networking consultant to ensure optimum results. PianoDisc assumes no responsibility for installation or support of the wireless networking components.

*Intentionally Blank*

# **CONTENTS**

## QuickStart

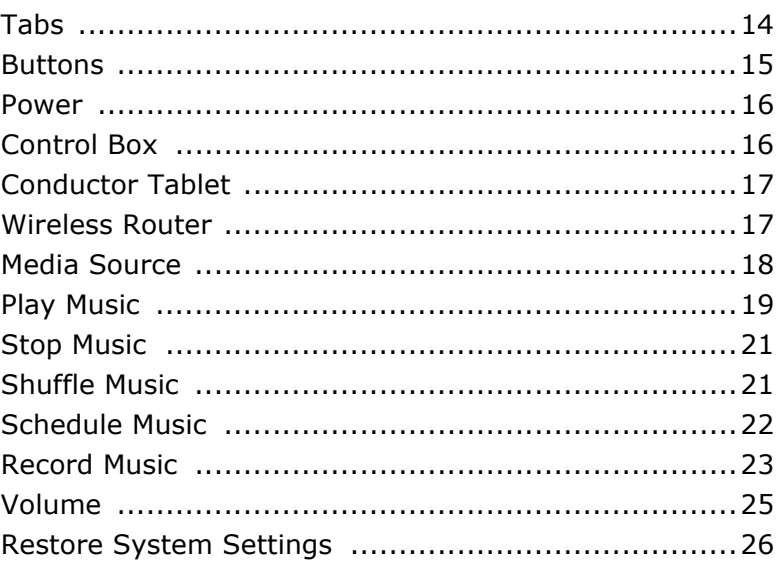

## **Reference**

## **Chapter 1: Hardware**

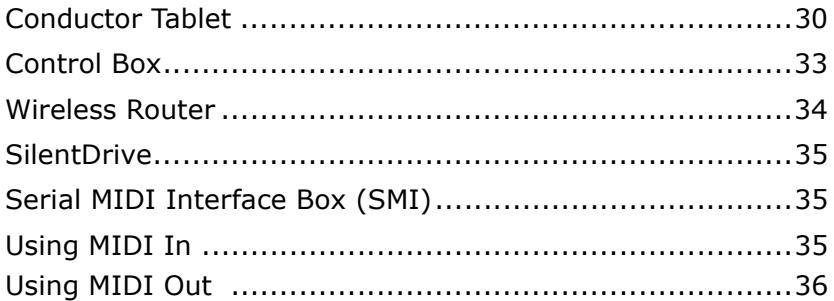

## **Chapter 2: Product Interface**

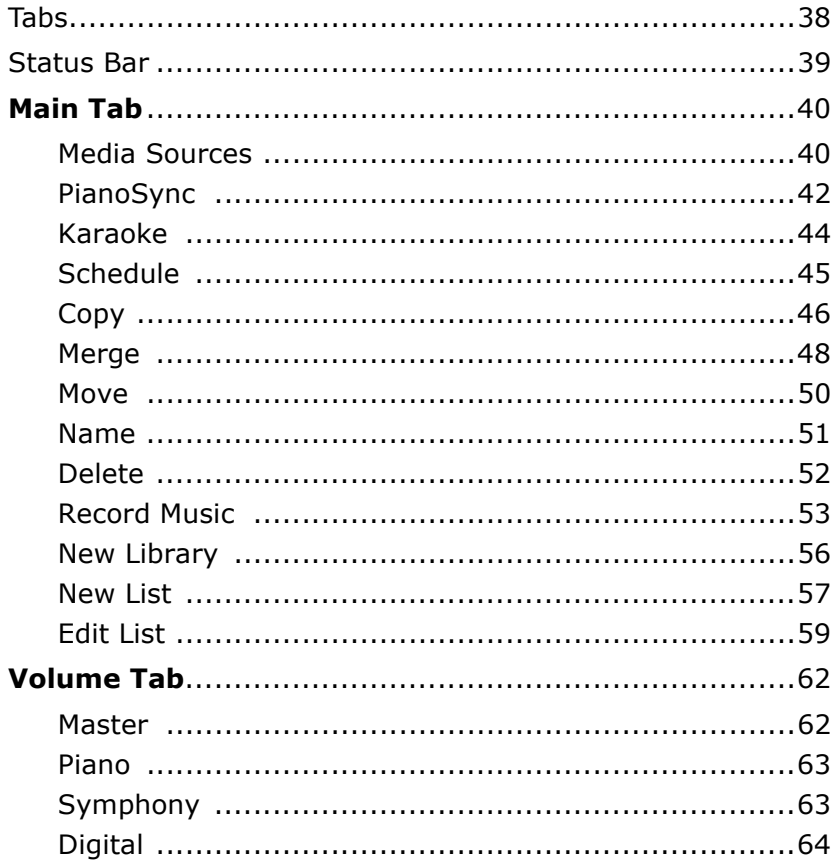

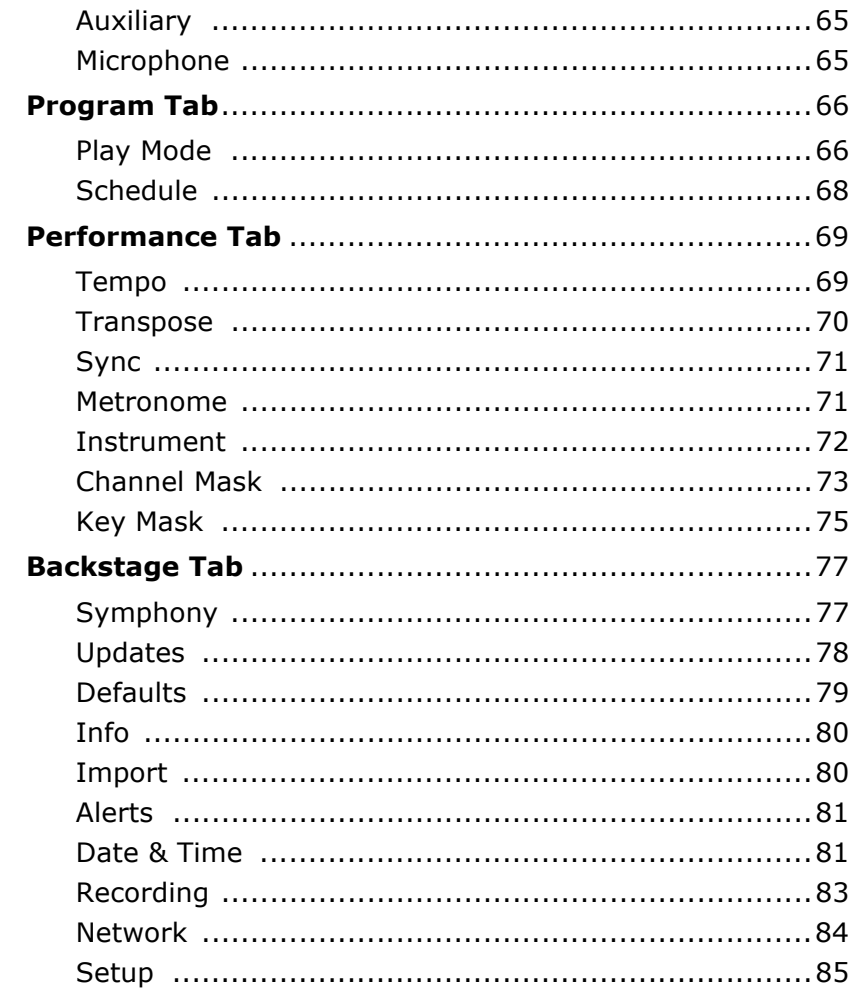

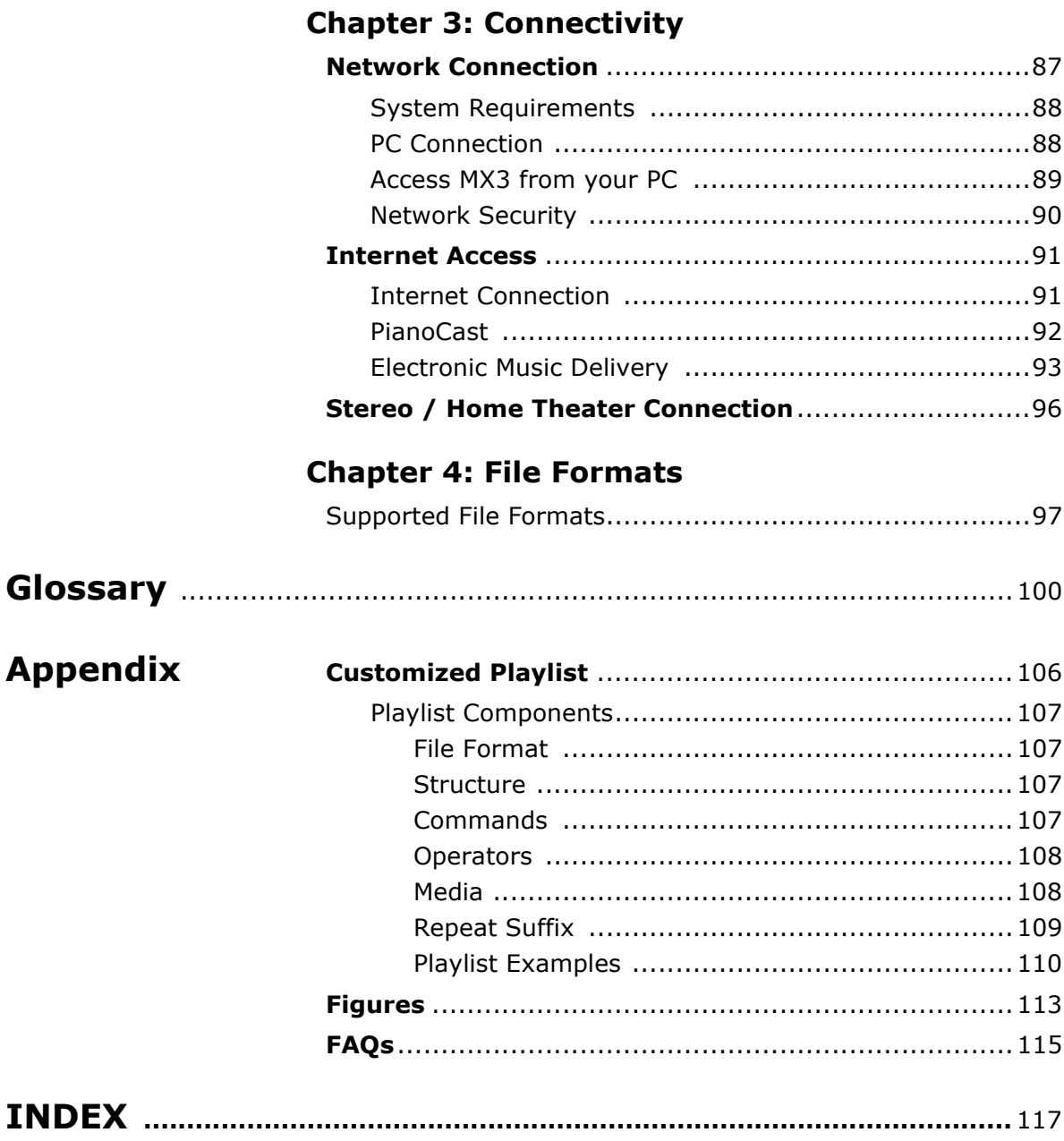

## **OPUS7 MX3 Music List**

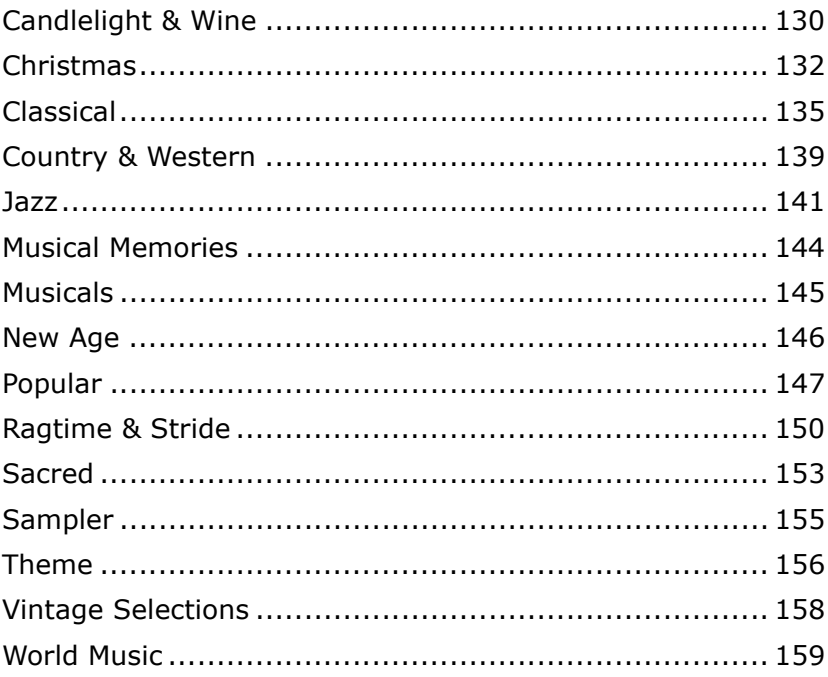

# **QuickStart**

QuickStart contains abbreviated overviews and instructions to commonly used features to help you get started. For definitions of industry and software terms, see the **Glossary** at the end of the manual. For detailed information on the Opus7 System, see the **Reference** section of this manual.

## **Tabs**

Opus7 software uses a web browser to display the *product interface* or the screen containing the tabs, menus and commands used to interact with the system.

Tabs enable you to play, record and organize music, customize audio controls and performance features, as well as set up network, stereo and PC connectivity.

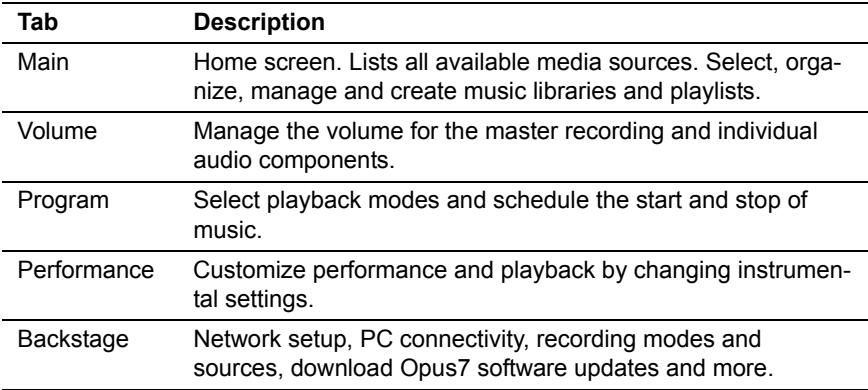

## **Buttons**

**Opus7** has buttons that mirror a typical stereo or CD player.

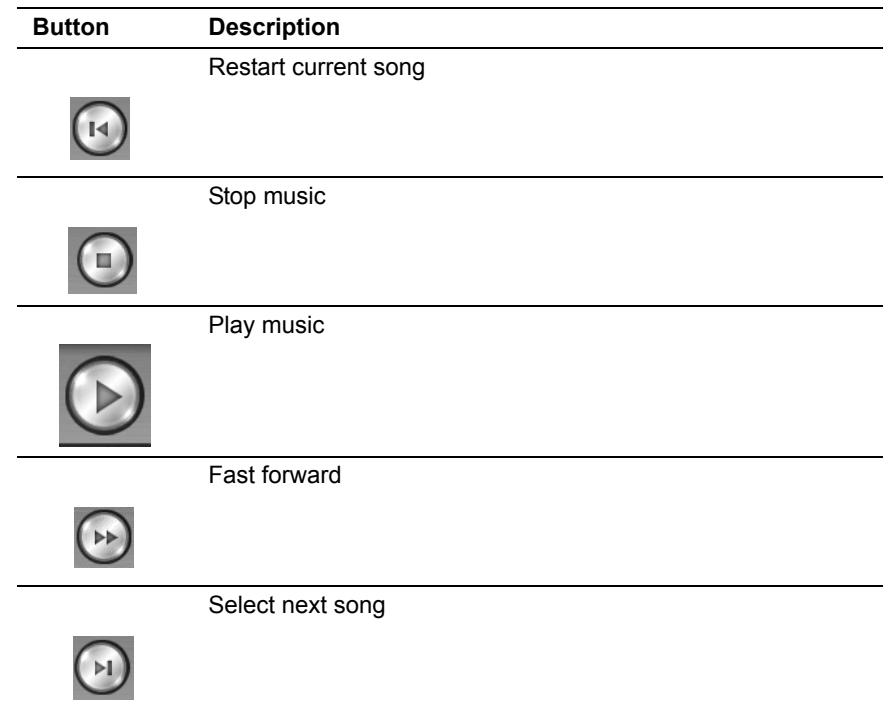

### **Power**

Verify that the following **Opus7** system components have power:

- Control Box
- Conductor Tablet
- Wireless Router

#### **Control Box**

This is a small CPU mounted underneath the piano. It stores the the Opus7 software and the Music Expansion 3 (**MX3**) hard-drive.

**NOTE**: The hardware is designed to be powered-on at all times. For optimal performance, do not turn off the Control Box.

#### **To turn the power on:**

- **1.** Locate the **Control Box** mounted under the piano.
- **2.** Push the power switch.
	- This turns the Opus7 system on and off.

#### **Conductor Tablet**

The Conductor Tablet is a wireless webpad that uses a web browser to display the user interface.

#### **To turn the power on:**

- **1.** Press and release the power button.
	- This gives you access to the **product interface**.
- **2.** Locate three LED lights.
	- The first LED light indicates that the tablet is on and has power.
	- If the light is on but the screen is black, the tablet may be in **sleep mode**. Tap the screen to wake it up.

#### **Wireless Router**

This is a wireless device that allows communication between the **Control Box** and **Conductor Tablet**.

#### **To turn the power on:**

- **1.** Plug in the unit. (The unit does not have a power switch.)
	- Status Lights come on to indicate that the unit has power.

## **Media Source**

A media source is a drive or directory that stores music. Opus7 has four possible media sources: *MX3* (Music Expansion 3), *CD*, *floppy disk (FD)* and *Internet*.

- The status bar and the **Main** tab lists the **media sources** that are available on your system.
- Each media source may contain individual songs, music libraries and playlists.
- Each **library** contains a number of songs from the title genre.
- You can play **all** the music within a media source or select a **single** music library, playlist or song.

#### **To select a media source:**

- **1.** Tap the **Main** tab.
	- A list of available or connected media sources appear.
- **2.** Tap a media source.
	- It contains songs, music libraries and playlists. (**Note**: You can only record to the MX3 drive.)

**Note**: Media sources are opened and closed with a single tap or click.

## **Play Music**

You can play all the music stored on a media source or play individual songs, libraries or playlists. The play mode default is **Normal** (music plays in sequential order). You can change the order of playback by changing the play mode.

#### **To play all music on a media source:**

- **1.** Double-tap the media source (MX3, CD, Floppy or Net) that contains the music libraries and playlists you want to hear.
	- Playback starts with the first song listed and ends with the last song in the media source.

#### **To play all music in a library or playlist:**

- **1.** Tap a media source.
- **2.** Double-tap the music library or playlist you want to hear.
	- Playback starts with the first song listed and ends with the last song in the library or list.
	- If you single-tapped to open the library or list, you can double-tap any song to start playback.

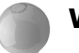

#### **What's the difference between double-tap and single-tap?**

A double-tap/click of a music selection automatically starts playback.

A single-tap/click of a title or circle indicator (*next to title*) selects the media source, music library, playlist or song.

- The circle indicator fills-in to confirm your selection.
- Tap the **Play** button to start playback.

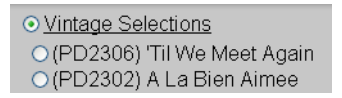

#### **Why do the library and song titles appear in different colors?**

Library and music titles are displayed in different colors to help you distinguish between the different types of music files.

- Digital files and music stored on the CD, Floppy and Internet drives are displayed in **blue**.
- Wave files are displayed in **blue**.
- Karaoke files are displayed in **green**.
- Library names are underlined and displayed in **violet.**
- Media Source names are displayed in **gray.**
- MIDI files are displayed in **black**.
- MIDI files with accompaniment are displayed in **copper**.
- Playlist names are underlined and displayed in **purple**.

## **Stop Music**

Tapping the **Stop** button stops music from playing, resets the system, ejects a CD or deselects the floppy drive from active media.

#### **To stop music:**

• Tap the **Stop** button to stop a song from playing.

#### **To reset the system:**

• Tap the **Stop** button while no songs are playing.

#### **To eject a CD:**

• Tap the **Stop** button while no songs are playing. (**Note**: The CD media source must be selected.)

#### **To deselect the floppy drive:**

• Tap the **Stop** button while no songs are playing. You can now safely remove the floppy disk. (**Note**: The Floppy Drive media source must be selected.)

## **Shuffle Music**

Use this feature to play music in random order.

#### **To shuffle music using the Program tab:**

- **1.** Tap the **Program** tab.
- **2.** Tap **Shuffle** in the play mode list (center).
- **3.** Tap the **Main** tab.
- **4.** Select a media source or music library.

#### **To shuffle music from the Status Bar:**

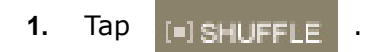

**2.** Select a media source or music library.

## **Schedule Music**

Use this feature to set automatic start and end times for playing music.

#### **To schedule music for playback using the Program tab:**

- **1.** Tap the **Main** tab.
- **2.** Select a media source, library, playlist or song.
- **3.** Tap **Schedule** (menu bar).
- **4.** Tap **Yes**.
- **5.** Tap the **Program** tab.
- **6.** Tap **Schedule** (menu bar)
	- The *Schedule* screen appears,
- **7.** Tap **Enable**.
- **8.** Set a start and end time and tap **Change**.

**NOTE**: Playback starts at the time you set. Playback ends in one of three ways:

- The set stop time is reached.
- All music ends before the stop time.
- Pressing **Stop**.

#### **To schedule music playback from the status bar:**

- 1. Tap **EDISCHEDULED PLAYBACK** 
	- Schedule is now enabled.
	- Previously selected and scheduled music will play and end at the set times.
- If you want to change the music and/or playback time:
	- a. Tap the **Program** tab.
	- b. Tap **Schedule** (menu bar)
	- c. The *Schedule* screen appears.
	- d. Set the start and end times.
	- e. Tap **Change**.

**NOTE**: Playback ends in one of three ways:

- The set stop time is reached.
- All music ends before the stop time.
- Pressing **Stop**.

## **Record Music**

You can record music from your piano or an external source onto the Opus7 MX3 drive.

#### **To record a new song:**

- **1.** Tap the **Main** tab.
	- Opus7 instrument default is your piano. If you want to record another instrument, select **Performance > Instrument**.
	- The default record mode is **Normal**. If you want to change the mode and/or source, select **Backstage > Recording**.
- **2.** Tap **MX3**.
- **3.** Tap **Record** (menu bar).
	- A confirmation message appears. It lists the track name, track type, source and instrument.
	- The song name is automatically determined. You can change the name after recording.
	- The track is saved to the **My Recordings** library on the MX3 drive.
- **4.** Tap **Record** (button)
- **5.** Tap **Stop** (button) when finished.

#### **To record a new track to an existing recording:**

- **1.** Tap the **Main** tab.
	- Opus7 instrument default is your piano. If you want to record another instrument, select **Performance > Instrument**.
	- The default record mode is **Normal**. If you want to change the mode and/or source, select **Backstage > Recording**.
- **2.** Tap **MX3**.
- **3.** Tap **My Recordings** and select the existing recording.
- **4.** Tap **Record** (menu bar).
	- A confirmation message appears. It lists the track name, track type, source and instrument.
- **5.** Tap **Record** (button).
	- The modified recording is saved to the **My Recordings** library on the MX3 drive.
	- The previous recording of the track is played through the Symphony Pro card.
- **6.** Tap **Stop** (button) when finished.

**IMPORTANT**: The first time a song is recorded, it is saved as a Type 0 MIDI file. New tracks recorded to the song cause the recording to save as a Type 1 Standard MIDI file.

## **Volume**

Use this function to customize the volume levels of your music.

#### **To adjust volume levels:**

- **1.** Tap the **Volume** tab.
	- The *Master* volume-screen appears.
- **2.** Tap an instrument and/or device to adjust.
- **3.** Drag the slider or tap the left/right arrows to increase or decrease the volume.

#### **To mute a sound:**

- **1.** Tap the **Volume** tab.
- **2.** Select an audio source to mute (menu bar).
- **3.** Select the **Mute** box.
	- The audio source is highlighted on the status bar.
	- As a reminder that the audio source is muted, it remains highlighted no matter which tab you are using.
- **4.** Select the **Mute** box again to un-mute the audio source.

#### **To mute a sound from the status bar:**

- **1.** Tap the audio source you want to mute.
	- The audio source is highlighted.
	- As a reminder that the audio source is muted, it remains highlighted no matter which tab you are using.
- **2.** Tap the audio source again to un-mute the sound.

#### **Which audio source volume levels can I adjust?**

Opus7 is capable of incorporating music from six audio sources:

- master
- piano
- symphony
- digital audio
- microphone
- auxiliary source

Each source has its own volume level control. The **Master** audio control proportionately increases or decreases the mixed volume of the other five audio sources.

## **Restore System Settings**

Default system settings are optimized by the Technician during installation. If you change the system settings, you can return to the default settings.

#### **To restore the default system settings:**

- **1.** Tap the **Backstage** tab.
- **2.** Tap **Defaults** (menu bar).
- **3.** Tap **Restore**.
	- The system returns to the default settings stored on your system.

*Intentionally Blank*

# **Reference**

The Reference section of the Opus7 User Guide provides detailed information and instructions for setting up, using and maintaining the Opus7 system.

In these sections you will learn about:

- Opus7 Hardware
- Product Interface
- Network & Internet Connectivity
- Stereo & Home Theater Connectivity
- File Formats

# **CHAPTER 1: HARDWARE**

The Opus7 system is comprised of several hardware components. The hardware is mounted within the body of the piano. The Conductor Tablet is used to access the system from anywhere within your home or business.

Although hardware and software is installed and configured by an Installation Technician, we have provided overview information to help you explore the Opus7 system.

The Opus7 System contains the following hardware components:

- Conductor Tablet
- Control Box
- Wireless Router
- SilentDrive
- Serial MIDI Interface
- CD Drive
- Floppy Drive (optional)

# **Conductor Tablet**

The Conductor Tablet is a wireless Samsung Q1 mobile computer that uses a web browser to display the product interface.

Used as a Conductor Tablet in the Opus7 system, the Samsung tablet PC has a 7" touch screen. Open a web browser to display the product interface. It runs a Windows operating system, so you can easily navigate menus.

To use the Samsung tablet PC as an Opus7 Conductor Tablet, you must set up your tablet PC, as well as enable and set up wireless networking.

#### **To turn on the Conductor Tablet:**

**1.** Press and release the power button.

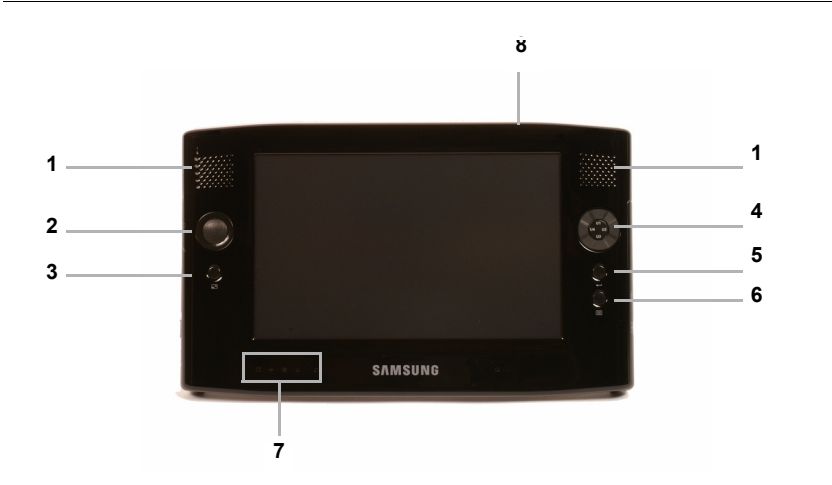

FIGURE 1-1. **Conductor Tablet - Samsung Q1**

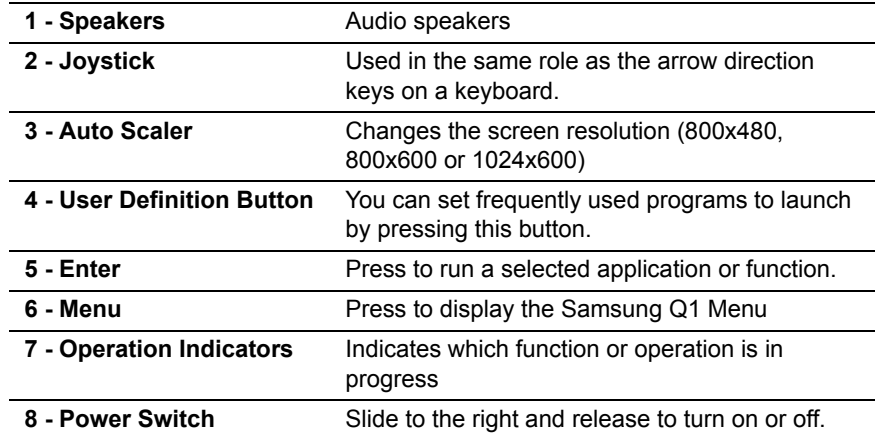

**Note**: The Conductor Tablet pictured may not match the one you received. PianoDisc may change the device and user interface at anytime.

#### **Additional Samsung Q1 Controls**

See the system and hardware documentation accompanying your Conductor Tablet for detaile feature and function information.

FIGURE 1-2. **Controls located on top of the Conductor Tablet**

- DMB Antenna
- LAN port
- Windows Security
- Vent
- Stylus Pen
- CD Card slot
- Power Switch

#### FIGURE 1-3. **Controls located on the left of the Conductor Tablet**

- External ODD Power Port
- USB Port
- Headphone Jack
- Volume Control
- Hold Lock Switch
- Hand Strap Hole

See your Samsung Q1 Quick Guide for detailed information about the following:

- Features
- Location of Controls
- Connection and Using
- Troubleshooting.

# **Control Box**

The Control Box is a web server mounted underneath your piano. It runs and stores the Opus7 software — essentially it is the brain of the system.

#### **To turn the Control Box on:**

- **1.** Locate the box mounted under the piano.
- **2.** Push the power switch.

#### FIGURE 1-4. **Control Box**

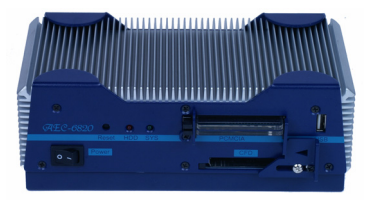

**Note**: Some ports are not currently used for the Opus7 system, but are available for future system expandability.

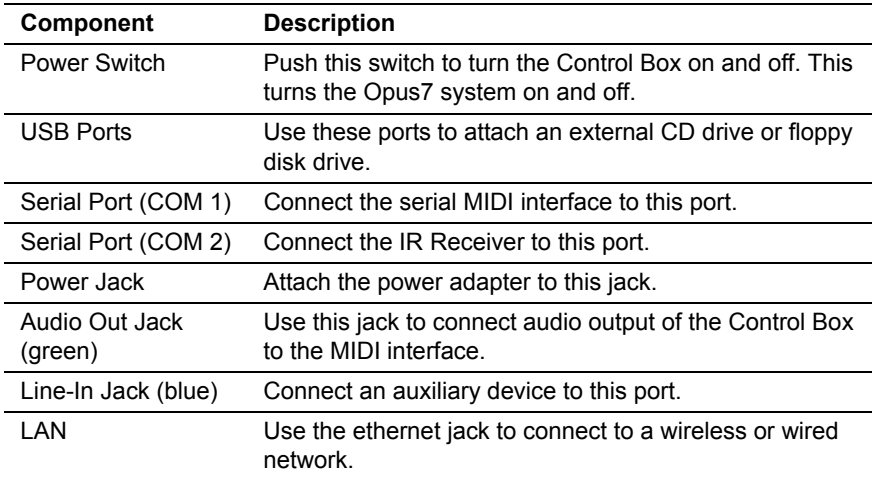

# **Wireless Router**

This hardware is a wireless network device used to enable communication between the *Control Box* and the *Conductor Tablet*, and serves as a connection point for Internet access.

#### **To turn the unit on:**

- **1.** Plug in the unit. (The unit does not have a power switch.)
	- If the unit has power, one or more status lights are on.

#### FIGURE 1-5. **Wireless Router**

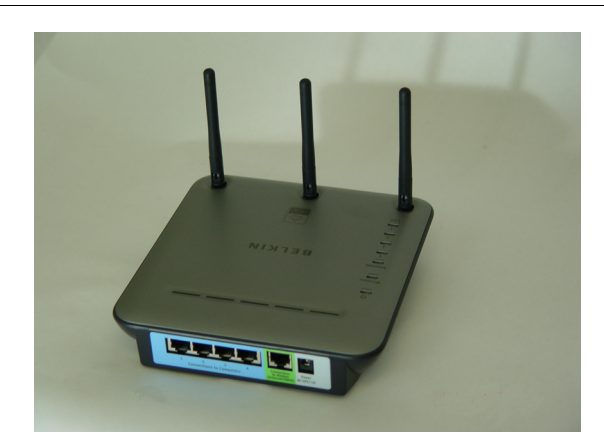

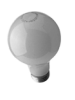

PianoDisc provides an Ethernet cable that links the Router to the Control Box. However, you have the option of using a power-line network device or a wireless bridge to enable communication between the Control Box and Router.

# **SilentDrive**

This component is an electro-mechanical system that plays the piano by controlling the keys and pedals.

The Installation Technician installs the SilentDrive hardware and configures the accompanying software.

# **Serial MIDI Interface Box (SMI)**

The Serial MIDI Interface is used to connect the Control Box to the SilentDrive. On the SMI interface are MIDI In and MIDI Out ports. The sections below explain how to use each port.

**Using MIDI In.** MIDI In connects your piano to a variety of optional external MIDI sequencers, instruments, and audio devices. To use MIDI In, you need:

#### **What You'll Need:**

- MIDI controller
- 5-pin MIDI cable

#### **To connect a MIDI Controller to Opus7:**

- **1.** Obtain a 5-pin MIDI Cable.
- **2.** Connect one end of the MIDI cable to your MIDI Controller out port.
- **3.** Connect the other end of the cable to the Serial MIDI Interface's in port.
	- Your external device now controls playback of the piano and symphony.
	- If an external MIDI device is installed your piano plays music set to instrument (patch) 1 or 2. All other music is played via symphony.

**Note**: PianoDisc cannot guarantee that external software and MIDI devices are compatible with the PianoDisc system. Please consult all equipment user manuals and your PianoDisc dealer for more information. Results may vary.

**Using MIDI Out.** Connect an external MIDI Sound Module to the Opus7 MIDI Out port for use as a symphony accompaniment device.

#### **What You'll Need:**

- External General MIDI sound module
- MIDI cable

#### **To connect a MIDI Sound Module to Opus7:**

- **1.** Obtain a 5-pin MIDI Cable
- **1.** Connect one end of the cable to the SMI out port.
- **2.** Connect the other end of the cable to your MIDI Sound Module in port.
- **3.** Set your MIDI Sound Module to play from **MIDI In**. (*Refer to the instructions of your MIDI Sound Module.*)
- **4.** Set the symphony accompaniment type in Opus7 to External MIDI.
	- Tap the **BackStage** tab.
	- Tap **Symphony** (menu bar).
	- Tap **External**.
# **CHAPTER 2: INTERFACE**

Opus7 software uses a web browser to display the product interface. The interface is designed with tabs, menus and buttons to help you select and use the features of the system.

There are three (3) types of interfaces you can use to access and interact with the Opus7 system:

- **Flash** The original interface. Although it is available for use, it does not support all of the new features and functions added to the 2.0 version of Opus7.
- **Simplified HTML** Use this interface to access Opus7 using devices with limited web browser capability. (e.g. PDAs, cell phones, T.V.s, etc.)
- **Full HTML**  New interface for Opus7 2.0. It is designed to help users easily navigate through the system and provide new and upgraded features.

FIGURE 1-6. **Opus7 User Interfaces**

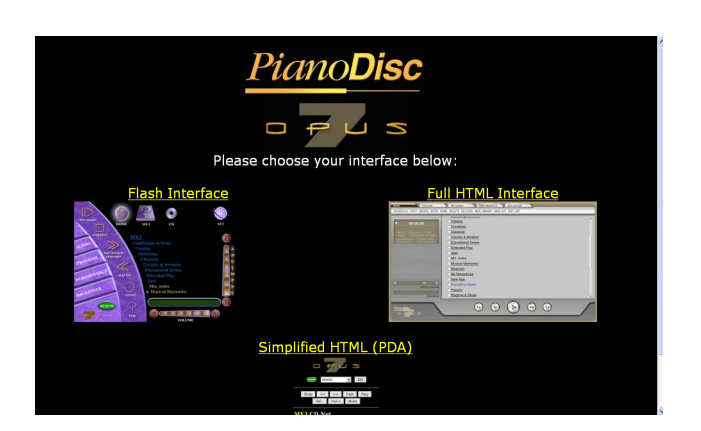

# **Tabs**

The **HTML interface** has tabs to help you navigate the Opus7 system. Tabs include features that allow you to play, record and organize music; customize audio controls and performance features, as well as setup network, stereo and PC connectivity.

The tabs are:

- **Main**
- **Volume**
- **Program**
- **Performance**
- **Backstage**

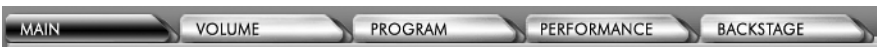

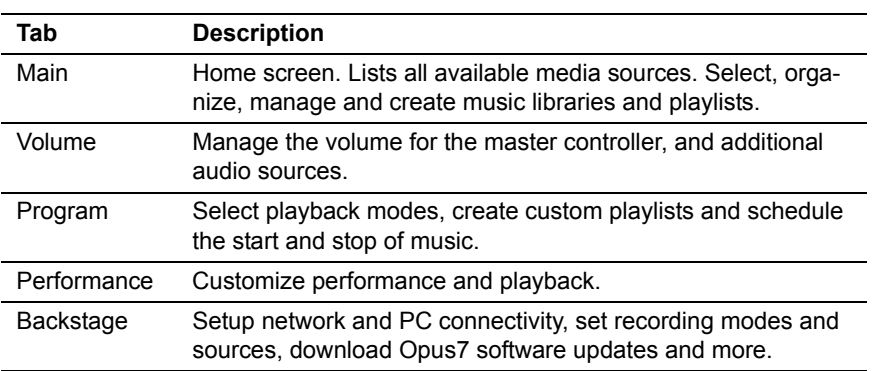

**NOTE**: The current iteration of the Opus7 User Guide is written for the HTML interface. For help using the Flash interface, refer to previously published **Opus7 User Guides**.

## **Status Bar**

The Status Bar contains commands for setting the play mode, scheduling music playback, activating mute for various audio sources, and a selection of available media sources.

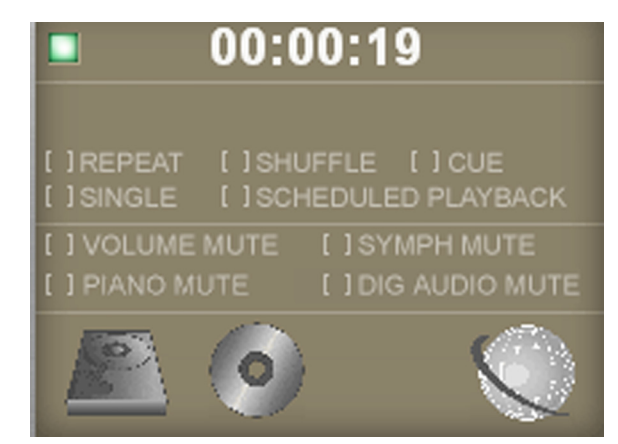

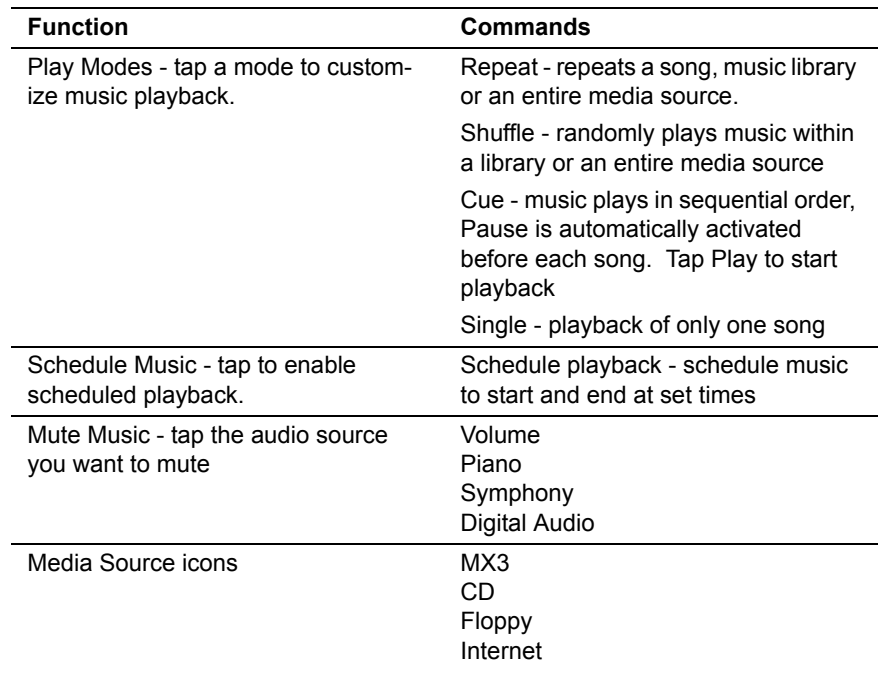

# **Main Tab**

This tab is the Home screen. It contains *Media Source* selection, and the following functions: *Schedule*, *Copy*, *Merge*, *Move*, *Name*, *Delete*, *Record*, *New Library*, *New List* and *Edit List*.

### **Media Sources**

A media source is a drive or directory that music is stored in. Opus7 has four possible media sources: MX3 (Music Expansion 3), CD, floppy disk and Internet. In this section, learn about:

- Selecting a media source
- Using PianoSync

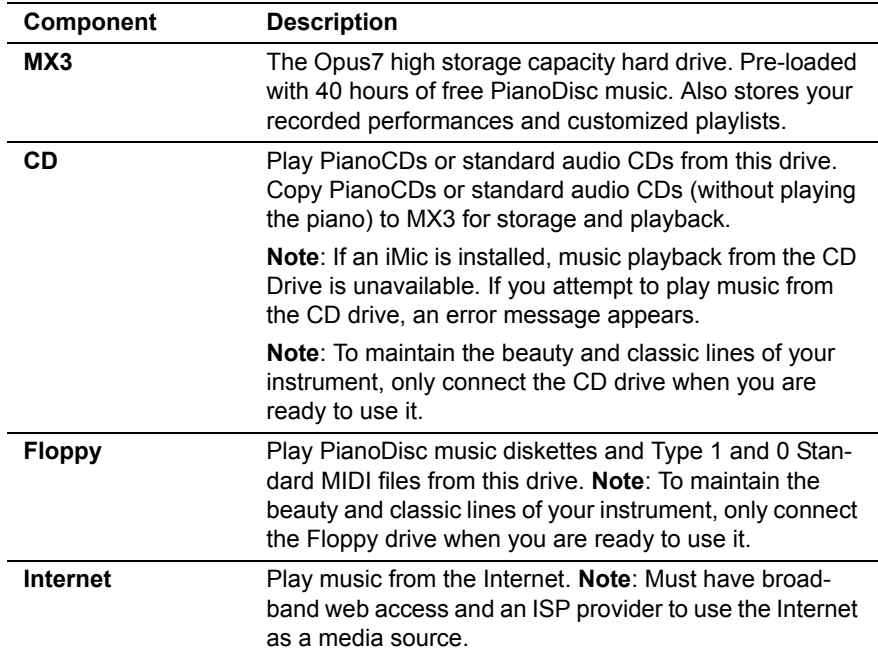

### **To select a media source:**

- **1.** Tap the **Main** tab.
	- A list of available or connected media sources appears.
- **2.** Tap a media source.
	- It contains songs, music libraries or playlists. (**Note**: You can only record to the MX3 drive.)

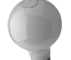

#### **What do media sources contain?**

The **Main** screen lists the media sources that are available for music retrieval.

- Each media source contains songs, music libraries or playlists.
- Each library contains a number of songs from the title genre (e.g. Christmas, Classical, Musical etc.).

You can play all the music within a media source or select a single music library, playlist or song.

FIGURE 1-7. **Media Sources**

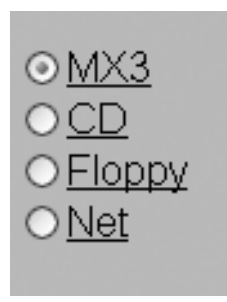

**Note**: Media sources are opened and closed with a single tap or click.

#### **Can I see song titles?**

When a CD is inserted into a removable drive, Opus7 uses the Internet (if available) to retrieve a list of track names. If an Internet connection is not available and the CD is a PianoDisc CD, Opus7 attempts to read track names directly from the CD.

This process usually takes about thirty seconds, but can take up to a minute or more, depending on the CD. If you'd rather not wait, press stop to leave track names as untitled.

### **PianoSync**

The PianoSync feature allows Opus7 to play along with your favorite music from major recording artists.

### **To load a PianoSync performance:**

- **1.** Purchase a PianoSync performance in CD or downloadable music file format.
	- Go to Step 7 if the PianoSync performance was downloaded from the PianoDisc eMusic Store.
- **2.** Purchase the matching audio CD from a music retailer.
- **3.** Attach the CD-ROM drive to the USB port on the Opus7 access panel.
- **4.** Verify that playback is stopped (not paused).
- **5.** Insert the PianoSync CD into the CD-ROM drive.
	- Opus7 starts processing the PianoSync CD within 60 seconds. Do NOT eject the CD or use the system until the data is completely loaded onto your system.
- **6.** Remove the PianoSync CD after the lid of the CD-ROM drive opens.
- **7.** Insert the audio CD into the CD-ROM drive.
- **8.** Copy the audio CD directly to MX3 or into the music library of your choice.
	- Music from the audio CD is stored in the music library you selected. Song titles are alphabetically sorted and listed among all the songs within the library.
	- A playlist of the audio CD is automatically created within the **Catalog** library. It is a convenient way of accessing the album you just copied.

### **Do I need to use Merge to play PianoSync performances?**

Merge is not needed to play or copy PianoSync performances or a matching CD.

#### **How do I find an audio CD to match the PianoSync CD?**

You can find the UPC code for the matching CD in the PianoSync album literature. PianoSync performances are customized for a specific CD and do not work with alternate or "close" versions of the matching CD.

#### **How do I receive PianoSync performances purchased from the PianoDisc eMusic Store.**

During purchase, select a music file format: **PD**, **CD**, **OP CD** or **OP Downloadable**. If you have a broadband Internet connection, you can download **OP Downloadable** music files directly to your Opus7 system. PDs, CDs, and OP CDs are mailed to you via USPS or UPS. For more information, go to www.pianodisc/emusic.com.

Main Tab

### **Karaoke**

Use this function to play and display the words of a song. Karaoke songs are stored on the MX3 drive and appear in green.

### **To select karaoke music:**

- **1.** Tap the **Main** tab and select **MX3**.
- **2.** Double-tap a karaoke song (displayed in green).
	- The song loads, starts to play and the lyrics appear on the screen.
- **3.** Tap **Exit Karaoke** when done.
- **4.** Repeat steps 1 3 to select another song.

**Note**: A single-tap/click of a title or circle indicator (*next to title*) **selects** the karaoke song.

- The circle indicator fills-in to confirm your selection.
- Tap the **Play** button to start playback.

**Note**: PianoDisc does not guarantee the quality and accuracy of KAR files obtained from the Internet.

### **Schedule**

Use this feature to set start and end times for playing music. Playback starts at the time you set.

**Note**: Make sure the time and time zone are set correctly. (See **Backstage Tab** for more information.)

### **To schedule music for playback:**

- **1.** Tap the **Main** tab.
- **2.** Select a media source, library, playlist or song.
- **3.** Tap **Schedule** (menu bar).
- **4.** Tap **Yes**.
- **5.** Tap the **Program** tab.
- **6.** Tap **Schedule** (menu bar)
	- The *Schedule* screen appears,
- **7.** Tap **Enable**.
- **8.** Set a start and end time and tap **Change**.

**NOTE**: Playback starts at the time you set. Playback ends in one of three ways:

- The set stop time is reached.
- All music ends before the stop time.
- Pressing **Stop**.

Main Tab

### **Copy**

Use this function to copy songs onto the MX3 or external drive. You can copy music from the Internet, CD and floppy disk drives.

### **To copy all music on a media source onto the MX3 drive:**

- **1.** Tap the **Main** tab.
- **2.** Select the media source to copy.
- **3.** Tap **Copy** (menu bar).
- **4.** Select a destination to copy music into. Select either:
	- MX3 to copy music onto the drive as is.
	- A music library to copy the music into.
- **5.** Tap the **Copy** button (scroll down) to start copying.
	- The Progress Bar shows the progress of the operation. A message appears when the copy is complete.

#### FIGURE 1-8. **Destination of copied music**

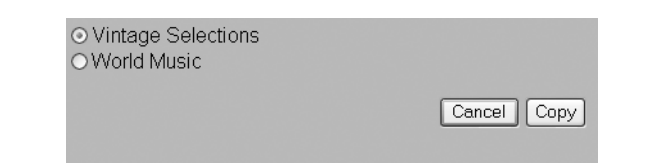

### **To copy a music library:**

- **1.** Tap the **Main** tab.
- **2.** Open the media source and select the music library.
- **3.** Tap **Copy** (menu bar).
- **4.** Select a destination to copy music into.
- **5.** Tap the **Copy** button (bottom).
	- The Progress Bar displays the progress of the operation. A message appears when the copy is complete.

#### **To copy specific songs:**

- **1.** Tap the **Main** tab.
- **2.** Open the media source > select the music library > select a song.
- **3.** Tap **Copy** (menu bar).
- **4.** Select a destination to copy music into.
- **5.** Tap the **Copy** button (bottom) to start copying.
	- The Progress Bar shows the progress of the operation. A message appears when the copy is complete.

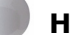

#### **How long does it take to copy a CD?**

Copying music from a CD takes the same amount of time as playing the CD. If the CD is damaged, the copy may take longer. You can set Opus7 to attempt to fix any skips or errors during the copy.

#### **Are there any copy restrictions?**

Due to copyright restrictions, the following limitations apply:

- Music on the MX3 drive can only be copied from one music library to another on the MX3 drive.
- Pre-loaded or purchased music on the MX3 drive cannot be copied onto an external drive.
- Songs recorded to the *My Recordings* music library can be copied to an external drive or music libraries on MX3.
- Music from MX3 or external drives cannot be copied to *My Recordings*.

Main Tab

### **Merge**

Use this feature to play your piano or recording along with an artist's original audio recording. You need the artist's audio CD, and the MIDI files designed to accompany the audio CD.

This feature is especially useful if you want to produce your own performances or have access to non-PianoDisc formats.

### **MIDI files must have the following:**

- A matching track on the artist's CD for each MIDI file.
- Each MIDI file must be the exact same length as the matching track.
- Each MIDI file must be named 01, 02, 03, etc. to match the track number on the CD.

### **To merge a set of MIDI files with an audio CD:**

- **1.** Tap the **Main** tab.
- **2.** Open the media source containing the audio CD tracks (CD-ROM drive or MX3).
- **3.** Select the individual track.
- **4.** Select **Merge** (menu bar).
- **5.** Open the media source and music library containing the MIDI file(s).
- **6.** Select the matching MIDI file(s).
- **7.** Tap **Set Source** (bottom).
	- The *Select Destination Library* appears.
- **8.** Tap **MX3**.
- **9.** Select a music library to copy both the MIDI files and merged music into.
- **10.** Tap **Set Library** (bottom).
	- The *Merge* screen appears with the system message: "Are you sure you want to merge (*CD name)* with (*MIDI File name)* and install into (*Music Library name)*?"
- **11.** Tap **Yes**.

#### FIGURE 1-9. **Merge - Select MIDI Source**

#### **Select MIDI Source**

Click a media type or library to display or hide its contents. Then, select the media or library which contains the MIDI files to merge with Summer2:

 $OMX3$ 

#### Cancel | Set Source

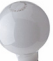

### **What music sources can I merge?**

The merge feature is for *non-PianoDisc* music sources. Merged files are saved within music libraries on the MX3 drive.

### **To play merged music:**

- **1.** Tap the **Main** tab.
- **2.** Tap **MX3**.
- **3.** Select the music library you saved the merge file(s) into.
	- If you merged more than one track, a playlist is automatically created and saved in the **Albums** music library.
	- You may want to rename the playlist.

**NOTE**: PianoDisc does not guarantee compatibility with non-PianoDisc music formats.

The Merge feature is provided for customers who want to produce their own performances or have access to competing formats.

Main Tab

### **Move**

Use this function to move songs between libraries on the MX3 drive or external drives. Songs are removed from the original location to a new location (e.g. music library or external drive).

### **To move music between libraries:**

- **1.** Tap the **Main** tab and select MX3.
- **2.** Select a music library.
- **3.** Select all songs or specific songs to move.
- **4.** Tap **Move** (menu bar).
- **5.** Select a music library as a move destination.
- **6.** Tap the **Move** button.
	- A message appears when the move is complete.

### **Are there any move restrictions?**

Due to copyright restrictions, the following limitations apply:

- Music on the MX3 drive can only be moved from one music library to another on the MX3 drive.
- Music on the MX3 drive cannot be moved onto an external drive.
- Songs recorded to the *My Recordings* music library can be moved to an external drive.

### **Name**

Use this function to rename music libraries and song titles.

### **To rename a music library:**

- **1.** Tap the **Main** tab.
- **2.** Select the media source.
- **3.** Select the music library.
- **4.** Tap **Name** (menu bar).
	- The *Rename* screen appears with the library's current name in the text field.
- **5.** Type in the new name.
	- Use the virtual keyboard if accessing Opus7 from the Conductor Tablet.
- **6.** Tap the **Rename** button.

### **To rename a song:**

- **1.** Tap the **Main** tab.
- **2.** Select the media source.
- **3.** Open the music library and select the song.
- **4.** Tap **Name** (menu bar).
	- The *Rename* screen appears with the song's current name in the text field.
- **5.** Type in the new name.
	- Use the virtual keyboard if accessing Opus7 from the Conductor Tablet.
- **6.** Tap the **Rename** button.

Main Tab

### **Delete**

Use this function to delete music libraries and songs from libraries.

### **To delete a music library:**

- **1.** Tap the **Main** tab.
- **2.** Select the media source.
- **3.** Select the music library.
- **4.** Tap **Delete** (menu bar).
	- A system message appears: "Are you sure you want to delete (*library name)*?"
- **5.** Tap **Yes**.

### **To delete a song from a music library:**

- **1.** Tap the **Main** tab.
- **2.** Select the media source.
- **3.** Open the music library and select a song.
- **4.** Tap **Delete** (menu bar).
	- A system message appears: "Are you sure you want to delete (*song name)*?"
- **5.** Tap **Yes**.

### **Record Music**

You can record music from your piano or an external source onto the Opus7 MX3 drive.

#### **To record a new song:**

- **1.** Tap the **Main** tab.
	- Your piano is the default instrument. If you want to simulate another instrument's sound, select **Performance > Instrument**.
	- **Normal** is the record mode default. If you want to change the mode and/or source, select **Backstage > Recording**.
- **2.** Tap **MX3**.
- **3.** Tap **Record** (menu bar).
	- A confirmation message appears. It lists the track name, track type, source and instrument.
	- The song name is automatically determined. You can change the name after recording.
	- The song is saved to the **My Recordings** library on the MX3 drive.
- **4.** Tap **Record** (button).
- **5.** Tap **Stop** (button) when finished.

#### **To record a new track to an existing recording:**

- **1.** Tap the **Main** tab.
	- Your piano is the default instrument. If you want to simulate another instrument's sound, select **Performance > Instrument**.
	- **Normal** is the record mode default. If you want to change the mode and/or source, select **Backstage > Recording**.
- **2.** Tap **MX3**.
- **3.** Tap **My Recordings** and select the existing recording.
- **4.** Tap **Record** (menu bar).
	- A confirmation message appears. It lists the track name, track type, source and instrument.
- **5.** Tap **Record** (button).
	- The modified recording is saved to the **My Recordings** library on the MX3 drive.
	- The previous recording of the track is played through the Symphony Pro card.
- **6.** Tap **Stop** (button) when finished.

**IMPORTANT:** The first time a song is recorded, it is saved as a Type 0 MIDI file. New tracks recorded to the song cause the recording to save as a Type 1 Standard MIDI file.

### **What are recording modes and how do I change them?**

Recording modes are settings that determine whether or not lag time is recorded. Lag time is the period between the start of recording and the start of playing music. Opus7 has two recording modes:

• **Normal Mode** - recording begins the moment you tap the *Record* button. Lag time is recorded. **Note**: This is the default mode.

• **Smart Mode** - recording begins the moment you begin playing the piano. Lag time is not recorded.

**Note**: The Smart Mode is only used for the first track of a recorded song. Normal mode is used for additional tracks of the recording.

The system's recording mode is automatically set to **Normal**. If you want to change the mode, tap **Backstage**  tab > **Recording** (menu bar). Change the mode to **Smart**.

Main Tab

### **New Library**

A Music Library is a collection of music usually organized by genre. Use this function to create new music libraries.

#### **To create a new music library:**

- **1.** Tap the **Main** tab.
- **2.** Select **MX3**.
- **3.** Tap **New Library** (menu bar).
	- The *Add Library* screen appears.
- **4.** Type the name of the new music library.
- **5.** Tap **Add**.

FIGURE 1-10. **Main Tab - New Library**

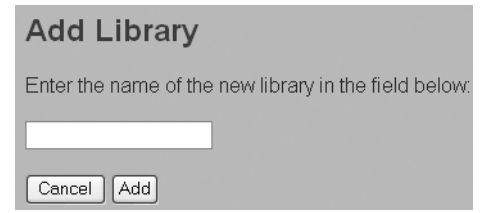

### **New List**

A playlist is a customized list or group of song titles that you create to organize your music. Playlists can include music libraries, songs and links to PianoCasts.

Adding a song to a playlist does not remove it from the media source or music library; it places a hyperlink or reference to the song in the playlist. If your favorite songs are stored within several different libraries, creating a playlist helps you to conveniently access them from one location.

### **To create a playlist:**

- **1.** Tap the **Main** tab.
- **2.** Select **New List** (menu bar).
	- The *New Play List* screen appears.
- **3.** Type a name for the playlist in the text field.
- **4.** Tap **Add**.
	- The *New Play List* screen displays a message: "Are you sure you want to create *Playlist name* on (*music library or MX3*)?"
- **5.** Tap **Yes**.
	- The playlist is created and is ready for adding and arranging libraries and individual songs.

### **To add music to a playlist:**

- **1.** Create a playlist.
- **2.** Tap Add.
	- The Select Media screen appears.
- **3.** Select a media source.
- **4.** Select a music library (s) and/or song(s).
- **5.** Tap **Add**.
	- The music libraries and songs are displayed in the playlist.
	- To further customize your playlist, tap the *play mode*, *number of songs*, and *repeat* drop down lists, and

select an option. Tap **Change**. If you want to keep the initial settings, go to Step 6.

**6.** Tap **Done**.

FIGURE 1-11. **Main tab - New List**

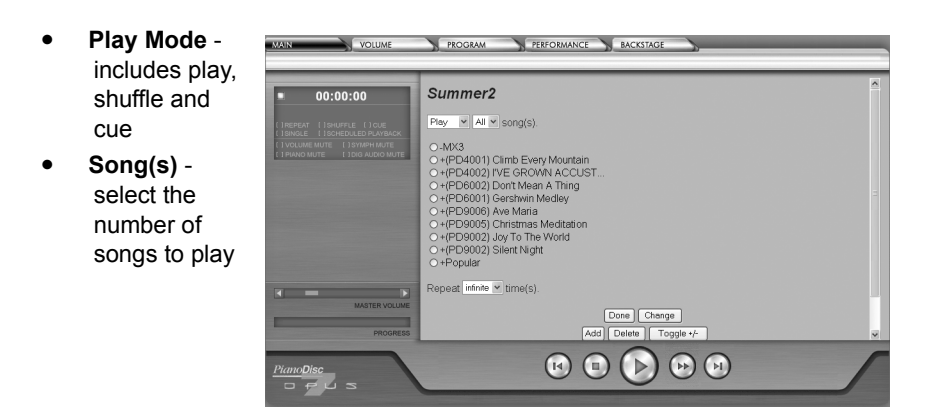

### **To exclude music from a playlist:**

After you create a playlist, you can further customize how its played by excluding songs from playback.

- **1.** Create a playlist or select an existing playlist.
- **2.** Tap a music library or song.
	- The **+ sign** next to the library or song title indicates that it is available for playback.
- **3.** Tap **Toggle+/-**.
	- A  **sign** appears next to the library or song title to indicate that the song is not available for playback.
- **4.** Tap **Done**.
- **5.** Select a music library(s) and/or song(s).
- **6.** Tap **Add**.
	- The music libraries and songs are displayed in the playlist.

### **Edit List**

After creating a list of songs (playlist), edit or change it to suit your needs.

### **To move songs up or down the playlist:**

- **1.** Tap the **Main** tab.
- **2.** Select the media source storing the playlist.
- **3.** Select the playlist.
- **4.** Tap **Edit List**.
- **5.** Select a song or library and tap Move Down | Move Up | to customize the music's listed order.
- **6.** Tap **Done** when you are finished.

### **To add additional music:**

- **1.** Tap the **Main** tab.
- **2.** Select the media source storing the playlist.
- **3.** Select the playlist.
- **4.** Tap **Edit List** (menu bar).
- **5.** Select **Add**.
	- The **Select Media To Add** screen appears.
- **6.** Select a media source.
- **7.** Select a music library(s) and/or song(s).
- **8.** Tap **Add**.
	- The playlist appears with selected libraries or songs listed at the bottom.
- **9.** Tap **Done**.

### **To delete songs:**

- **1.** Tap the **Main** tab.
- **2.** Select the media source storing the playlist.
- **3.** Select the playlist.
- **4.** Tap **Edit List** (menu bar).
- The playlist appears.
- **5.** Select a song or music library.
- **6.** Tap **Delete**.
	- The song is removed from the list.
- **7.** Tap **Done**.

### **To exclude songs from playback:**

- **1.** Create a playlist or select an existing playlist.
- **2.** Tap a music library or song.
	- The **+ sign** next to the library or song title indicates that it is available for playback.
- **3.** Tap **Toggle+/-**.
	- A  **sign** appears next to the library or song title to indicate that the song is not available for playback.
- **4.** Tap **Done**.

### **To include songs for playback:**

- **1.** Tap the **Main** tab.
- **2.** Select the media source storing the playlist.
- **3.** Select the playlist.
- **4.** Tap **Edit List** (menu bar).
- **5.** Tap a music library or song.
	- The  **sign** next to the library or song title indicates that it is not available for playback.
- **6.** Tap **Toggle +/-**.
	- A **+ sign** appears next to the library or song title to indicate that the song is now available for playback.
- **7.** Tap **Done**.

### **To change the play mode:**

- **1.** Tap the Main tab.
- **2.** Select the media source storing the playlist.
- **3.** Select the playlist.
- **4.** Tap Edit List.
- **5.** Tap *play mode* drop-down list and select a play mode:
	- Play music plays in sequential order
	- Shuffle music plays in random order
	- Cue music plays in sequential order, but you must tap Play (button) before each song.
- **6.** Tap *number of songs* drop-down list and select how many songs you want to play.
- **7.** Tap the *repeat* drop-down list and select the number of times you want the playlist to play.
- **8.** Tap **Change**.
- **9.** Tap **Done**.

**Tip**: Because playlists are customized to list the music you want and play in the order you determine, the Play Mode commands on the status bar do not affect playlists.

Use only the play mode options available on the **New List** and **Edit List** screens for playlists.

# **Volume Tab**

The Opus7 system incorporates music from five audio sources: piano, symphony, digital audio, microphone and auxiliary. Each source has its own volume level control.

### **Master**

Use the master controller to proportionately increase or decrease the mixed volume of the five audio sources.

### **To adjust master audio:**

- **1.** Tap the **Volume** tab.
	- The *Master* volume-screen appears.
- **2.** Drag the slider or tap the left/right arrows to increase or decrease (0, 50, 100) volume.

### **To mute the master audio:**

- **1.** Tap **Mute** to mute all audio sources.
	- The audio source is highlighted on the status bar.
	- As a reminder that the audio source is muted, it remains highlighted no matter which tab you are using.
- **2.** Tap **Mute** again (center) to remove the mute.
	- The master audio source on the status bar is no longer highlighted.

**NOTE**: The Master audio control proportionately increases or decreases the mixed volume of the other five audio sources.

### **Piano**

Use the piano audio control to balance the piano audio level with symphony accompaniment or digital audio.

### **To adjust piano audio:**

- **1.** Tap the **Volume** tab.
	- The *Master* volume-screen appears.
- **2.** Tap **Piano** (menu bar).
	- The *Piano* volume screen appears.
- **3.** Drag the slider or tap the left/right arrows to increase or decrease (0, 50, 100) volume.

### **To mute the piano audio:**

- **1.** Tap **Mute**.
	- The piano audio source is highlighted on the status bar.
	- As a reminder that the audio source is muted, it remains highlighted no matter which tab you are using.
- **2.** Tap **Mute** again (center) to remove the mute.
	- The piano audio source on the status bar is no longer highlighted.

### **Symphony**

Use the symphony audio control to adjust the symphony accompaniment volume. Symphony is played via MIDI and is not the same as digital audio.

### **To adjust symphony audio:**

- **1.** Tap the **Volume** tab.
	- The *Master* volume-screen appears.
- **2.** Tap **Symphony** (menu bar).
	- The *Symphony* volume screen appears.
- **3.** Drag the slider or tap the left/right arrows to increase or decrease (0, 50, 100) volume.

#### **To mute the symphony audio:**

- **1.** Tap **Mute**.
	- The symphony audio source is highlighted on the status bar.
	- As a reminder that the audio source is muted, it remains highlighted no matter which tab you are using.
- **2.** Tap **Mute** again (center) to remove the mute.
	- The symphony audio source on the status bar is no longer highlighted.

### **Digital**

Use the digital audio control to adjust digitally recorded vocals and instruments. **Note**: Standard MIDI files are not digital audio. Adjusting digital audio does not affect the volume of MIDI files.

### **To adjust digital audio control:**

- **1.** Tap the **Volume** tab.
	- The *Master* volume-screen appears.
- **2.** Tap **Digital** (menu bar).
	- The *Digital* volume screen appears.
- **3.** Drag the slider or tap the left/right arrows to increase or decrease (0, 50, 100) volume.

### **To mute the digital audio control:**

- **1.** Tap Mute.
	- The digital audio source is highlighted on the status bar. As a reminder that the audio source is muted, it remains highlighted no matter which tab you are using.
- **2.** Tap Mute again (center) to remove the mute.
	- The digital audio source on the status bar is no longer highlighted.

### **Auxiliary**

You can connect an Auxiliary audio device to the *Line Input* port on the **Control Box**. Use this function to adjust the volume of the Auxiliary audio.

### **To adjust auxiliary audio control:**

- **1.** Tap the **Volume** tab.
	- The *Master* volume screen appears.
- **2.** Tap **Auxiliary** (menu bar).
	- The *Auxiliary* volume screen appears.
- **3.** Drag the slider or tap the left/right arrows to increase or decrease (0, 50, 100) volume.

#### **To unmute the auxiliary audio control:**

- **1.** Tap **Mute**.
- **2.** Tap **Mute** again (center) to add the mute.

**Note**: The default setting is Mute.

### **Microphone**

You can connect a microphone to the *Microphone Input* port on the **Control Box**. Use this function to adjust the volume of the Microphone audio. **Note**: The default value is mute.

### **To adjust microphone audio control:**

- **1.** Tap the **Volume** tab.
	- The *Master* volume screen appears.
- **2.** Tap **Microphone** (menu bar).
	- The Microphone volume screen appears.
- **3.** Drag the slider or tap the left/right arrows to increase or decrease (0, 50, 100) volume.
- **4.** Tap **Mute** to unmute the audio source.
	- Tap **Mute** again (center) to add the mute.

## **Program Tab**

Use this tab to select playback modes and schedule the start and stop of music.

### **Play Mode**

### **To set the play mode:**

- **1.** Tap the **Main** tab.
- **2.** Select a media source.
- **3.** Tap the **Program** tab.
	- The *Play Mode* screen appears.
- **4.** Select a mode.
	- **Normal** music plays in sequential order.
	- **Shuffle** music plays in random order. This can be used for a library or entire media source.
	- **Cue** music plays in sequential order, but **Pause** is automatically activated before each song. To start playback, tap **Play**.
	- **Single** playback of only one song.
	- **Repeat**  playback is repeated. This can be used for a song, library or entire media source in Normal, Shuffle and Single modes. Playback is repeated until you tap Stop.

**Note**: You can also activate and deactivate play modes from the Status Bar.

**Tip**: Because playlists are customized to contain the music you want and play in the order you determine, the Play Mode commands on the status bar and Program tab do not affect playlists.

Use only the play mode options available on the **New List** and **Edit List** screens for playlists.

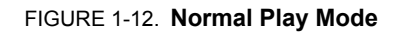

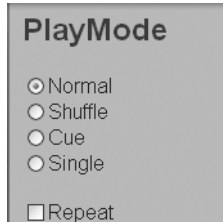

Selecting any of the play modes will highlight it on the Status Bar.

As a reminder that the mode is enabled, it remains highlighted no matter which tab you are using.

FIGURE 1-13. **Program - Play Mode**

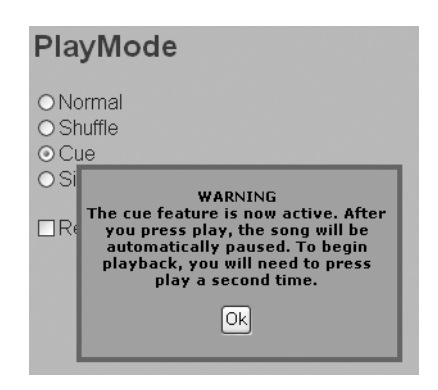

### **Schedule**

Use this feature to set start and end times for playing music.

### **To schedule music:**

- **1.** Tap the **Main** tab.
- **2.** Select a media source, library, playlist or song.
- **3.** Tap **Schedule.**
- **4.** Tap **Yes**.
- **5.** Tap the **Program** tab.
- **6.** Tap **Schedule** (menu bar).
	- The *Schedule* screen appears.
- **7.** Tap **Enable**.
	- Current start and end times are displayed.
- **8.** Set new start and end times.
- **9.** Tap **Change**.

### **Can I enable Schedule from the Status Bar?**

Yes. Tap **Scheduled Playback**. Music previously selected and scheduled will play at the set time.

If this is your first time using the feature or you want to change start and end times, follow Steps 1 - 9 above.

# **Performance Tab**

From this tab set playback performance parameters.

### **Tempo**

Use this function to modify the playback speed of a MIDI file. A value of zero (0) sets the playback speed to the original tempo. Increase or decrease the BPM (beats-per-minute) to modify the tempo.

**Note**: Adjusting the tempo has no affect on digital audio files or sources.

### **To set the tempo:**

- **1.** Tap the **Performance** tab.
	- The *Tempo* screen appears.
- **2.** Drag the slider or tap the left/right arrows to increase or decrease the (-60, 0, 60, 180) volume.

### **Transpose**

Use this function to transpose the key of a song.

Note:

- Raise or lower the key of a song in half-step increments.
- Set the value before playback. If you set a transpose value during playback, it is applied to the next song.

Digital audio is transposed to a key nearest the original audio. The piano will transpose up or down, a full 24 half steps. This ensures the music is in tune and minimizes degradation.

### **To transpose the key of a song:**

- **1.** Tap the **Performance** tab.
- **2.** Tap **Transpose** (menu bar).
- **3.** Drag the slider or tap the left/right arrows to increase or decrease the (-24, 0, 24) volume.

### **Sync**

Opus7 automatically synchronizes music based on song type and volume level.

Use this function to adjust the synchronization between the piano and any accompaniment.

#### **To manually sync the piano and any accompaniment:**

- **1.** Tap the **Performance** tab.
- **2.** Tap **Sync** (menu bar).
	- Left side of the slider adjusts the accompaniment sync delay.
	- Right side of the slider adjusts the piano sync delay.
	- The center of the slider (set to zero) is the default sync delay.
- **3.** Drag the slider or tap the left/right arrows to increase or decrease (-150, 0, 150) to the desired sync rate.

**Note**: Sync rate change values are in milliseconds.

### **Metronome**

Opus7 includes a metronome to mark time during live play of the piano. It provides a steady tempo reference in the form of audible clicks.

Use this function to activate the metronome and adjust the tempo to match the speed of your music.

#### **To enable the metronome:**

- **1.** Tap the **Performance** tab.
- **2.** Tap **Enable**.
	- The slider appears.
- **3.** Drag the slider to the desired tempo speed.

**NOTE**: The metronome is designed as a practice tool only. It does not function as a *click track* for advanced synchronization requirements nor synchronizes with recorded songs or existing music.

### **Instrument**

Use this feature to select an instrument. Selecting an instrument allows you to:

- Accompany a live or recorded piano performance.
- Record other instrument sounds.

### **To enable instrument selection:**

- **1.** Tap the **Performance** tap.
- **2.** Tap **Instrument** (menu bar).
- **3.** Select **Enable**.
	- The *Instrument* drop-list appears.
- **4.** Select an instrument.

FIGURE 1-14. **Performance tab - Instrument**

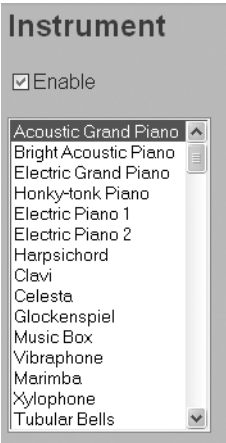
### **Channel Mask**

Use this function to mask (turn off) an instrument on a specific MIDI channel. Channel masking is useful for silencing one or more symphony instruments during playback.

#### **To mask a channel:**

- **1.** Tap the **Performance** tab.
- **2.** Select **Channel Mask** (menu bar).
	- A list of available instruments and channels to mask appear.
- **3.** Select an instrument or channel to mask.
- **4.** Tap **Mask**.
	- Masked channels are displayed in parenthesis.

FIGURE 1-15. **Performance tab - Channel Mask**

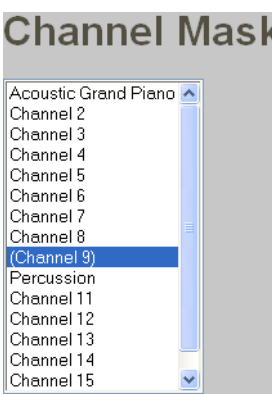

### **To unmask a channel:**

- **1.** Tap the **Performance** tab.
- **2.** Select **Channel Mask** (menu bar).
	- Masked channels are displayed in parenthesis.
- **3.** Select an instrument or channel to unmask.
- **4.** Tap **Unmask**.
	- To return the system to default settings, tap **Reset**.

**NOTE**: During symphony accompaniment playback, each channel indicates its assigned instrument. Some songs may assign more than one instrument to a channel.

### **Key Mask**

Use this function to mask (turn off) a range of piano keys. Key masking allows Opus7 to play a range of keys within a song while you play the other range.

### **To mask a key(s):**

- **1.** Tap the **Performance** tab.
- **2.** Select **Key Mask** (menu bar).
	- A list of key ranges appear.
- **3.** Select a key(s).
- **4.** Tap **Mask**.
	- Masked keys are displayed in parenthesis.

FIGURE 1-16. **Performance - Key Mask**

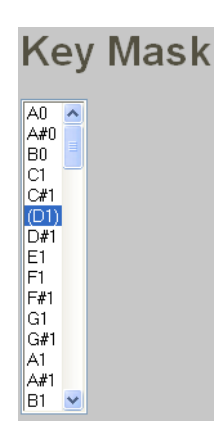

### **To unmask a key(s):**

- **1.** Tap the **Performance** tab.
- **2.** Select **Key Mask** (menu bar).
	- Masked keys are displayed in parenthesis.
- **3.** Select a key(s) to unmask.
- **4.** Tap **Unmask**.
	- To return the system to default settings, tap **Reset**.

### **Backstage Tab**

Features and functions on the Backstage tab, allow you to adjust Opus7 technical settings.

### **Symphony**

The Opus7 Opulence package includes a built-in sound card with 128 different sampled sounds that individually accompany piano performances. You can connect an external MIDI device to provide your own symphony accompaniment.

### **To select a symphony accompaniment type:**

- **1.** Tap the **Backstage** tab.
	- The *Symphony* screen appears.
- **2.** Select either:
	- **None** no symphony accompaniment.
	- **Symphony Pro** Opus7 internal symphony accompaniment. This is the default setting.
	- **External** symphony accompaniment from an external MIDI device.

**Note**: This is an optional feature. The sound card may or may not be installed on your system.

### **Updates**

Download system updates for Opus7 if broadband Internet access is available. Updates are downloaded manually or automatically. (**Note**: Update CDs can be ordered from PianoDisc or your piano dealer.)

### **To manually download updates:**

- **1.** Tap the **Backstage** tab.
- **2.** Tap **Updates** (menu bar).
- **3.** Tap **Update Now**.
	- A series of messages appear.
	- Opus7 is offline for at least one minute if an update is found. Then the system restarts.

### **To automatically download updates:**

- **1.** Tap the **Backstage** tab.
- **2.** Tap **Updates** (menu bar).
- **3.** Select **Automatic**.
	- Now your system daily connects to PianoDisc to search for and download updates.

### **Defaults**

The original system settings are optimized by the Installation Technician. If you have changed your system settings, use the **Default** function to return to the original settings.

### **To restore the default system settings:**

- **1.** Tap the **Backstage** tab.
- **2.** Tap **Defaults** (menu bar).
- **3.** Tap **Restore**.
	- The system returns to the default settings stored on your system.

### **To copy the default system settings to floppy disk:**

- **1.** Tap the **Backstage** tab.
- **2.** Tap **Copy to Floppy**.

### **To load default settings from floppy disk:**

- **1.** Tap the **Backstage** tab.
- **2.** Tap **Load from Floppy**.
	- The system returns to the default settings stored on the floppy.

### **Info**

System configuration and status information is available for your review. **Note**: PianoDisc Technical Support asks for this information during tech support calls.

#### **To display system configuration and status information:**

- **1.** Tap the **Backstage** tab.
- **2.** Tap **Info** (menu bar).
- **3.** Tap **Show Info**.

### **Import**

Usually, CDs are virtually error-free and do not require a rigorous verification process. Because Opus7 does not automatically check for errors during import it is compatible with a greater variety of CDs and has faster import times.

To import a slightly damaged CD, enable *Use error correction when copying CDs*. With error correction enabled, Opus7 attempts to correct any CD errors found during import.

### **To set the system to fix CD errors and skips:**

- **1.** Tap the **Backstage** tab.
- **2.** Tap **Import** (menu bar).
- **3.** Select **Use error correction when copying CDs**.
	- The system is now set to fix errors during every CD copy.

**Note**: This feature corrects minor problems, but does not fix audio from a severely damaged CD. In most cases, it is best to leave error correction disabled.

### **Alerts**

Use this feature to hear audible sounds alerting that an action has occurred.

### **To enable alerts:**

- **1.** Tap the **Backstage** tab.
- **2.** Tap **Alert** (menu bar).
- **3.** Select **Use audible alerts**.

### **Date & Time**

The correct date and time enables the schedule feature to:

- Start and stop music at the set time and
- Enables the system to search for and download updates at the appropriate time.

### **To set the time zone:**

- **1.** Tap the **Backstage** tab.
- **2.** Tap **Date & Time** (menu bar).
	- The *Date & Time* screen appears.
- **3.** Select the appropriate time zone.
	- The time zone and date are used to determine adjustments such as daylight savings time.

### **4.** Tap **Change**.

- The *Success* confirmation screen appears.
- Depending on the time zone selected, the time automatically changes.
- If the new time zone is a day ahead or behind the current time zone, the date and time automatically change.

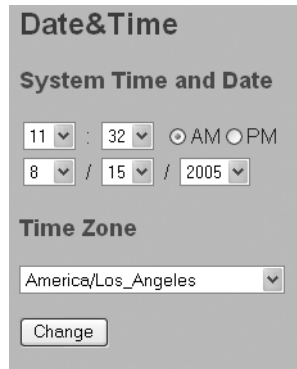

#### FIGURE 1-17. **Backstage - Date & Time**

### **To set date and time:**

- **1.** Tap the **Backstage** tab.
- **2.** Tap **Date & Time** (menu bar).
	- The *Date & Time* screen appears.
- **3.** Select the appropriate hour, minute, month, day and year.
- **4.** Tap **Change**.
	- The *Success* confirmation screen appears.

### **Recording**

The system's recording mode is automatically set to **Normal**. Use this feature to change the recording mode and/or source.

### **To change the recording mode and or source:**

- **1.** Tap the **Backstage** tab.
- **2.** Tap **Recording** (menu bar)
	- The *Recording* screen appears.
- **3.** Select a recording mode:
	- **Normal Mode** recording begins the moment you tap the *Record* button. Lag time is recorded. **Note**: This is the default mode.
	- **Smart Mode** recording begins the moment you begin playing the piano. Lag time is not recorded.

Note: The Smart Mode is only used for the first track of a recorded song. Normal mode is used for additional tracks of the recording.

- **4.** Tap the source.
	- **Piano** is the default setting. This records your piano performance. (**Note**: Recording from the piano is only available with the optional Performance Package.)
	- **MIDI In** Musical Instrument Digital Interface (MIDI), is the standard connection between computers, keyboards, sound modules and sound effects devices. Select this setting to record from your external MIDI equipment.

### **Network**

Use this function to allow file sharing and remote debugging, as well as viewing your IP, Gateway and DNS addresses.

### **To enable file sharing:**

- **1.** Tap the **Backstage** tab.
- **2.** Tap **Network** (menu bar.)
- **3.** Select **File Sharing**.
- **4.** Tap **Change**.

FIGURE 1-18. **Backstage - Network**

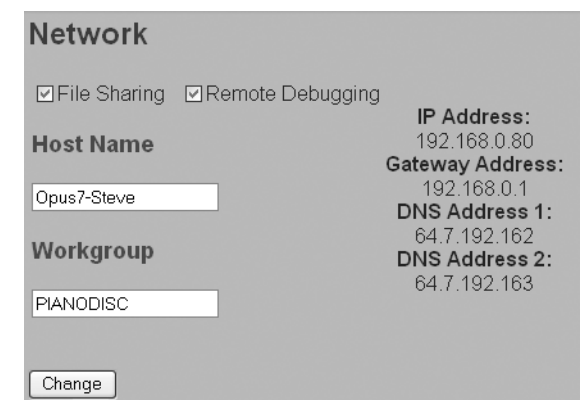

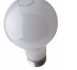

### **What is the default status for file sharing?**

The default status for file sharing is OFF. After enabling this feature, be aware that others with access to your network have the ability to add, delete or rearrange files on the MX3 drive. Since file sharing requires opening network ports, your system may become less secure.

### **To enable remote debugging:**

- **1.** Tap the **Backstage** tab.
- **2.** Tap **Network** (menu bar).
- **3.** Select **Remote Debugging**.
- **4.** Tap **Change**.

### **What is Remote Debugging?**

Use this feature to enable PianoDisc Technical Support to remotely access your Opus7 system to troubleshoot any software problems.

**NOTE**: Remote debugging is only available if your Opus7 is configured to use a public IP address.

### **Setup**

This function requires a password and is only accessed by a certified PianoDisc Technician.

# **CHAPTER 3: CONNECTIVITY**

Opus7 has the capability of connecting to your home network and the Internet.

With your home network and PC, you can:

- Use the Opus7 system with your PC's web browser.
- Manage, add and edit music on the MX3 drive using your PC's file manager.

With a **broadband Internet** connection, you can:

- Listen to songs from the Internet
- Listen to PianoCast Broadcasts
- Receive system updates
- Display CD song titles

### **Network Connection**

If your home computer has a network adapter, it can communicate with Opus7 over a network.

### **The following sections explain:**

- System requirements for connecting to the network.
- Connecting Opus7 to your personal computer.
- Accessing the MX3 drive from your personal computer.
- Network security.

PianoDisc makes no representations; extends no warranties of any kind, either express or implied; and assumes no responsibilities whatsoever with respect to the compatibility of Opus7 with any services provided by an Internet Service Provider (ISP). Purchaser expressly acknowledges that services provided by an ISP vary and that many ISPs have usage policies that do not permit the connection of more than one device. Some ISPs supply equipment that must be installed in your computer and such installations may not be compatible with the Opus7 hardware or software. Purchaser further acknowledges that purchaser is responsible for verifying that Opus7 can be installed and operated under the usage policies of the purchaser's ISP, and that the ISP provides compatible equipment. Certain Internet dependent features of Opus7 may not be available to the purchaser if a suitable Internet connection is not available. Purchaser should contact their existing ISP with questions concerning Opus7 compatibility and usage policies.

Connecting Opus7 to the Internet requires PC networking experience. We recommend consulting an IT professional for assistance.

### **System Requirements**

### **What do I need to access Opus7 from a PC?**

- Modern web browser (e.g. Internet Explorer or Firefox).
- Wired or wireless network interface card (NIC).

### **What do I need to access the MX3 drive from a PC?**

• Windows networking support, Appleshare, AppleTalk or SAMBA

### **PC Connection**

### **To connect Opus7 to your PC:**

- **1.** Plug one end of an **Ethernet cable** into your PC.
- **2.** Plug the other end into the **Wireless Router**.
	- Skip steps 1 & 2 if you have wireless networking.
- **3.** Configure your PC to obtain IP addresses and settings from DHCP.
	- See your PC's documentation for detailed instructions.
- **4.** Reboot.
	- The **Wireless Router** may prompt to enter your ISP, user account name, and password. *See the Wireless Router hardware documentation for more information*.
- **5.** Access Opus7 from your web browser.
	- Open your web browser.
	- Enter **192.168.0.7** (IP address) in the **Address** field.
	- Tap **Enter**. The **user interface** appears.

### **Access MX3 from your PC**

Use your PC's file manager to access the MX folder. (**Note**: Within a PC's file manager the MX3 displays as the MX folder.)

After accessing the folder you can:

• View, add, delete, rename and copy music libraries, playlists and songs.

#### **To access the MX3 folder using a PC:**

- **1.** Open your web browser.
- **2.** Enter the IP address for Opus7.
	- The **user interface** appears.
- **3.** Enable file sharing within Opus7.
	- Click the **Backstage** tab.
	- Click **Network** (menu bar).
	- Enable **File Sharing**.
	- Click **Change**.
- **4.** Open Windows® Explorer and search for the MX folder.
	- Right-click **Start**.
	- Click **Explore**. Windows® Explorer appears.
	- Right-click **My Network Places**.
	- Click **Search for Computers...**
	- Type the host name in the *Computer Name* field. (**Note**: The Default host name is Opus7.)
	- Click **Search**. Opus7 appears in a list within the rightframe.
	- Double-click **Opus7**. The MX folder appears within the right-frame.
	- Double-click the MX folder to view its contents.

### **Network Security**

Opus7 uses several techniques to maintain security on your system:

- The Wireless Router serves as a NAT firewall blocking external computers from gaining direct access to the system.
- The Opus7 system contains an internal firewall that limits access by external systems.

Opus7 attempts to achieve a delicate balance between security and usability in its network implementation. However, a determined hacker may be able to defeat these security measures and utilize the network of the Purchaser in an unauthorized manner. Since each network is different, only the Purchaser can determine whether the security measures discussed here will adequately protect their network.

The Purchaser acknowledges that connection to the Internet and use of the Opus7 Internet features is done at the risk of the Purchaser. In no event shall PianoDisc, its subsidiaries or employees be responsible for unauthorized access to, loss or alteration of the data of the Purchaser or be liable for any damage from intrusions.

### **Internet Access**

You must have broadband Internet and an Internet Service Provider (ISP) to connect the Opus7 system to the Internet. The following sections explain:

- Internet Connection
- PianoCast
- Electronic Music Delivery

### **Internet Connection**

**IMPORTANT**: Not all ISPs have usage policies permitting connections to more than one device. Verify your ISPs usage policies before connecting Opus7 to your Internet connection.

### **What do I need to connect Opus7 to my Internet connection?**

- Broadband modem with an Ethernet port.
- Ethernet cable.
- ISP (Internet Service Provider such as AOL, Earthlink, etc.).

### **To connect Opus7 to the Internet:**

- **1.** Locate the **Wireless Router** under your piano. • One port is reserved for Internet connection.
- **2.** Locate your broadband Internet connection.
	- Some ISPs provide broadband equipment that is installed within your computer. See your ISP provider's documentation regarding sharing your PC's Internet connection with external devices.
- **3.** Plug the Ethernet cable into the **Wireless Router** and your broadband Internet connection.
	- The **Net** is displayed as a media source on the **Main** tab.
	- The web browser on the **Conductor Tablet** is enabled to surf the web.

### **PianoCast**

With broadband Internet, Opus7 can connect to PianoCast. PianoCast is PianoDisc's Internet radio station. But this is no ordinary radio station. It combines a traditional audio broadcast with a piano performance. PianoCast features special events, interviews and performances by your favorite artists and more.

### **To play from a PianoCast stream:**

- **1.** Select **Net**.
- **2.** Select **PianoCast Broadcasts**.
- **3.** Select the a PianoCast stream.
- **4.** Tap **Play** (button).
	- You will likely hear only audio (or silence) at the start of the stream. Once the connection is fully established, the name of the PianoCast is shown in the status window.

**Note**: PianoCast is similar to listening to a standard radio broadcast. You cannot pause or fast-forward. Similar to standard radio, it may connect in the middle of a song or segment. Since PianoCast is broadcast simultaneously to many systems, some PianoCast segments may be archived.

Internet Access

### **Electronic Music Delivery**

Purchase music from **PianoDisc's eMusic Store** at www.pianodisc.com/emusic/index1.asp. Music is electronically delivered to your home.

### **To purchase and receive music from the eMusic store:**

- **1.** Go to www.pianodisc.com/emusic/index1.asp.
- **2.** Select and browse a musical genre to find the album you want to purchase.
- **3.** Select the album.
- **4.** Select OP Downloadable as the music format. (Note: Some albums are only available in CD or floppy disk format.)
- **5.** Enter your Opus7 Unit ID number and checkout.
	- Ensure the number is entered correctly. If you enter the number incorrectly, Opus7will not download the music.
- **6.** Access your Opus7 and manually update your system.
	- Your music is immediately downloaded into the appropriate Opus7 music library.
	- If Automatic Updates is enabled within your Opus7 system, music is received within 24 hours.

**Note**: Electronic delivery requires a broadband Internet connection. The time needed to download and install music depends on your Internet connection speed.

### **eMusic Formats**

Albums at the eMusic Store may be available for purchase in all or some music formats. Music format options are:

**PD.** Floppy disks formatted to play music only on PDS-128, PDS-128Plus, 228CFX and Opus7 systems. Permanently stored on the PD diskettes are a variety of musical performances recorded for:

- solo piano
- piano with synthesized instrumental accompaniment

**CD.** CDs formatted to play music only on PDS-128Plus (with external CD player) and 228CFX systems. Permanently stored on CD are a variety of musical performances recorded for:

- solo piano
- piano with live orchestrated accompaniment
- piano with live orchestrated accompaniment with vocals
- piano with synthesized accompaniment (SymphonyPro not required)

**OP CD.** Opus7 CDs formatted to add music only on Opus7 systems. Opus7 CDs contain Digital Audio, MIDI or PianoSync music files. Permanently stored on OP CDs are a variety of musical performances recorded for:

- solo piano
- piano with live stereo orchestration
- piano with live stereo orchestration and vocals
- piano with stereo synthesized accompaniment (SymphonyPro required)
- piano with pre-recorded synthesized accompaniment (SymphonyPro not required)
- piano performance to accompany off-the-shelf commercial audio CDs (PianoSync)

**OP Downloadable.** Download Digital Audio, MIDI and PianoSync music files directly to the Opus7 system. Downloadable music comes in a variety of musical performances recorded for:

- solo piano
- piano with live stereo orchestration
- piano with live stereo orchestration and vocals
- piano with stereo synthesized accompaniment (SymphonyPro required)
- piano with pre-recorded synthesized accompaniment (SymphonyPro not required)
- piano performance to accompany off-the-shelf commercial audio CDs (PianoSync)

**Note**: If you're not using a whole house audio configuration, connect the SMI's audio-out connection to the stereo receiver's input connection.

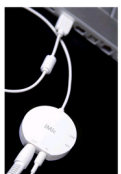

to install the (optional) iMic with your Opus7 system,

If you want

plug it into an available USB port on the Control Box. Plug a stereo "Y" cable into the **out port** on the iMic and the other end of the cable to the **in port** on the SMI Box. This eliminates connecting the Stereo "Y" cable from the Control Box to the SMI Box.

**TIP**: Music playback from the CD Drive is unavailable if an iMic is installed. An error message appears if you attempt playback.

### **Stereo / Home Theater Connection**

Below is a **Whole House Audio Wiring Diagram** that illustrates how to connect Opus7 to your whole house audio system. It's provided to give you an overview of the necessary components and wiring. For installation, contact your PianoDisc dealer.

**Whole House Audio Wiring Diagram** 

FIGURE 1-19. **Whole House Audio Wiring**

### Line Out apas OPUS7<br>Embedded PC **Local Speakers** Andio In Out 1 Serial MIDI<br>Interface (SMI)  $Out 2$ Audio **Audio Out** Piano Amp<br>Microphone **Whole House**<br>Audio System Microphone In

www.PianoDisc.com - 800.566.DISC - www.Opus7.net

# **CHAPTER 4: FILE FORMATS**

## **Supported File Formats**

Opus7 supports three primary song file formats:

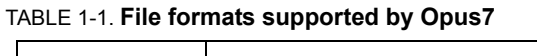

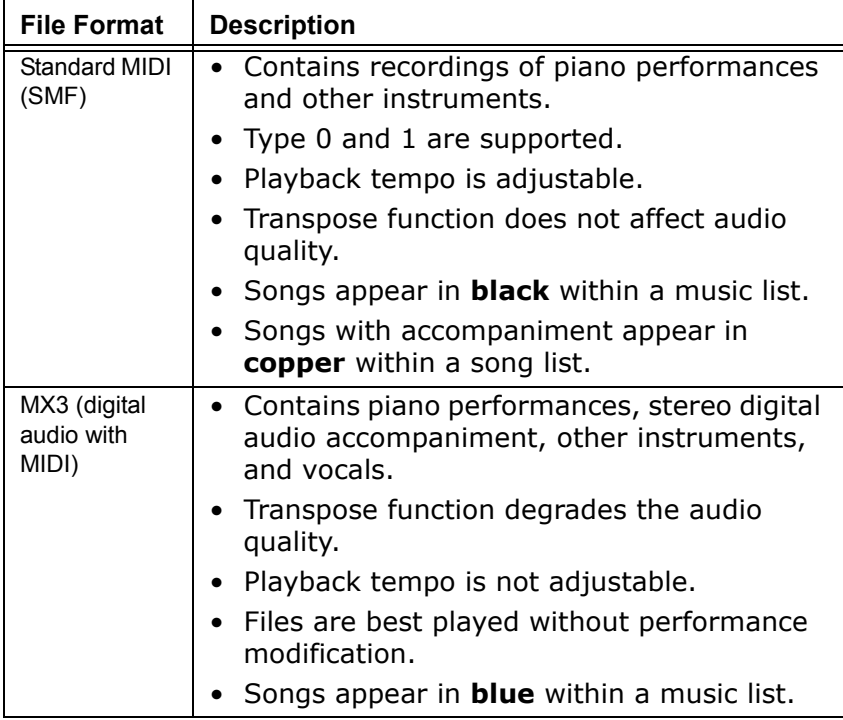

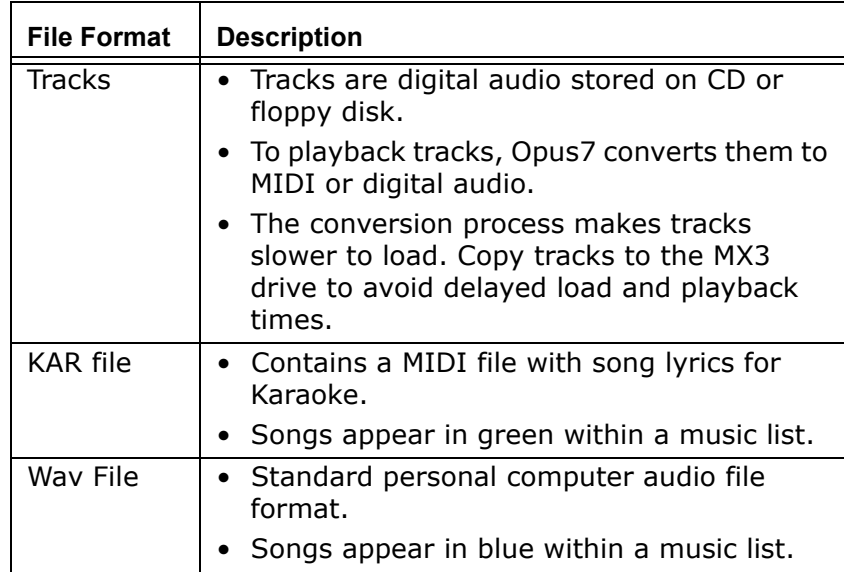

### TABLE 1-1. **File formats supported by Opus7**

*Intentionally Blank*

# **Glossary**

#### **BPM**

Beats per minute.

#### **Conductor Tablet**

A wireless webpad that uses a web browser to display the user interface.

#### **Control Box**

A CPU (central processing unit) mounted underneath the piano. It stores the Opus7 software and the Music Expansion 3 (MX3) hard-drive.

### **Cue**

A play mode that requires the user to press play before each song. Songs are cued in sequential order.

#### **iMic**

A USB audio adapter that provides a stereo output. While the Opus7 system system produces high quality sound with minimal noise, using an iMic to connect the Control Box to the SMI Box increases the signal to noise ratio.

### **KAR files**

MIDI files with song lyrics added; a combination of MIDI data and text used for karaoke; does not contain audio data.

### **Media Source**

A drive or directory that music is stored in. Opus7 has four possible media sources: MX3 (Music Expansion 3), CD, floppy disk (FD) and Internet.

**MIDI** (Musical Instrument Digital Interface)

A connectivity standard that musicians use to connect musical instruments (such as keyboards and synthesizers) and computer equipment. Using MIDI, a musician creates and edits digital music tracks. The MIDI system digitally records: notes played, length of the notes, dynamics (volume alterations), tempo, and instrument being played.

Because MIDI records each note digitally, editing a track of MIDI music is much easier and more accurate than editing a track of audio. Musicians can change the notes, dynamics, tempo, and even the instrument played.

### **MIDI Controller**

A device, real or virtual, which generates and transmits MIDI data for operating musical devices or other devices which are electronically enabled for MIDI operation.

### **MIDI file**

A computer file format containing musical information and performance data. MIDI files are binary files that require MIDI compatible hardware or software to record and playback. Type 0 MIDI files = one track. Type 1 MIDI files = multiple tracks.

### **MIDI Sound Module**

A stand-alone device or synthesizer that generates music based on an incoming MIDI signal.

### **Music Library**

A collection of audio files such as downloaded songs/ albums or music loaded onto Opus7.

#### **MX3**

Music Expansion 3. A hard drive containing PianoDisc music or music loaded onto Opus7.

### **Normal**

A play mode that sets playback of music in sequential order.

### **Normal Mode**

A recording mode in which recording begins the moment the Record button is activated. Lag time between the start of recording and the start of play is recorded.

### **PDA (Personal Digital Assistant)**

A handheld computer that serves as an organizer for personal information. It generally includes at least a name and address database, to-do list and note taker. PDAs may be combined with cell phones and other wireless technologies, providing a mobile office for people on the go.

PDAs are pen based and use a stylus to tap selections on menus and to enter printed characters. The unit may also include a small on-screen keyboard which is tapped with the pen. Data are synchronized between the PDA and desktop computer via cable or wireless transmission.

PDAs with a wireless connection and web browser can be used to access Opus7.

### **PianoCast**

An Internet radio broadcast that streams both audio and MIDI data music.

#### **Playlist**

A custom index of music that plays in a customized order. You can arrange or customize your own playlists by artist, genre or mood.

#### **Power-line Networking**

A method of networking computers by using electrical wiring within a home or office.

### **Product Interface**

The combination of menus, screen design, keyboard commands, command language and online help, which creates the way a user interacts with a computer.

#### **Repeat**

A play mode that repeats playback of music previously played. This mode can be used in conjuction with the Normal, Shuffle, Cue and Single play modes.

### **Serial MIDI Interface**

Connects the Control Box to the SilentDrive. It has a MIDI In port to connect to an external MIDI controller, and a MIDI Out port to connect to a variety of optional MIDI Sound Modules.

### **Shuffle**

A play mode that selects and plays music in random order.

#### **SilentDrive**

An electro-mechanical system that plays the piano by controllling the keys and pedals.

#### **Single**

A play mode that sets playback for only one song.

#### **Smart Mode**

A recording mode in which recording begins the moment music starts playing.

### **Text Editor**

A program that enables users to create and edit text files.

### **Track**

A single song or piece of music on an audio CD or proprietary music floppy. Also refers to a single recording session within a MIDI file.

#### **Wave file**

A Wave file is an audio file format, created by Microsoft, that has become a standard PC audio file format for everything from system and game sounds to CD-quality audio. A Wave file is identified by a file name extension of WAV (.wav). Used primarily in PCs, the Wave file format has been accepted as a viable interchange medium for other computer platforms, such as Macintosh. In addition to the uncompressed raw audio data, the Wave file format stores information about the file's number of tracks (mono or stereo), sample rate, and bit depth.

### **Webpad**

A handheld, wireless device designed for Web browsing. A Webpad is like a laptop computer without a fold-down screen and keyboard, which is why it is also called a *Web slate* or *tablet computer*.

### **Wireless Router**

A wireless network device used to extend communication between the *Control Box* and the *Conductor Tablet*, and serves as a connection point for Internet access.

# **Appendix**

## **Customized Playlist**

Although Opus7 features a built-in playlist editor for simple playlists, you can use a **text editor** (e.g. Wordpad, Notepad, etc.) to create a customized playlist. Type the information for each item, then save the playlist on a CD, floppy disk or network drive, or copy it to the MX3 drive.

### **To create a playlist in a text editor:**

- **1.** Specify the playlist filename. (**Note**: The filename extension is **.pdl**).
- **2.** Specify the following playlist components: **structure**, **programming commands**. **operators**, **media types** and/or **repeat suffiix**. (See **Playlist Components** for more information.)

**Note**: A song's filename includes the file extension (e.g. **.mid**, **.wav**, **.ogg**, **.kar**, etc.) To specify a song, always include the filename and extension.

### **Playlist Components**

**Playlist File Format.** PianoDisc playlists are plain text files with the file name extension **.pdl**.

**Structure.** A playlist consists of one or more sections. Each section consists of: command, count (optional), media type, and a repeat value. Example:

### **play count**

**{**

**add media**

**remove media**

### **} repeat**

**Commands.** A command must start each section of a playlist. Each command can be followed by a *count* (the number of songs to play). After the specified number of songs is played, section playback is complete.

If a repeat value is specified at the end of a section, songs are played again. For example, if the repeat value is (3), the section plays three times.

### **Playlist programming commands:**

- **Play**  songs are played sequentially.
- **Shuffle** songs are played in random order. A song is not repeated until all songs within a section are played. A section is not repeated until all songs within the section are played.
- **Cue** songs are played sequentially, but you must tap **Play** before each song.

**Operators.** An operator must precede each *media line* in a section.

#### **Use the following operators in a media line:**

- The **+** adds a media source.
- The **=** removes a media source.

**Media.** Media lines list the media source to include or exclude from a playlist. Each line consists of an operator and media type.

#### **Media types are:**

- **fd** specifies the floppy disk as the media type. Supports libraries and tracks.
- **cd** specifies CD as the media type. Supports libraries and tracks.
- **mx** specifies the MX3 drive as the media type. Supports libraries.
- **nt** specifies the Internet as the media type. Supports libraries.

### **To build a media line:**

- Enclose each section in braces.
- Enter an operator then a media type.
- List the media line without a library/track to indicate inclusion or exclusion of all songs on the media type OR
- List a library/track to indicate the addition/removal of all songs in the library
- List a song's file name to indicate the addition/removal of a single song.
	- **Remember**: The operator used in the media line determines whether to include, exclude, add or remove music.
- Separate the media type, library, and song with a forward slash (**/**).
#### **In the media line sample below:**

- All songs on the MX3 drive are added to the playlist.
- The Musical Memories library is removed.
- A single song is added from the floppy disk.

**{**

**+mx** 

#### **-mx/Musical Memories**

**+fd/3**

**}**

**Repeat Suffix.** A numeric value that specifies the number of times a playback section is repeated. The value follows the closing brace of the playback section.

#### **Note**:

- If the value is (0), playback is repeated indefinitely. The user must tap **Stop** to discontinue.
- If no value is specified, the section is played back once.

#### **What does the tilde (~) after the song title mean?**

Songs included on the MX3 drive or purchased from PianoDisc may have a tilde  $(\sim)$  and number after the song title. This designation is a PianoDisc catalog number and should be included in the song title.

#### **Playlist Examples**

**Note**: A song's filename includes the file extension (e.g. **.mid**, **.wav**, **.ogg**, **.kar**, etc.) To specify a song, always provide the complete filename.

• Play once - all songs - all media types.

```
play
{
+mx
+cd
+fd
+nt
}
```
• Shuffle 10 songs - MX3 - CD - floppy disk media types.

shuffle 10 { +mx +cd +fd }

• Cue first (5) songs - MX3 media type - Exclude *Rhapsody in Blue*.

```
cue 5
{
+mx
-mx/Musicals/Rhapsody in Blue~PD4008.mid
}
```
• Play (6) songs - MX3 media type - *Theme* music library sequential order.

play {

+mx/Theme/CANADA.mid +mx/Theme/USA.mid +mx/Theme/FRANCE.mid +mx/Theme/AFRICA.mid +mx/Theme/GERMANY.mid +mx/Theme/SWITZERLAND.mid }

• Shuffle (5) songs - MX3 media type - *Candlelight* music library.

```
shuffle 5
{
+mx/Candlelight
}
```
• Shuffle all songs - MX3 media type - *Candlelight* music library - repeat playback (5) times.

(**Note**: First playback, then repeated four more times equals a repeat of five times.)

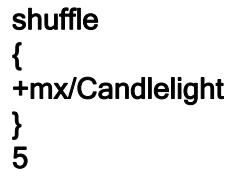

• Play all songs - MX3, CD, Internet and floppy media types - Exclude *Theme* music library on MX3 - Exclude *Track 5* on floppy disk.

```
play
{
+mx
+cd
+nt
+fd
-mx/Theme
-fd/5
}
```
• Shuffle all songs on MX3 once - Shuffle all songs on floppy once - Sequentially play songs on CD.

```
shuffle 1
{
+mx
}
shuffle 1
{
+fd
}
play
{
+cd
}
```
# **Figures**

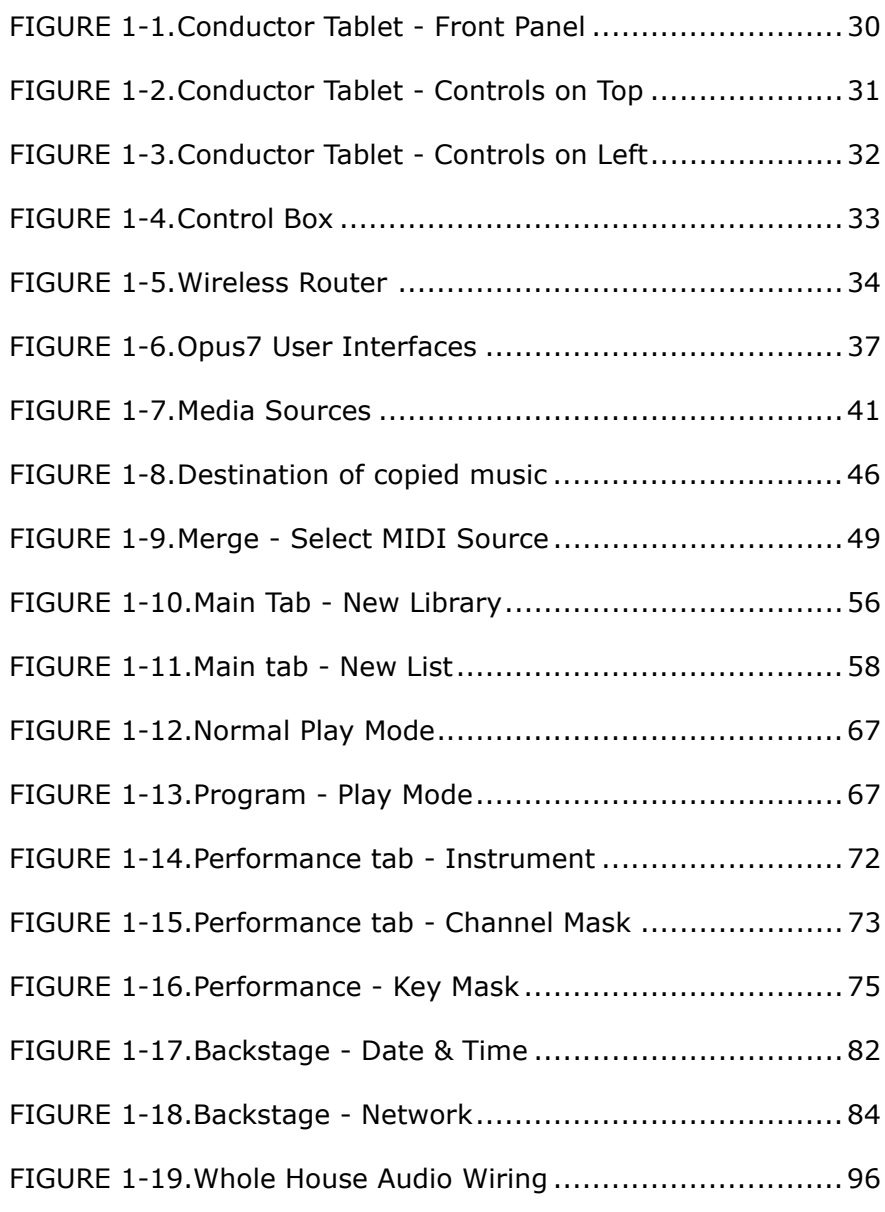

**Figures**

*Intentionally Blank*

# **FAQs**

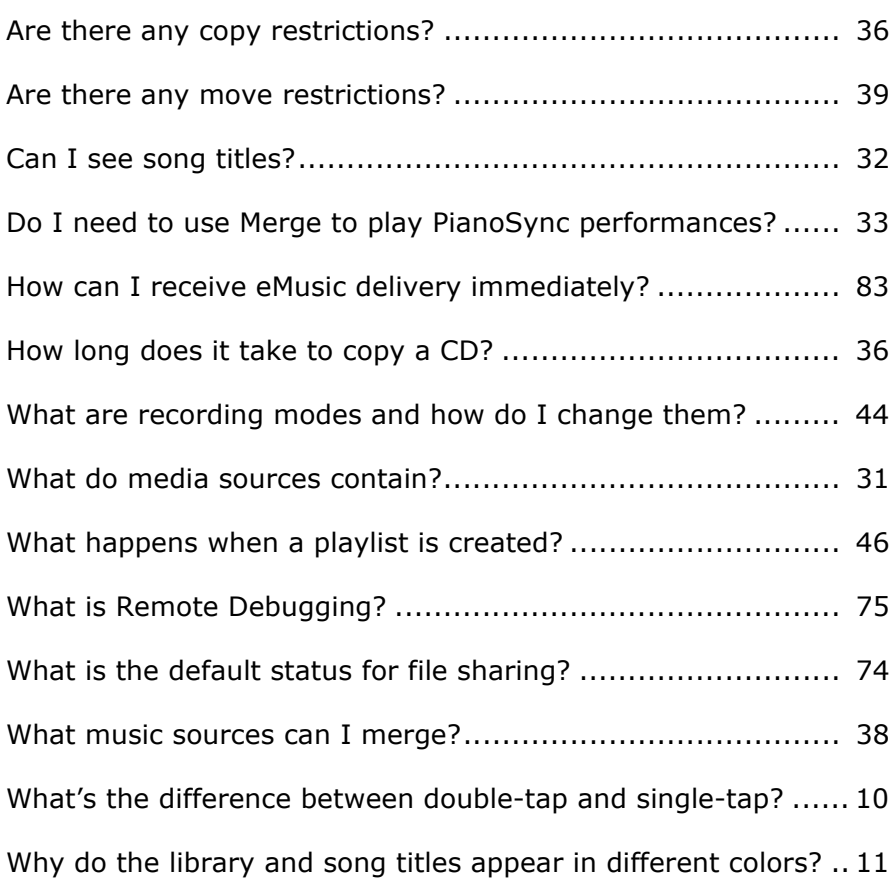

**FAQs**

*Intentionally Blank*

# **INDEX**

## $\mathbf{A}$

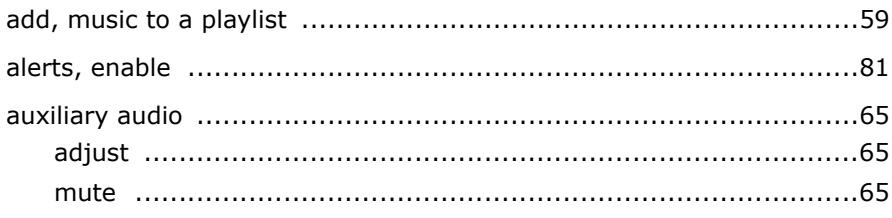

#### $\, {\bf B} \,$

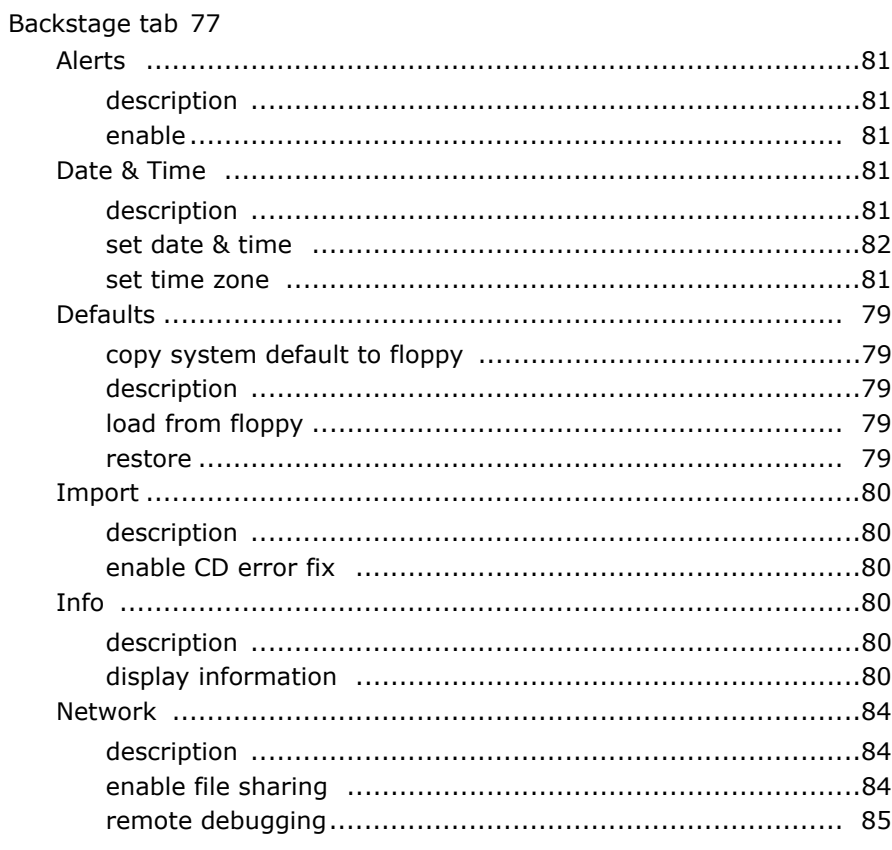

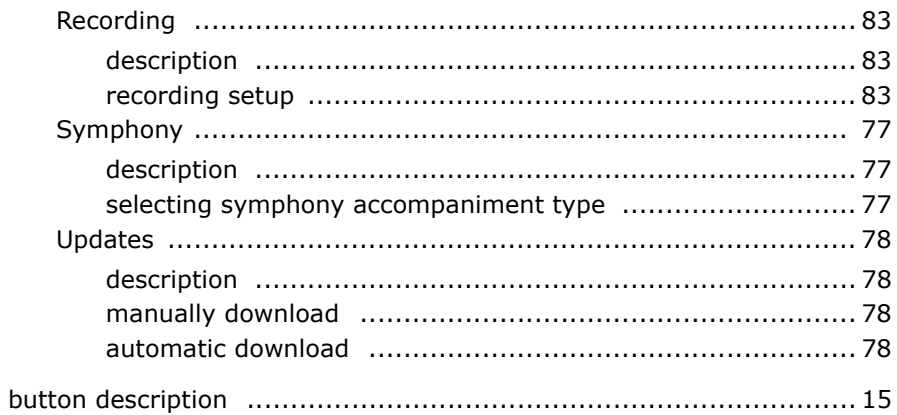

### $\mathbf C$

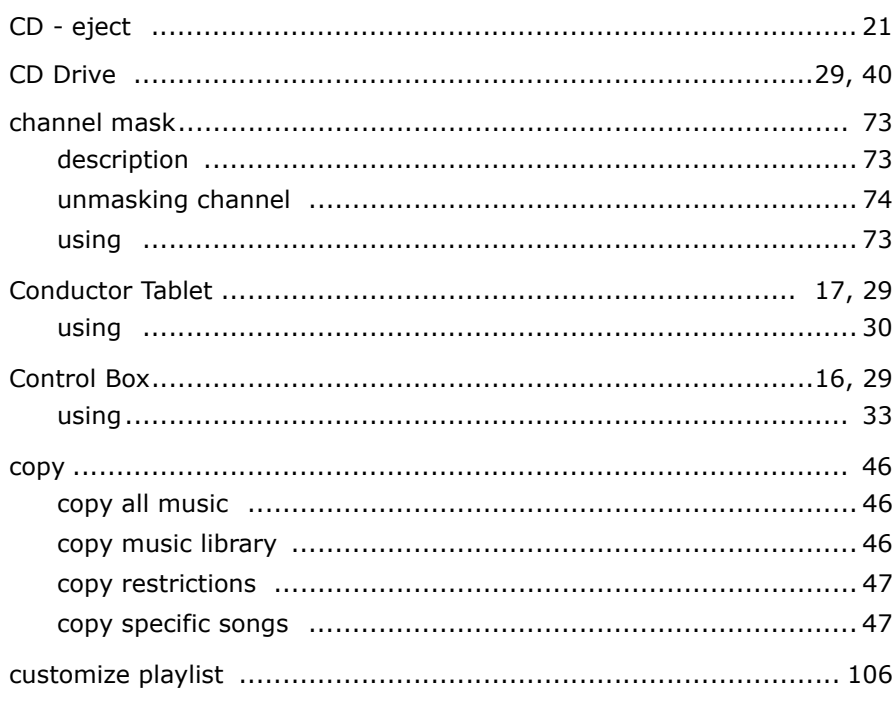

### $\mathbf D$

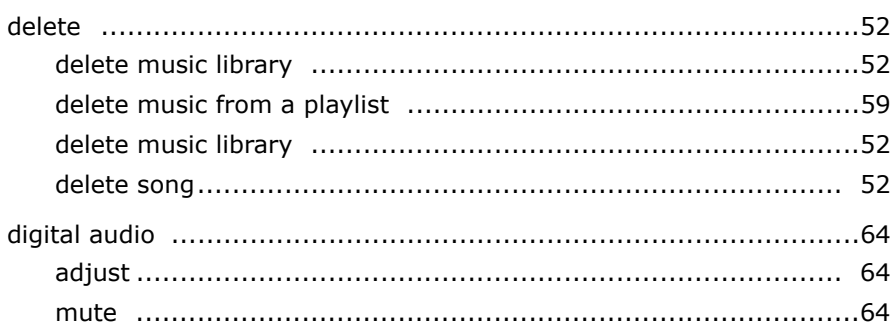

## $\mathsf E$

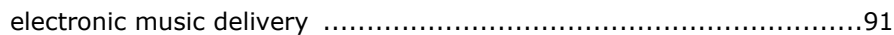

### F

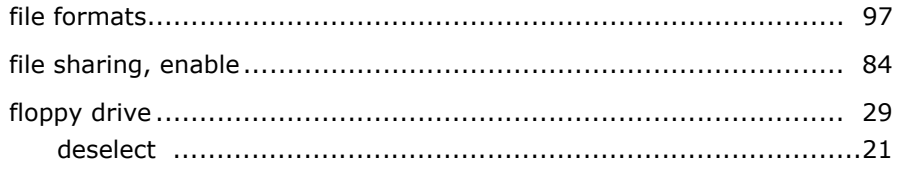

## $\overline{\mathbf{H}}$

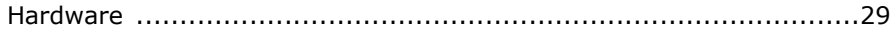

## $\mathbf{I}$

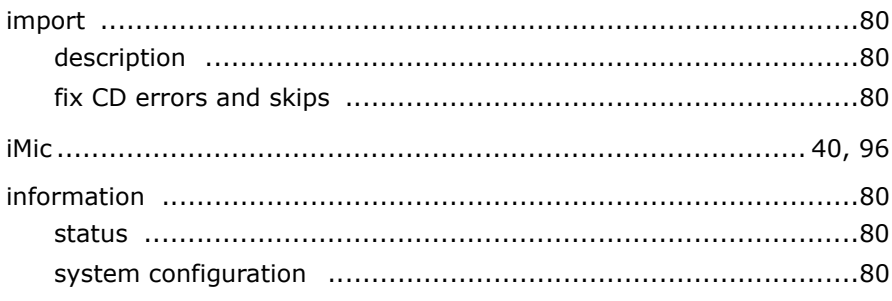

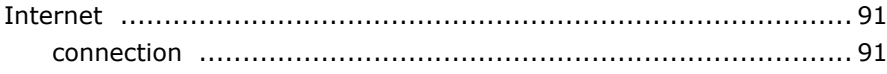

## $\mathbf K$

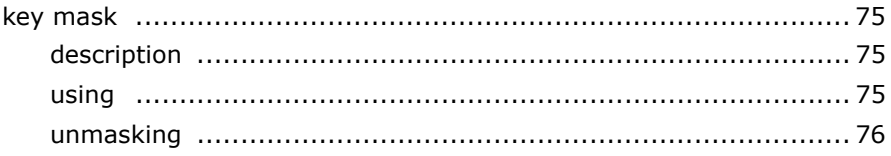

#### $\boldsymbol{\mathsf{M}}$

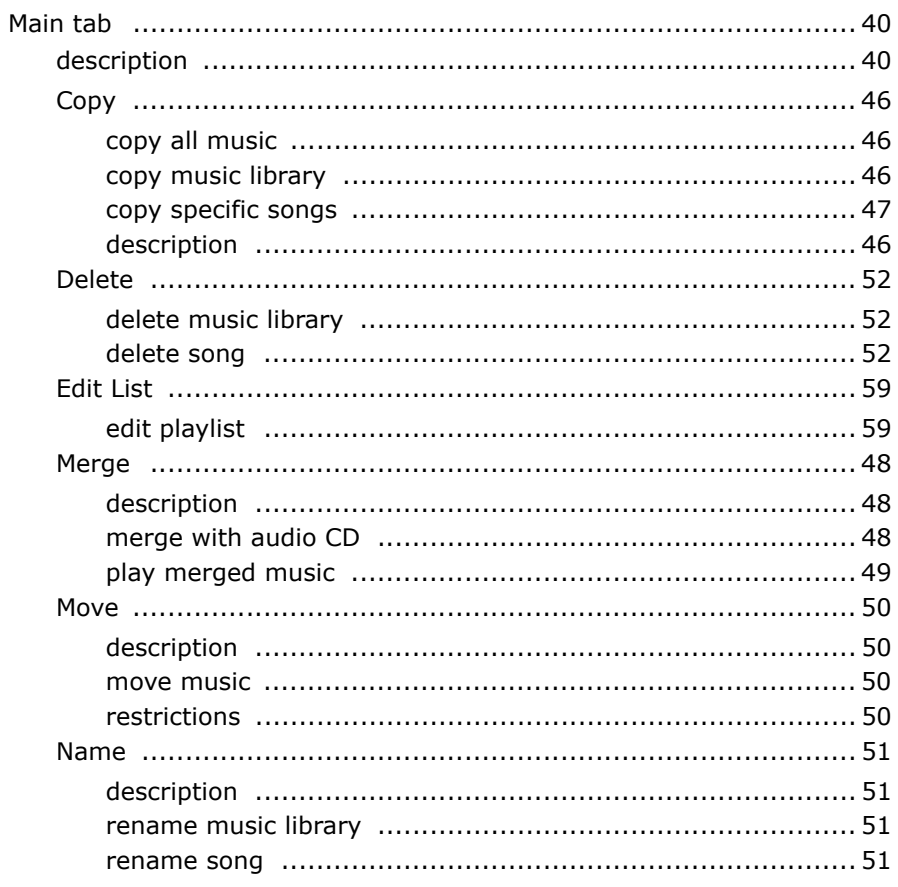

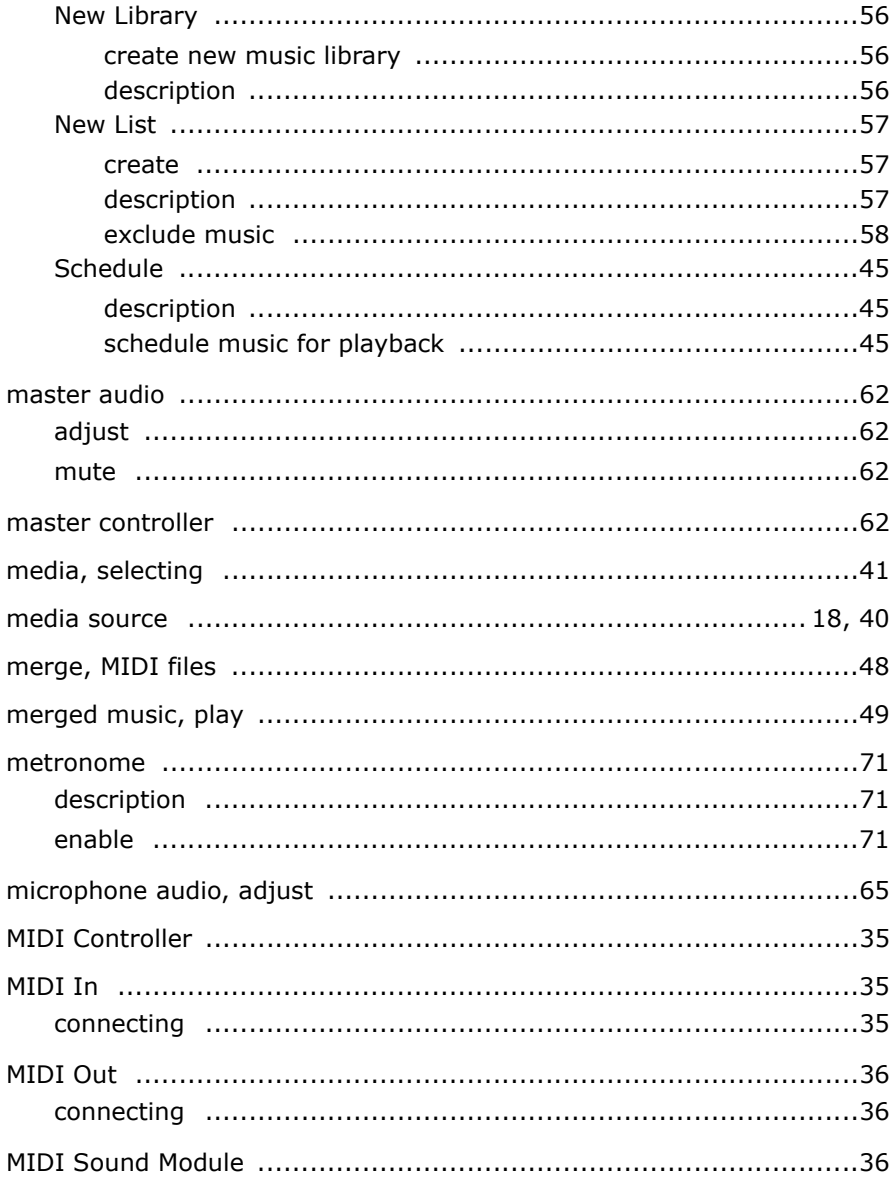

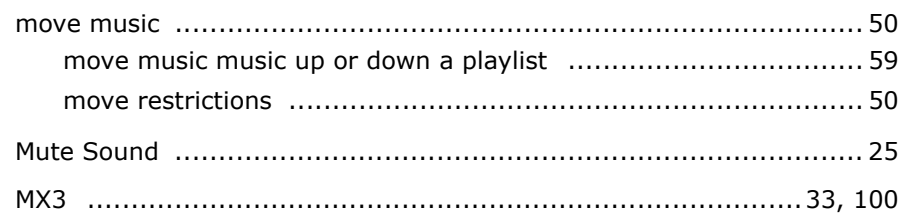

### $\overline{\mathsf{N}}$

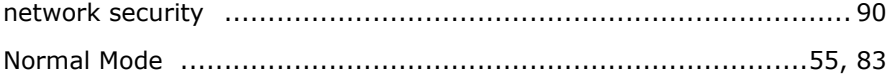

#### P

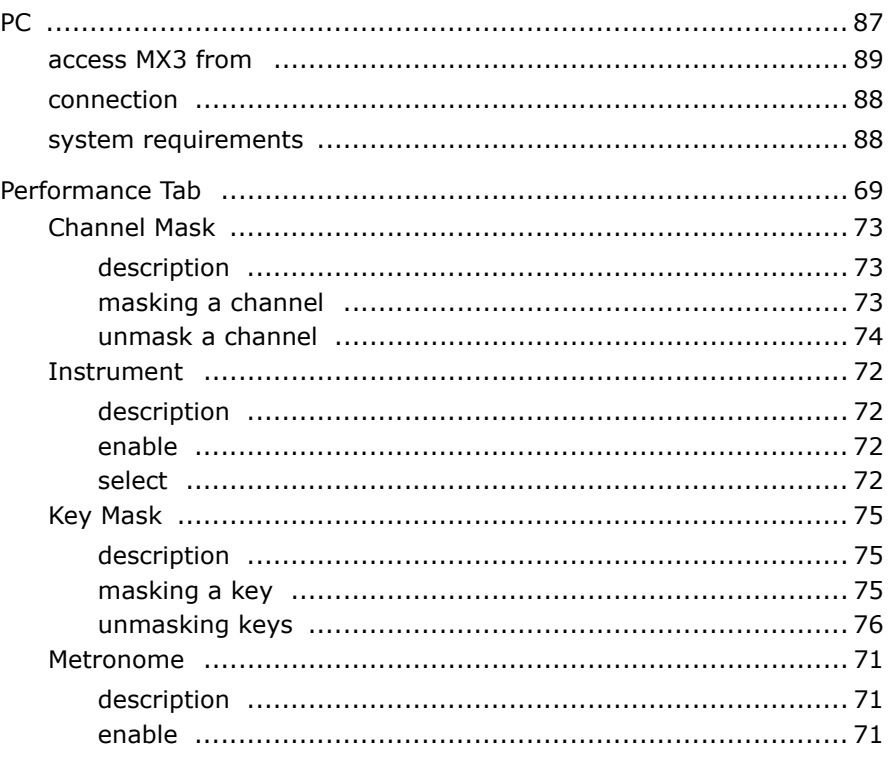

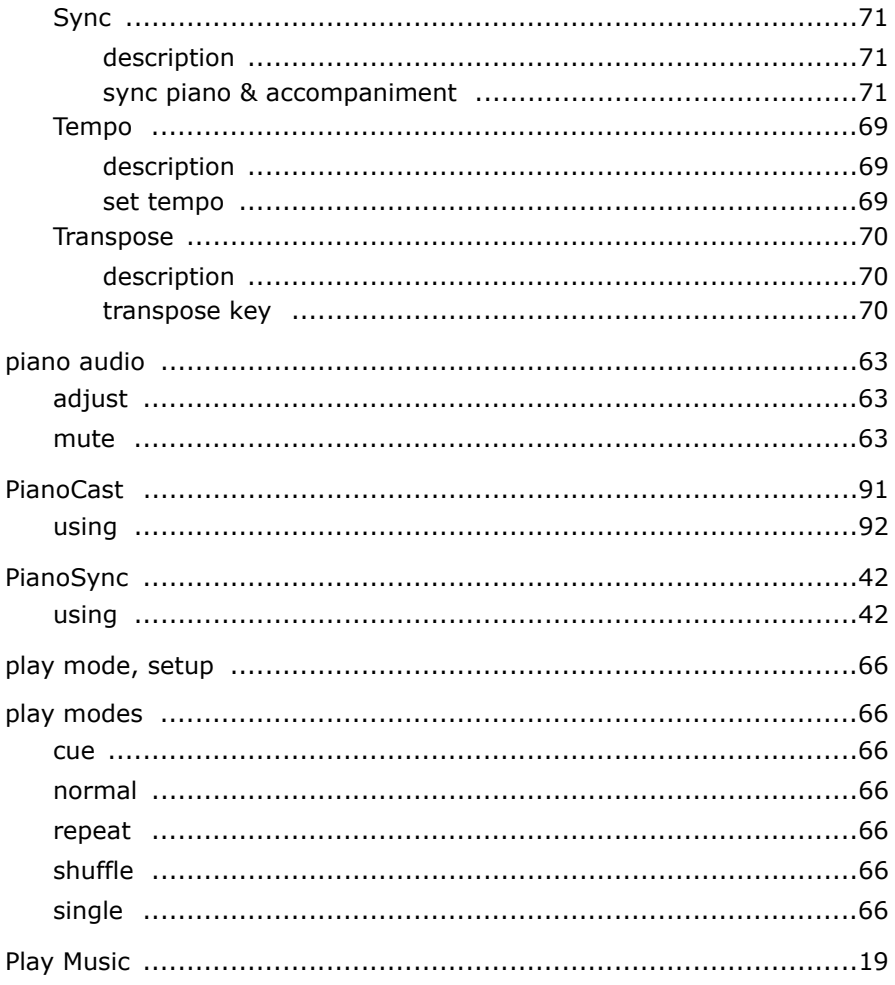

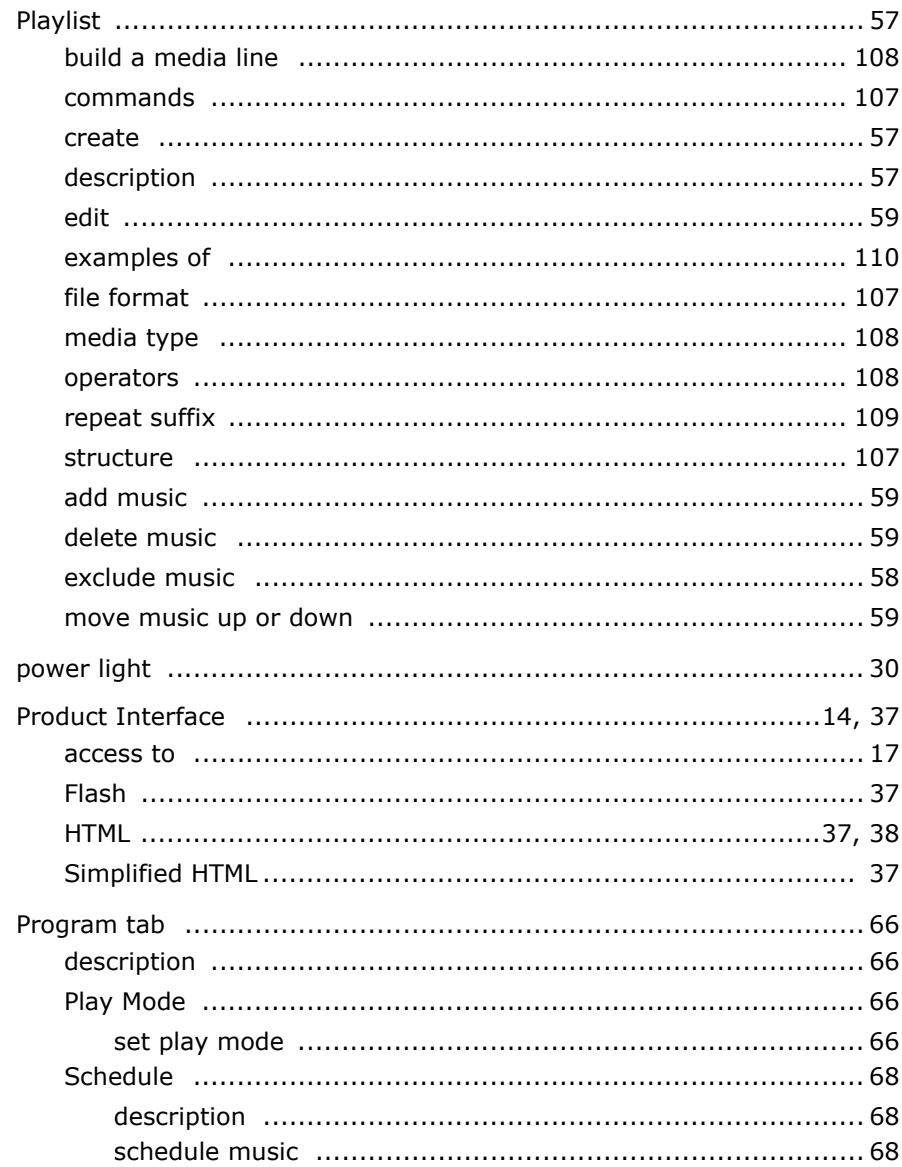

## $\overline{\mathbf{R}}$

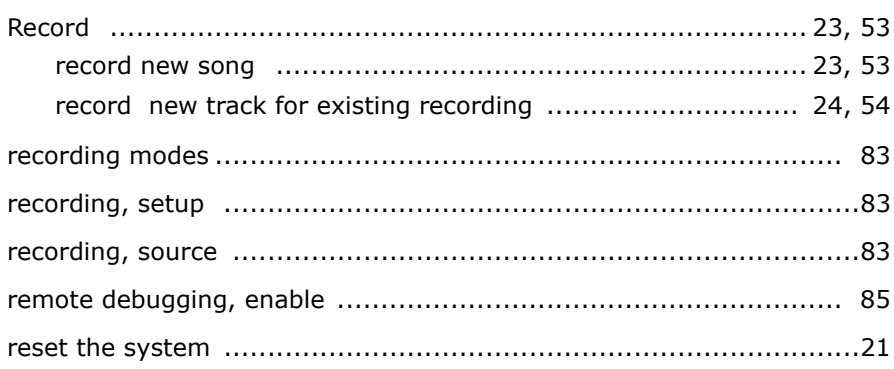

### $\mathbf S$

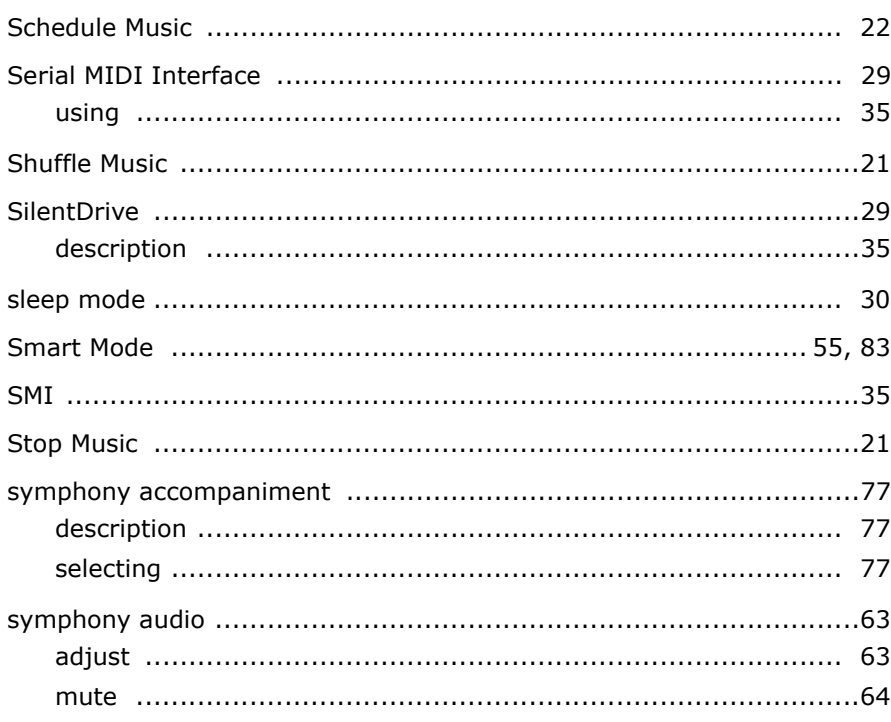

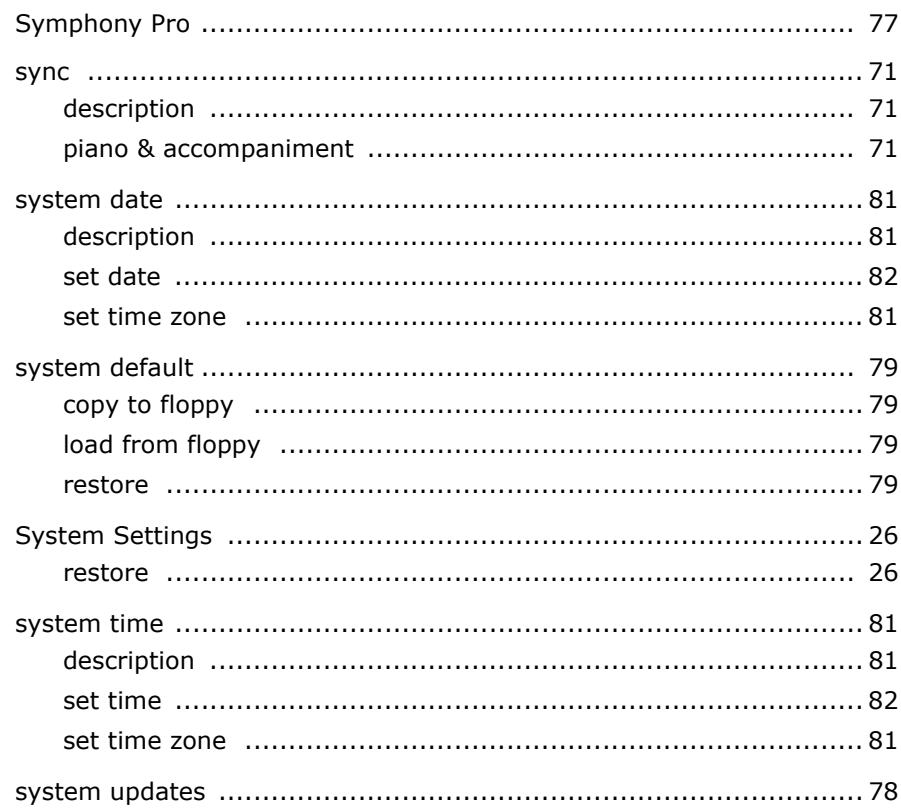

### $\bar{\mathbf{T}}$

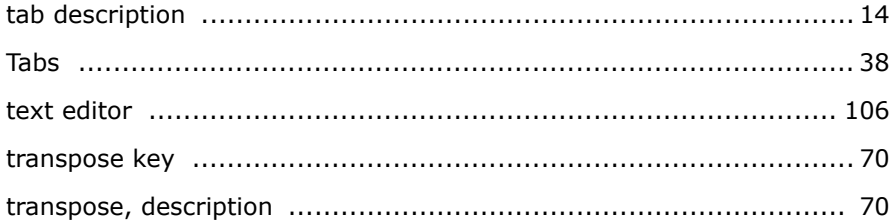

### $\mathbf U$

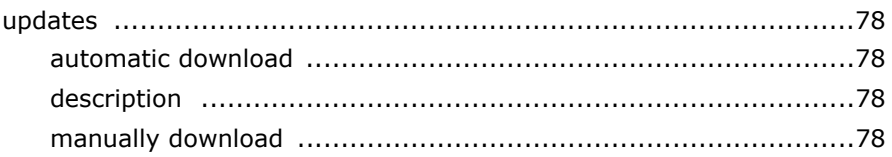

#### $\mathbf v$

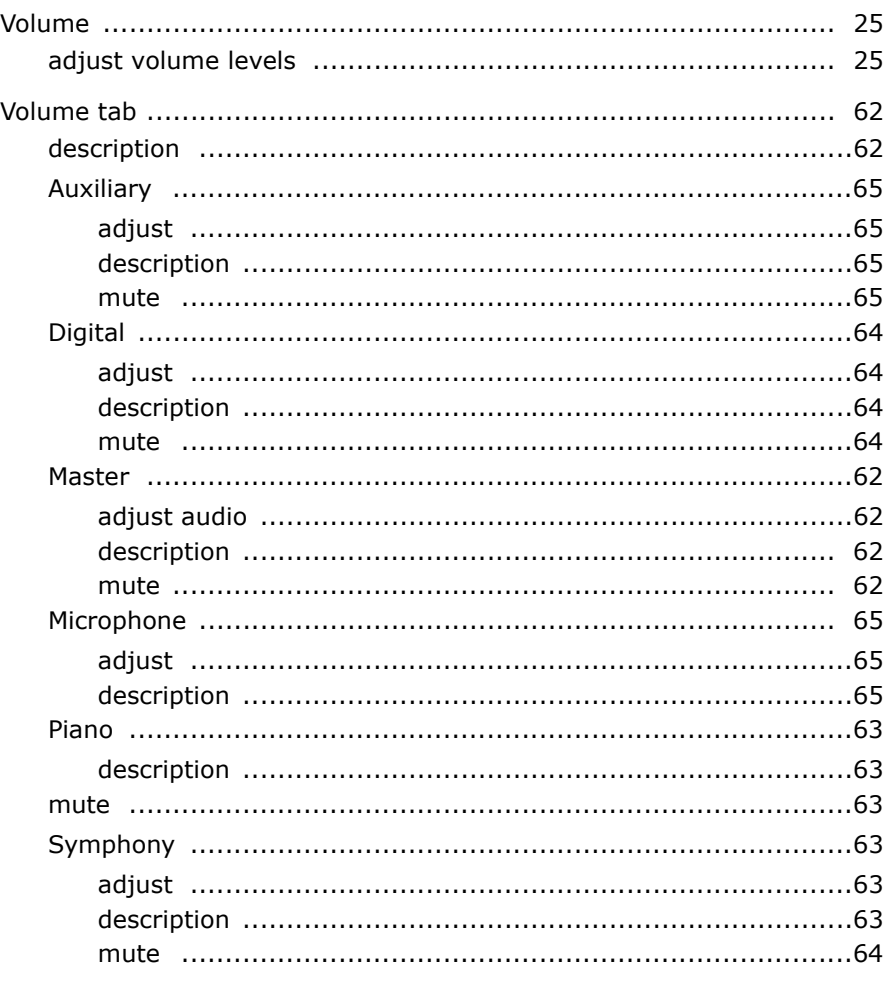

### W

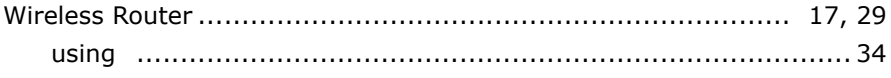

## OPUS7 MX3 Music List

# **Candlelight & Wine**

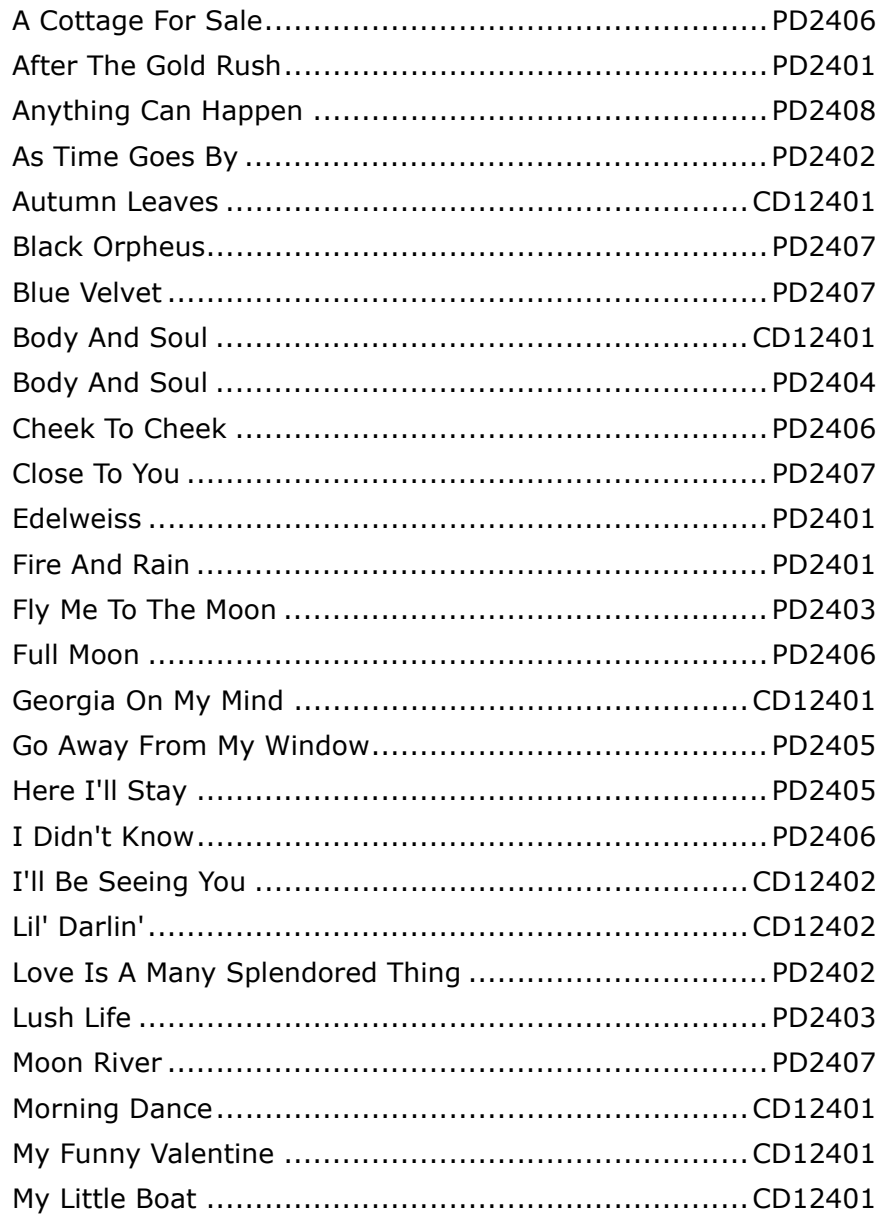

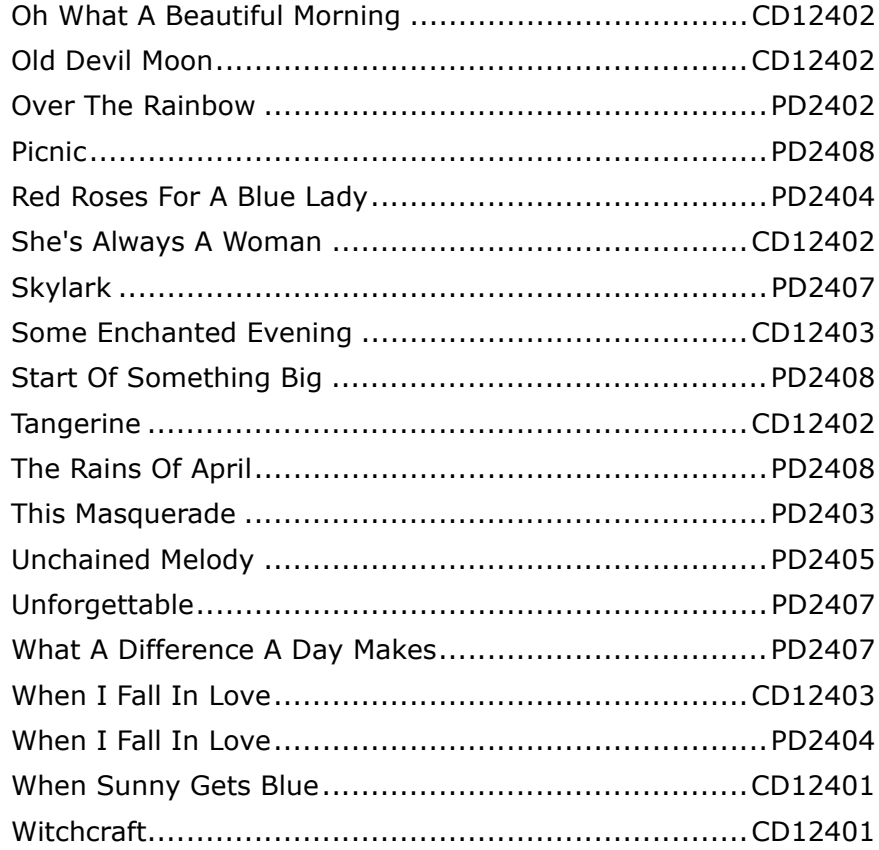

# **Christmas**

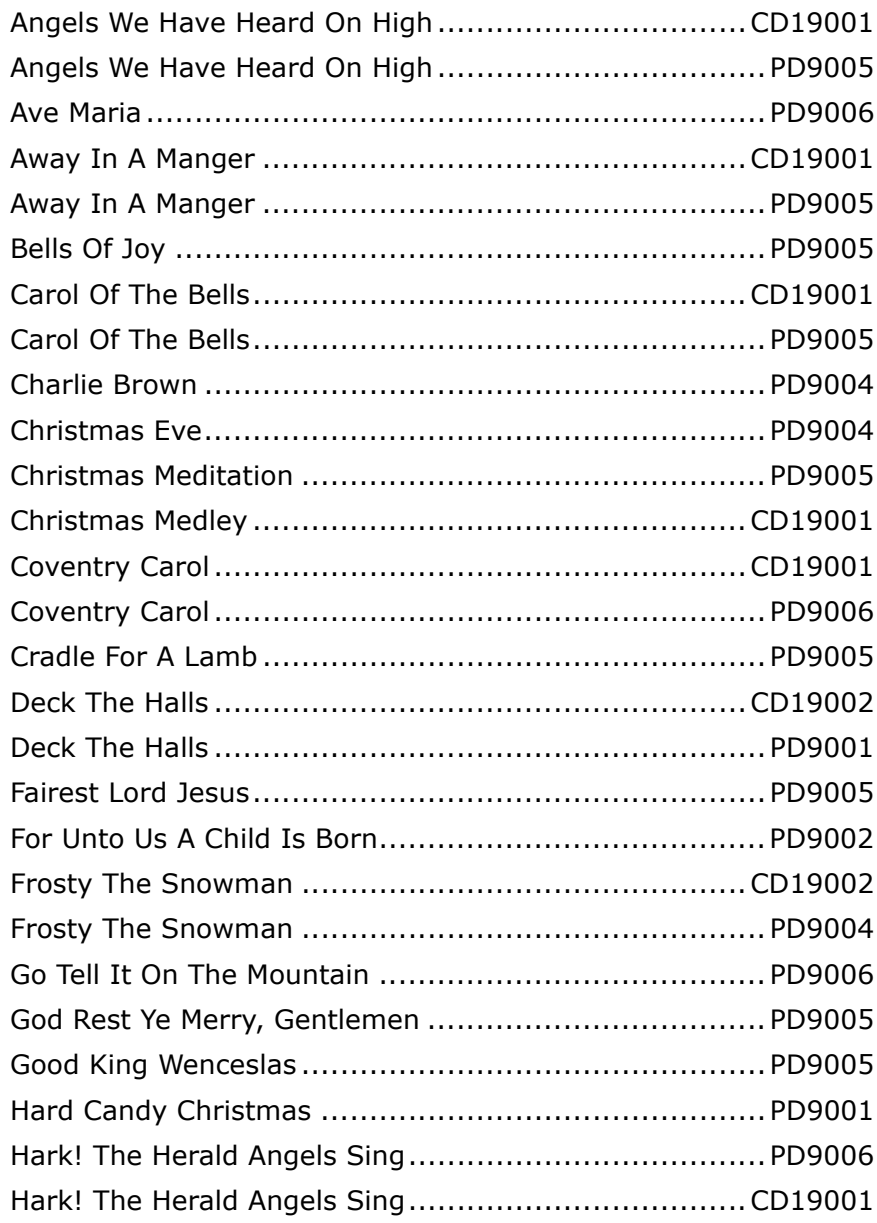

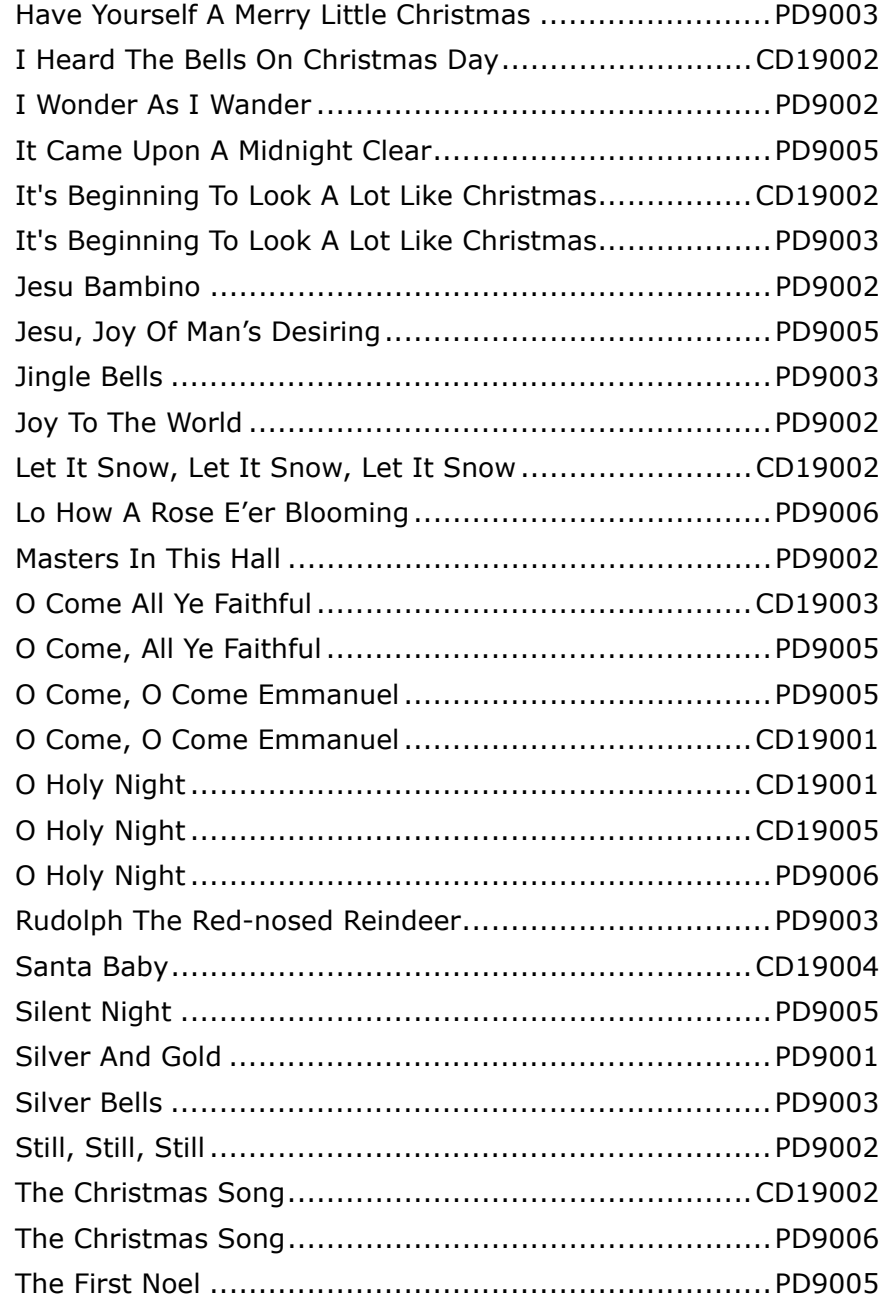

#### **Christmas**

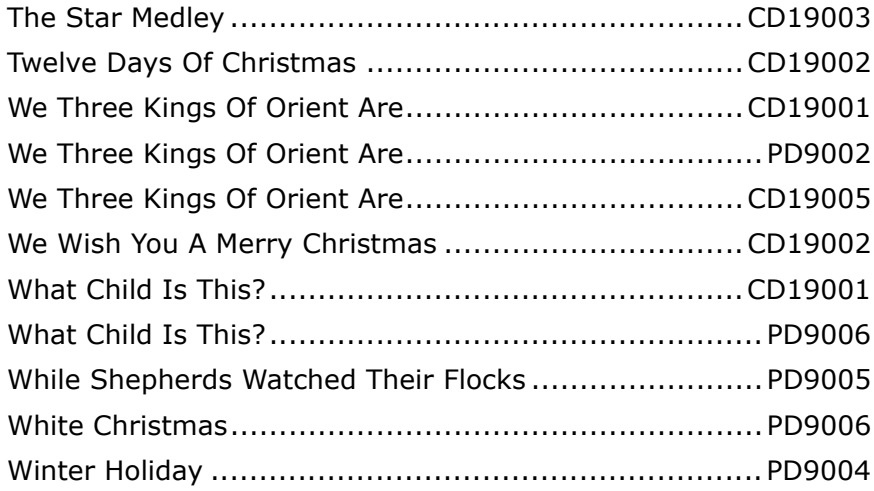

# **Classical**

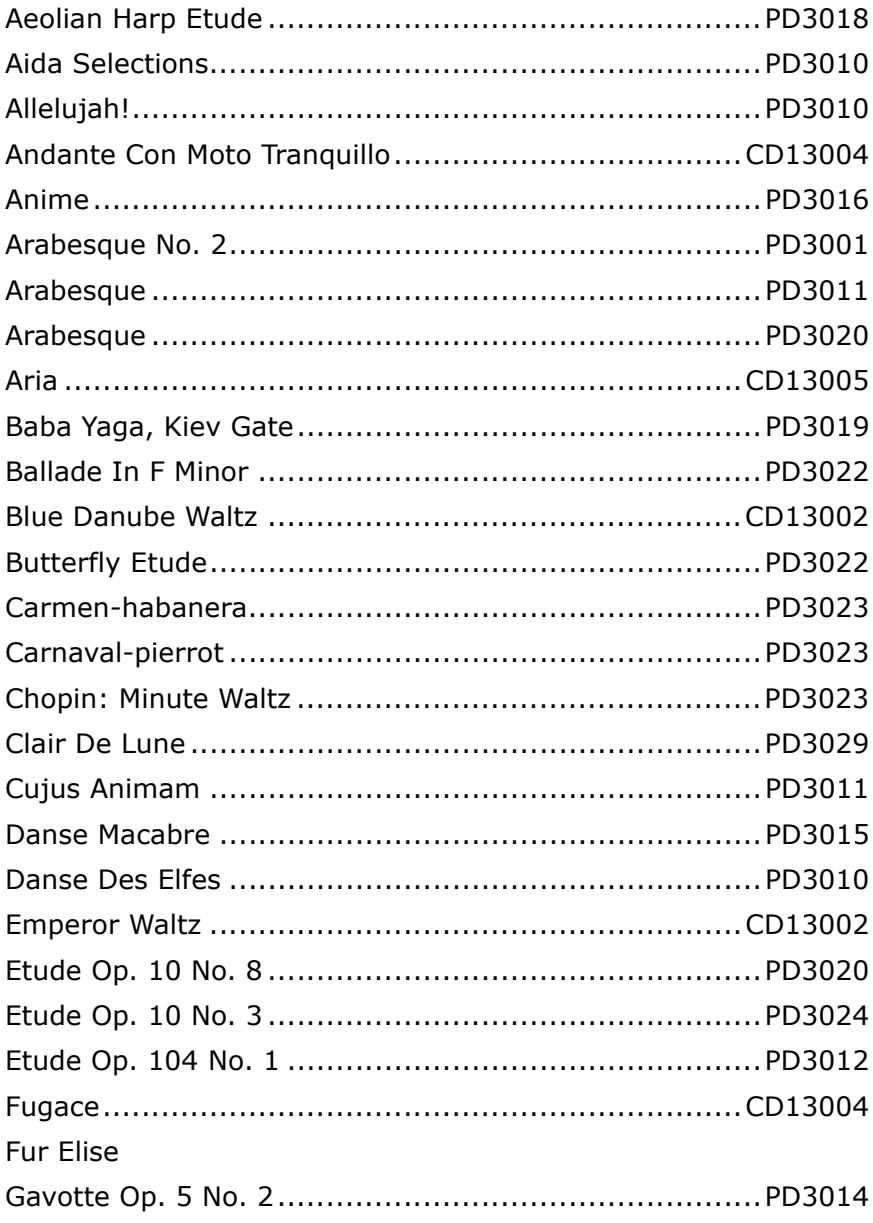

#### Classical

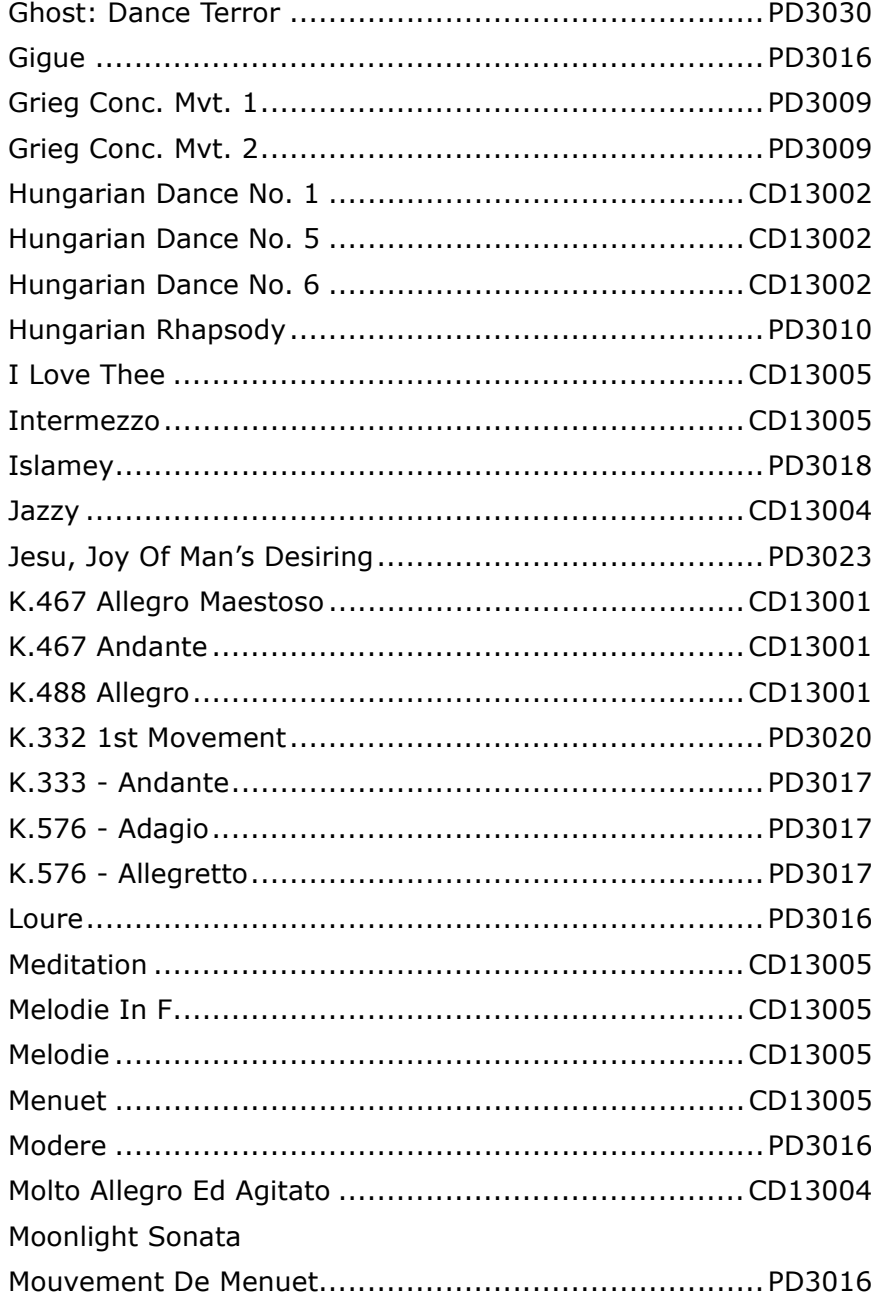

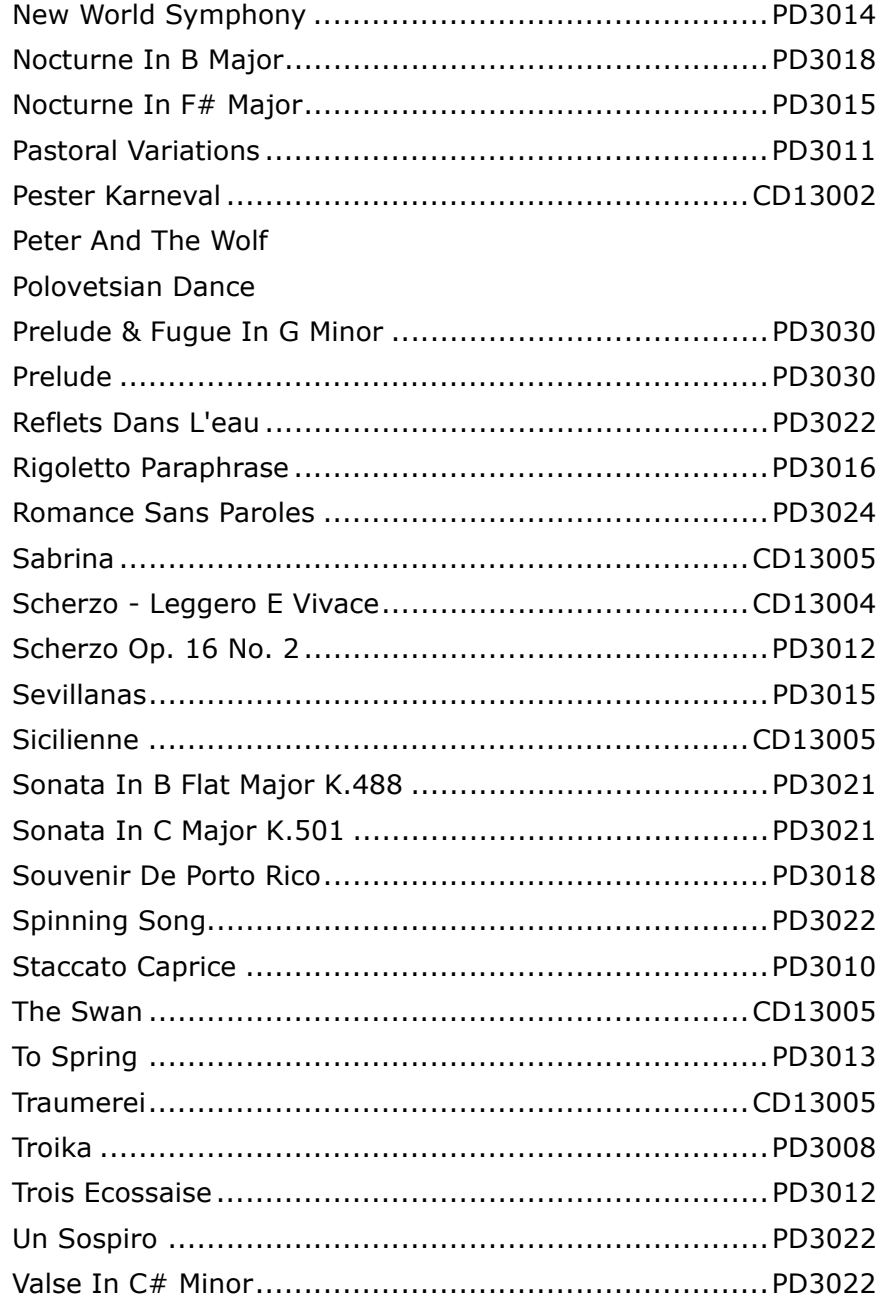

#### Classical

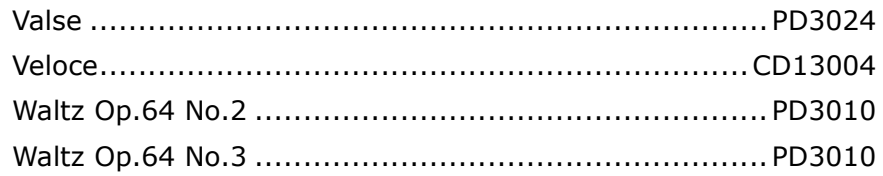

# **Country & Western**

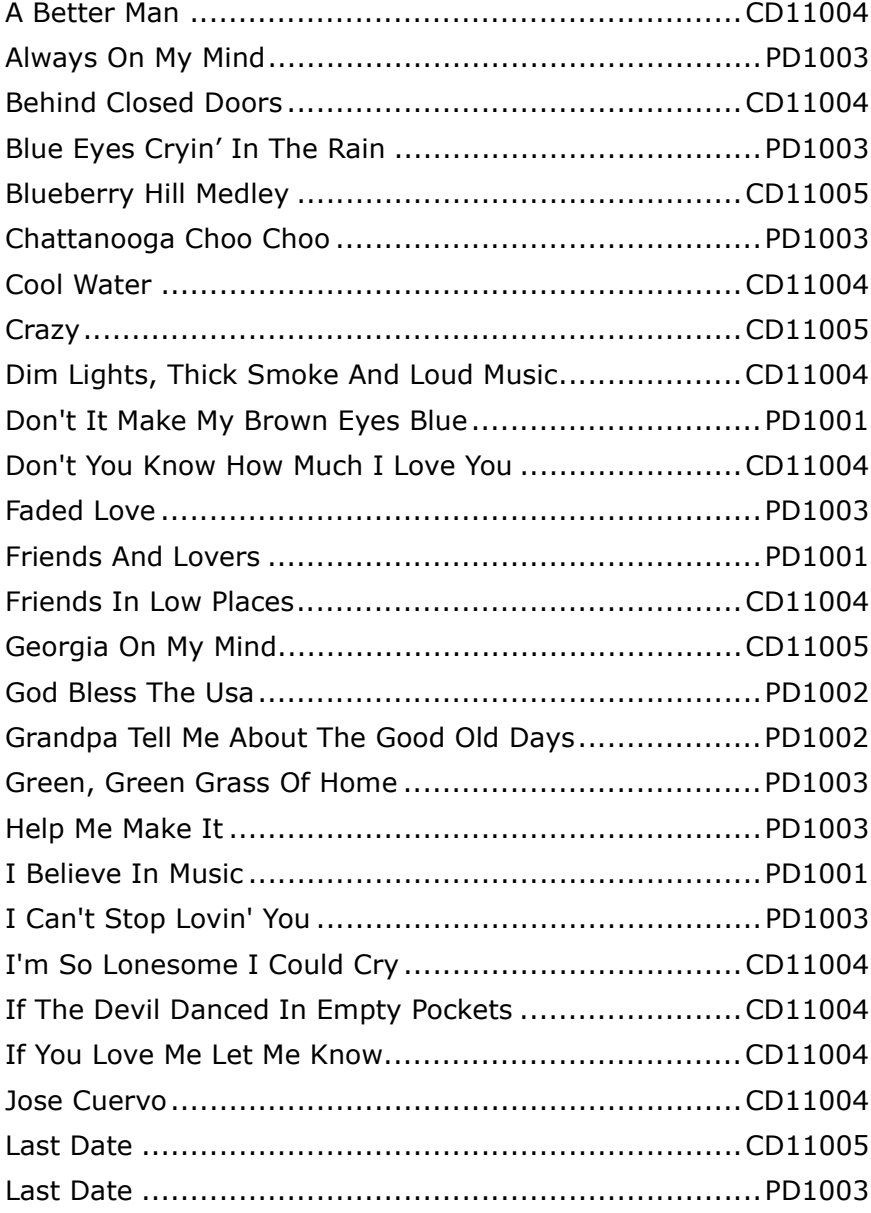

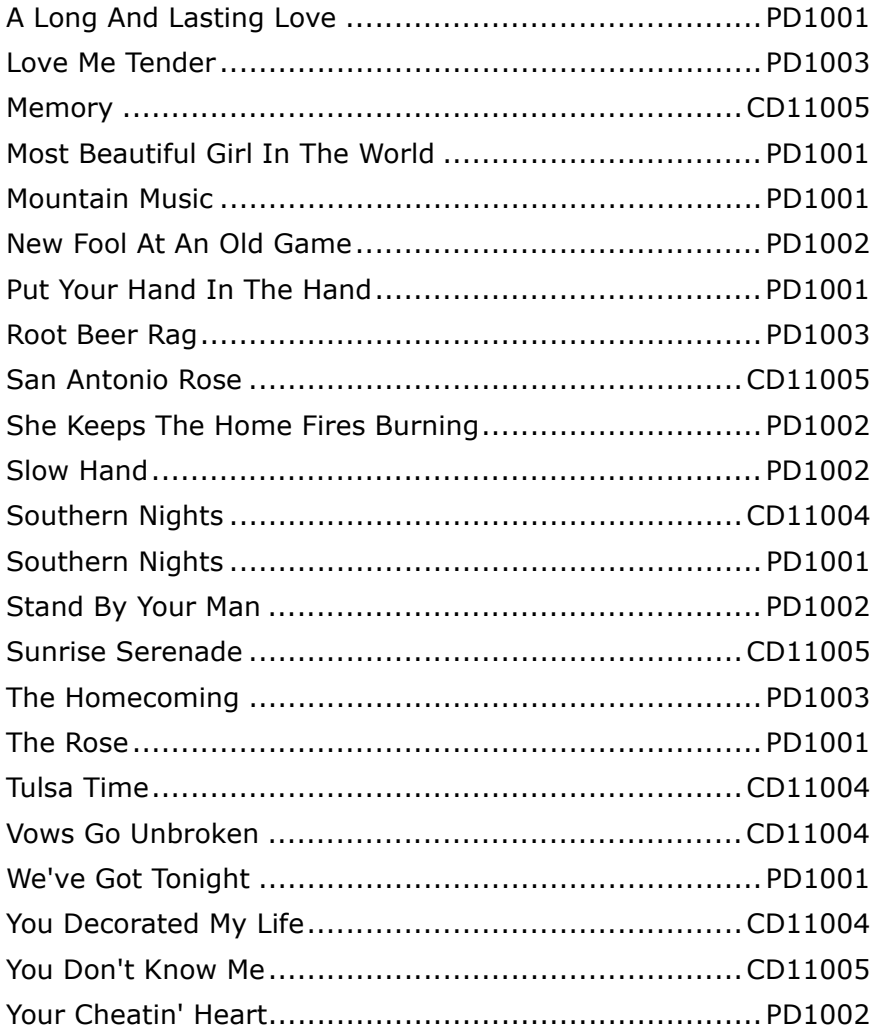

## Jazz

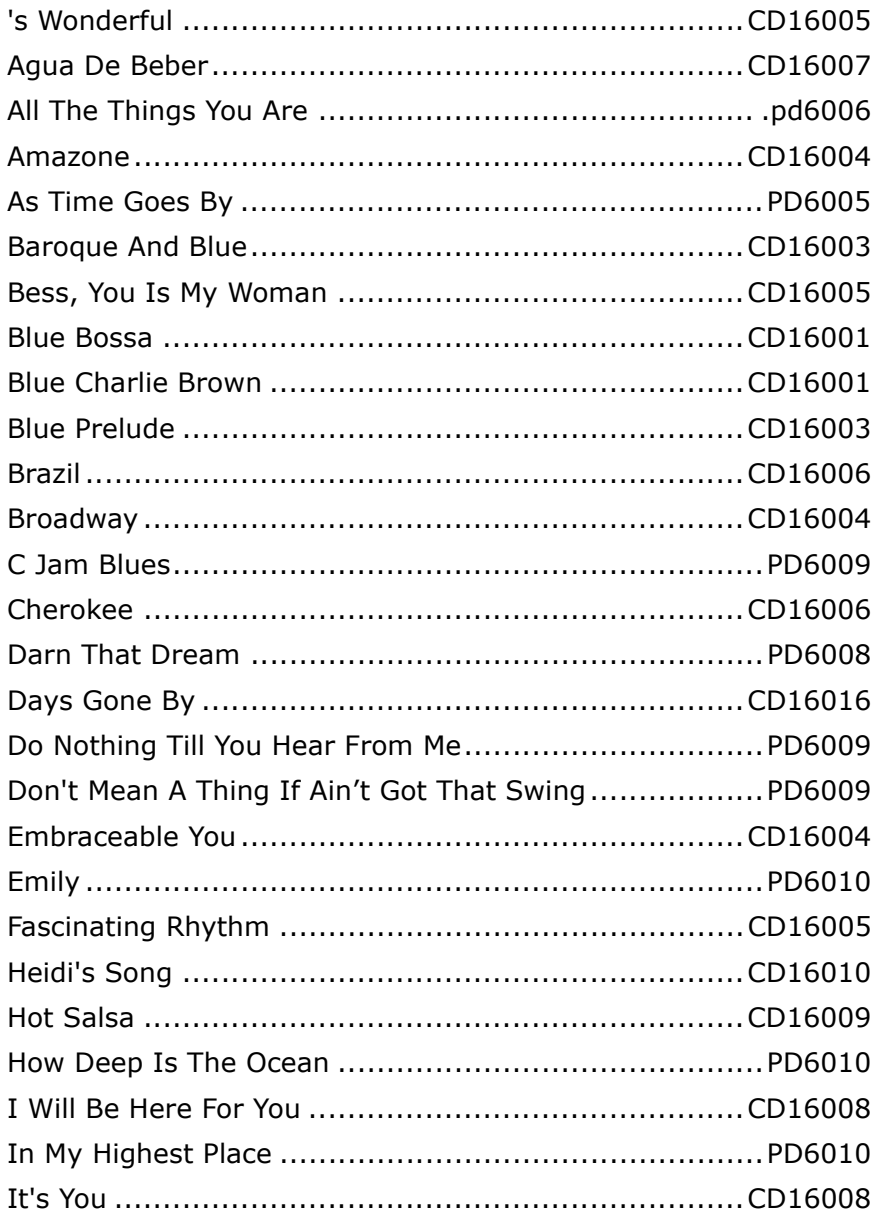

Jazz

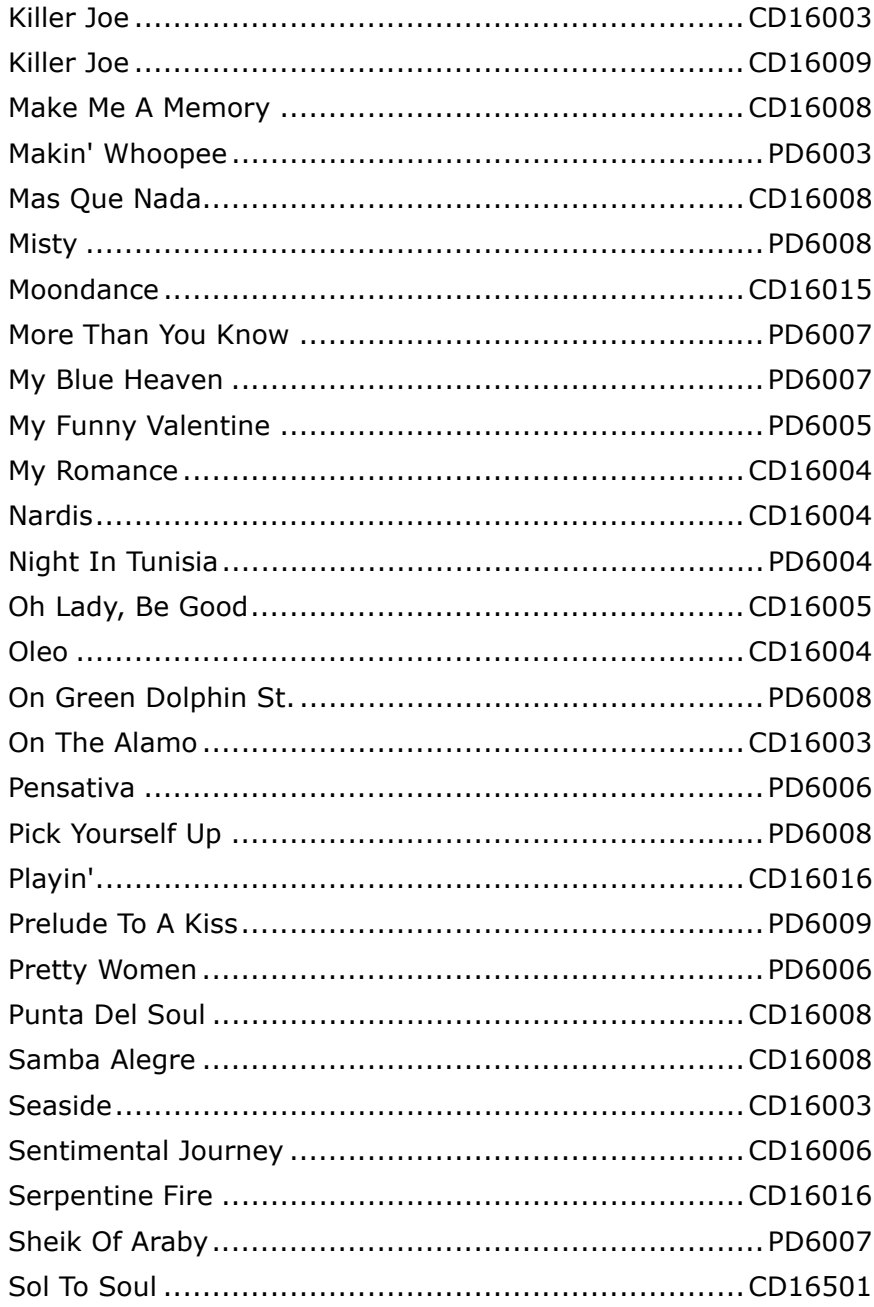

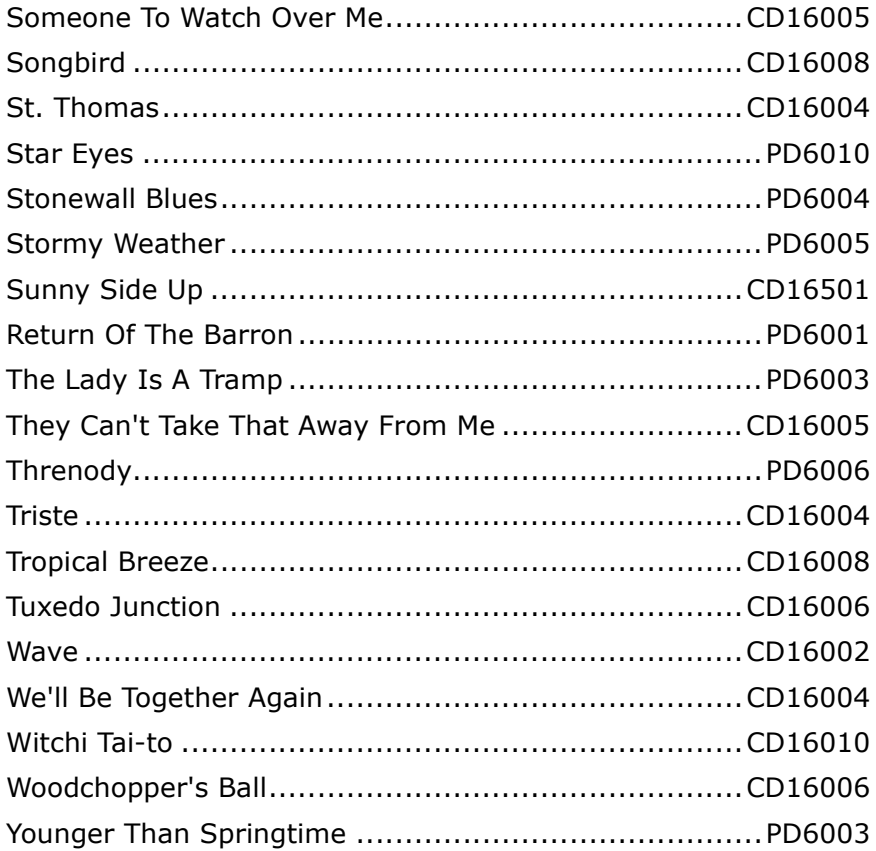

# **Musical Memories**

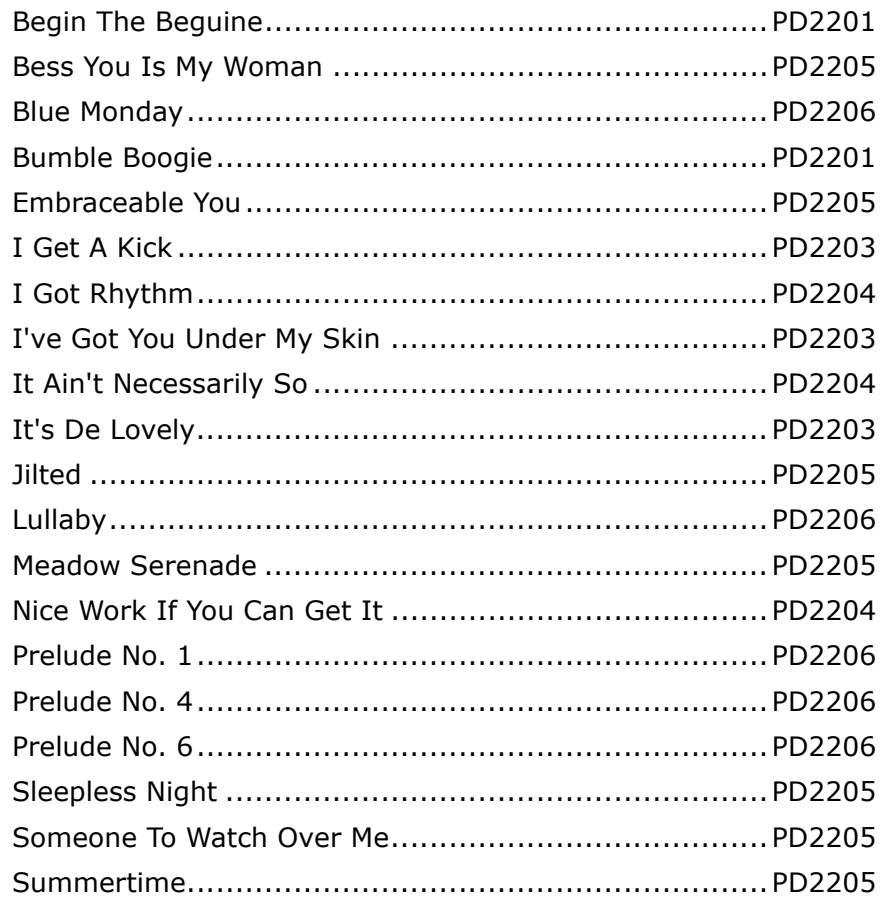
#### **Musicals**

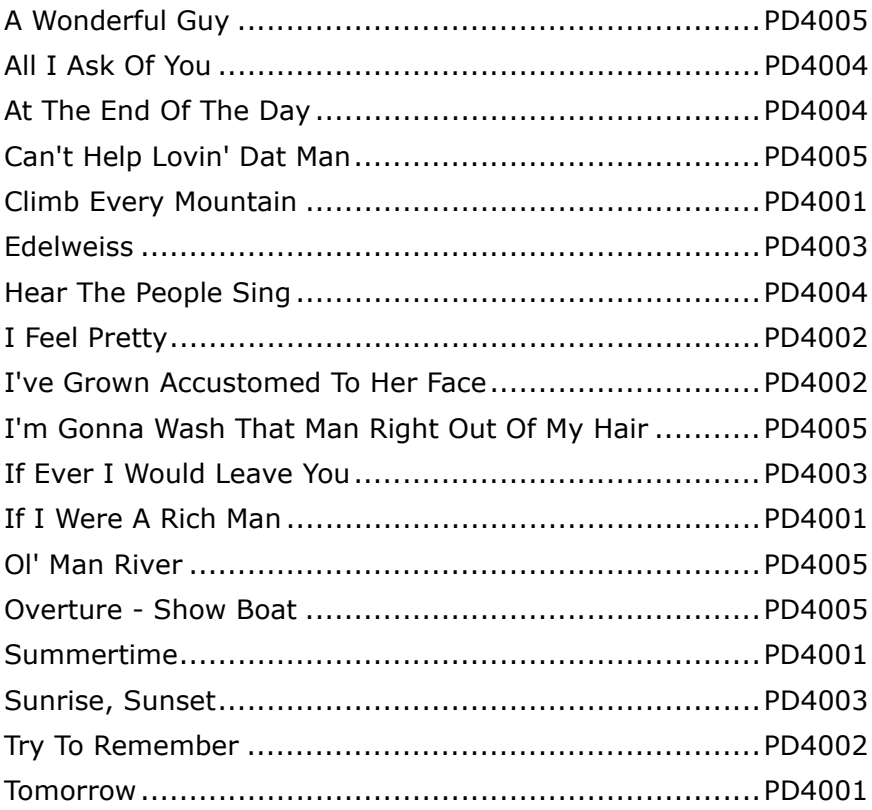

## **New Age**

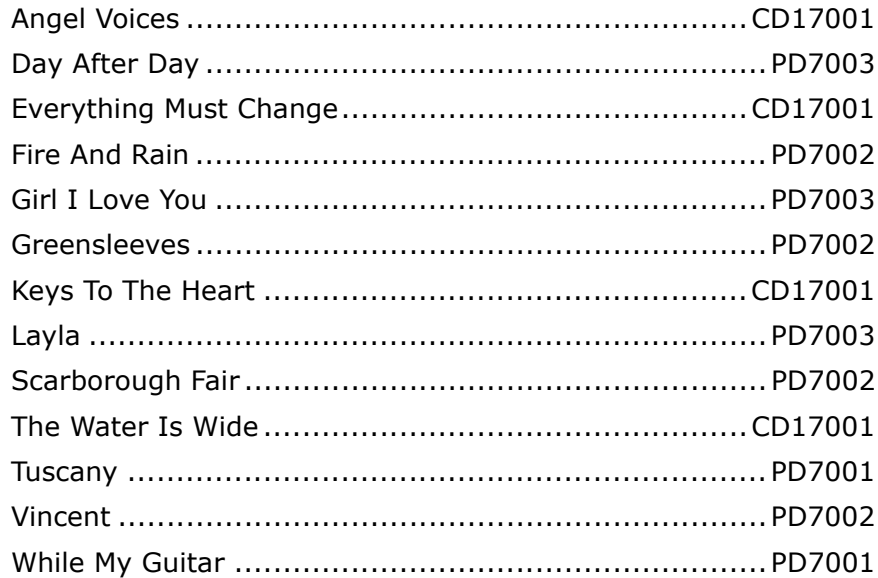

## Popular

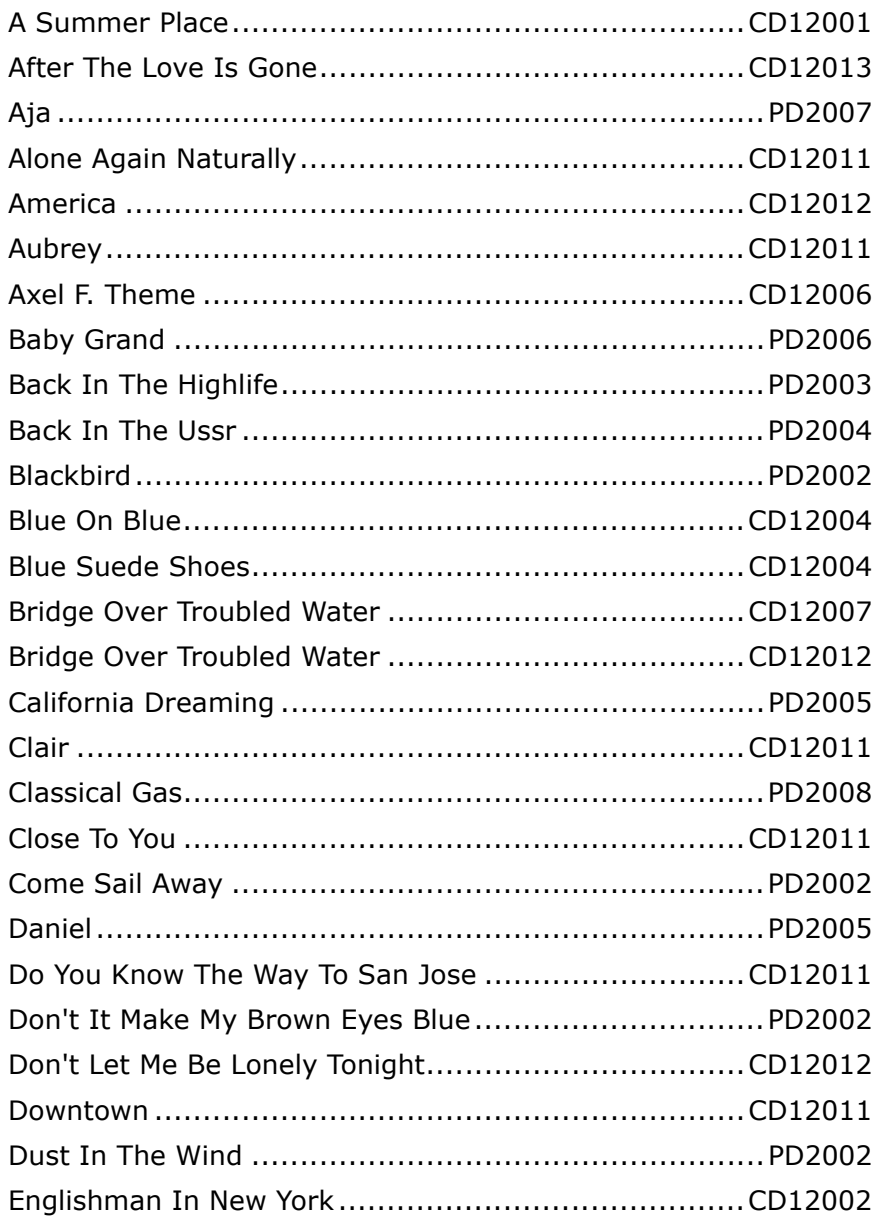

#### Popular

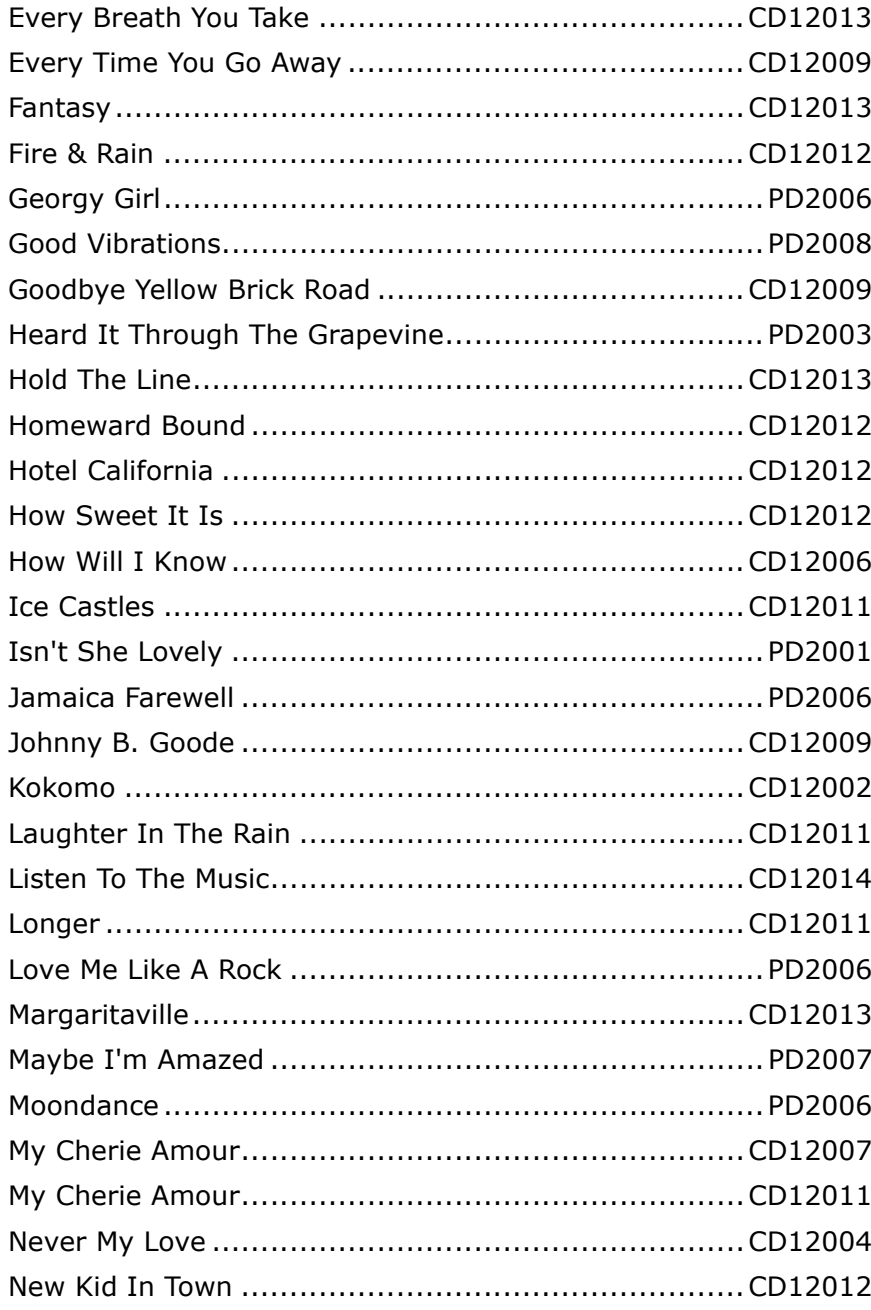

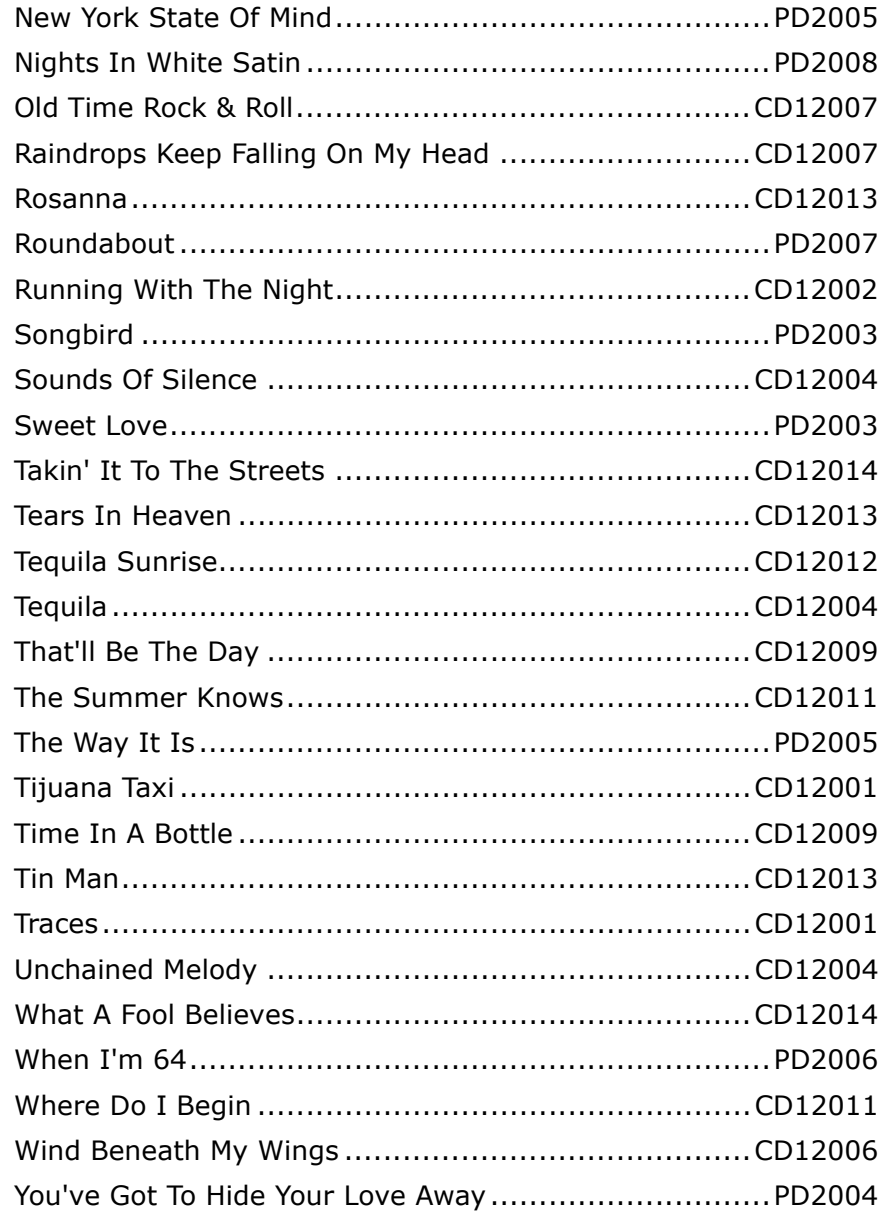

# Ragtime & Stride

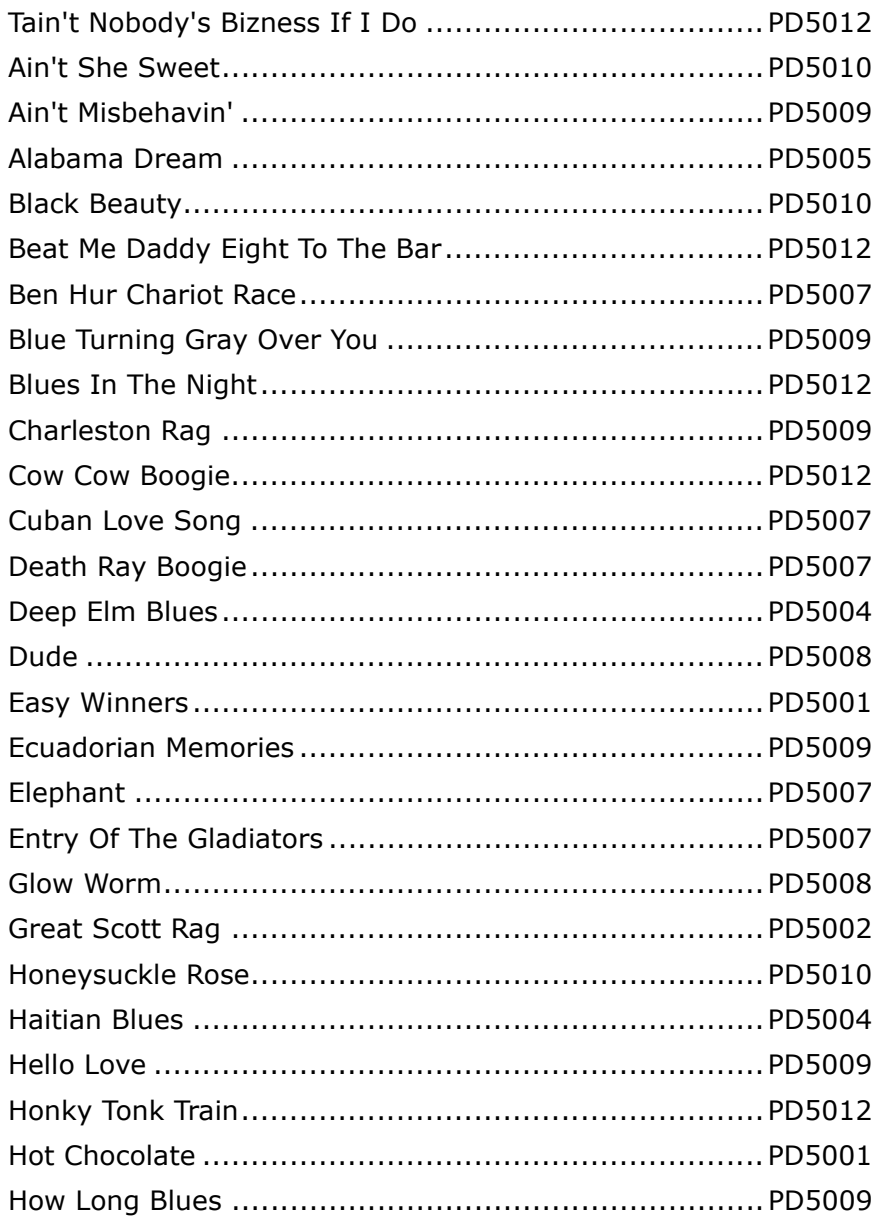

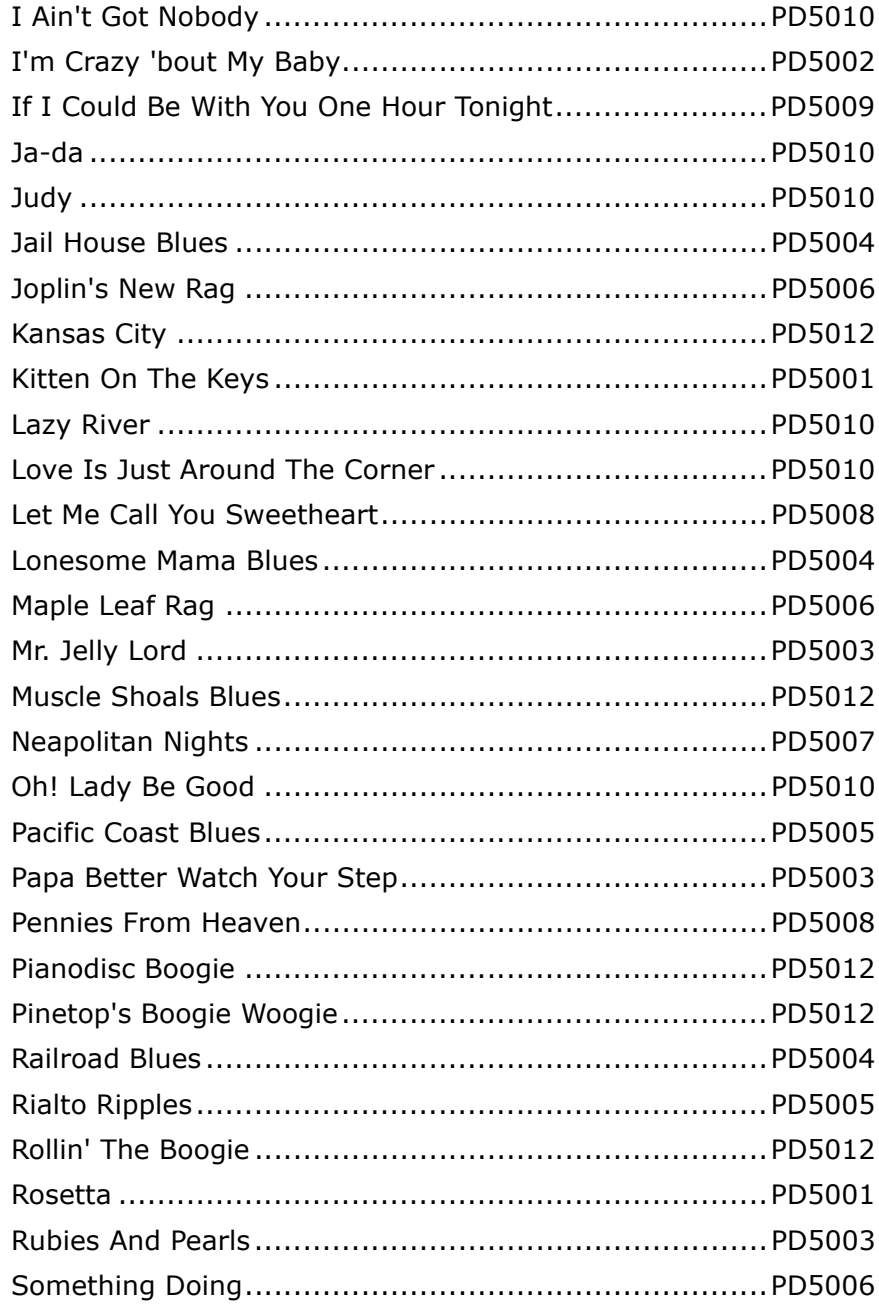

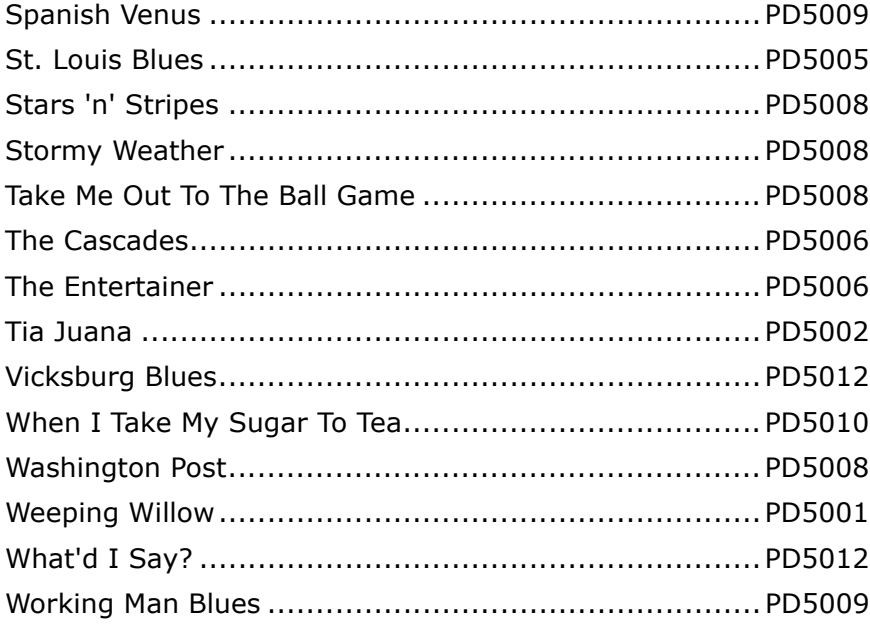

#### **Sacred**

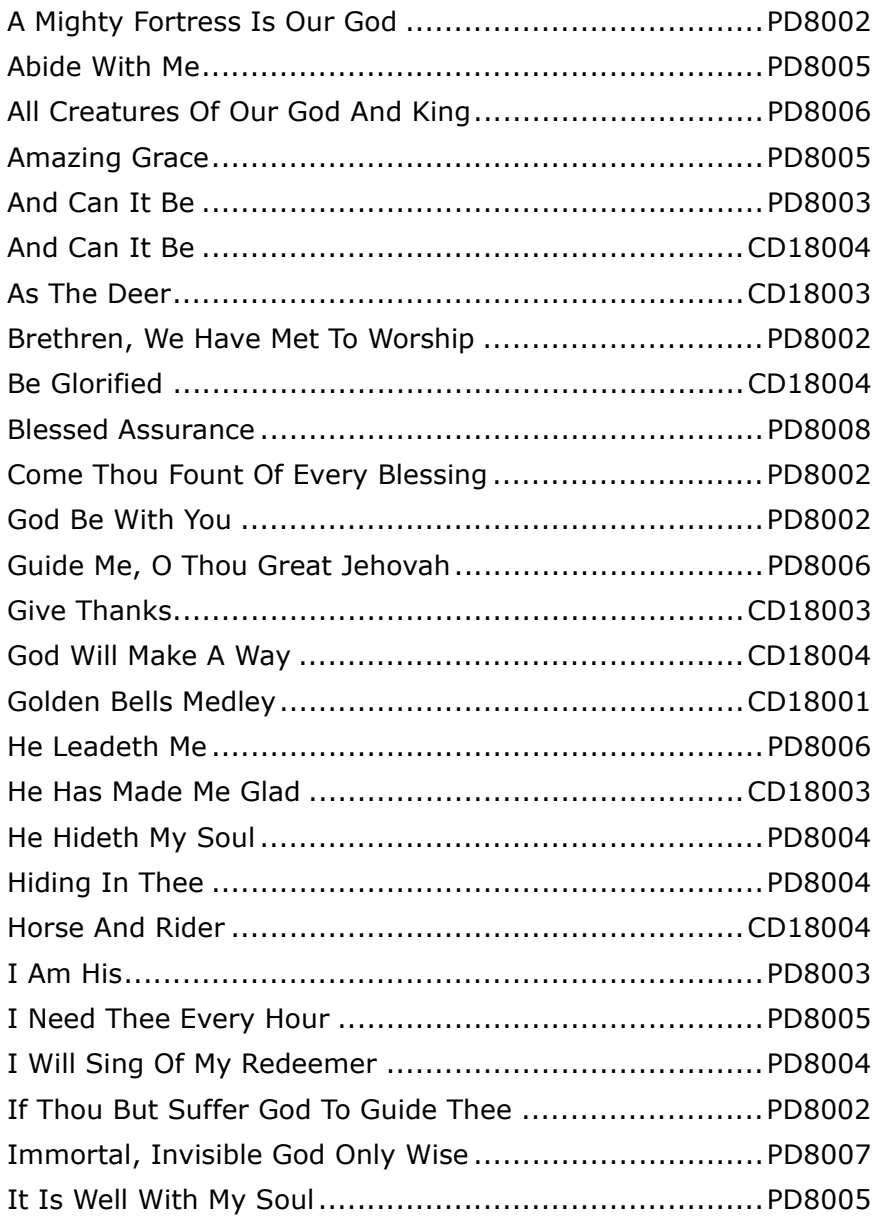

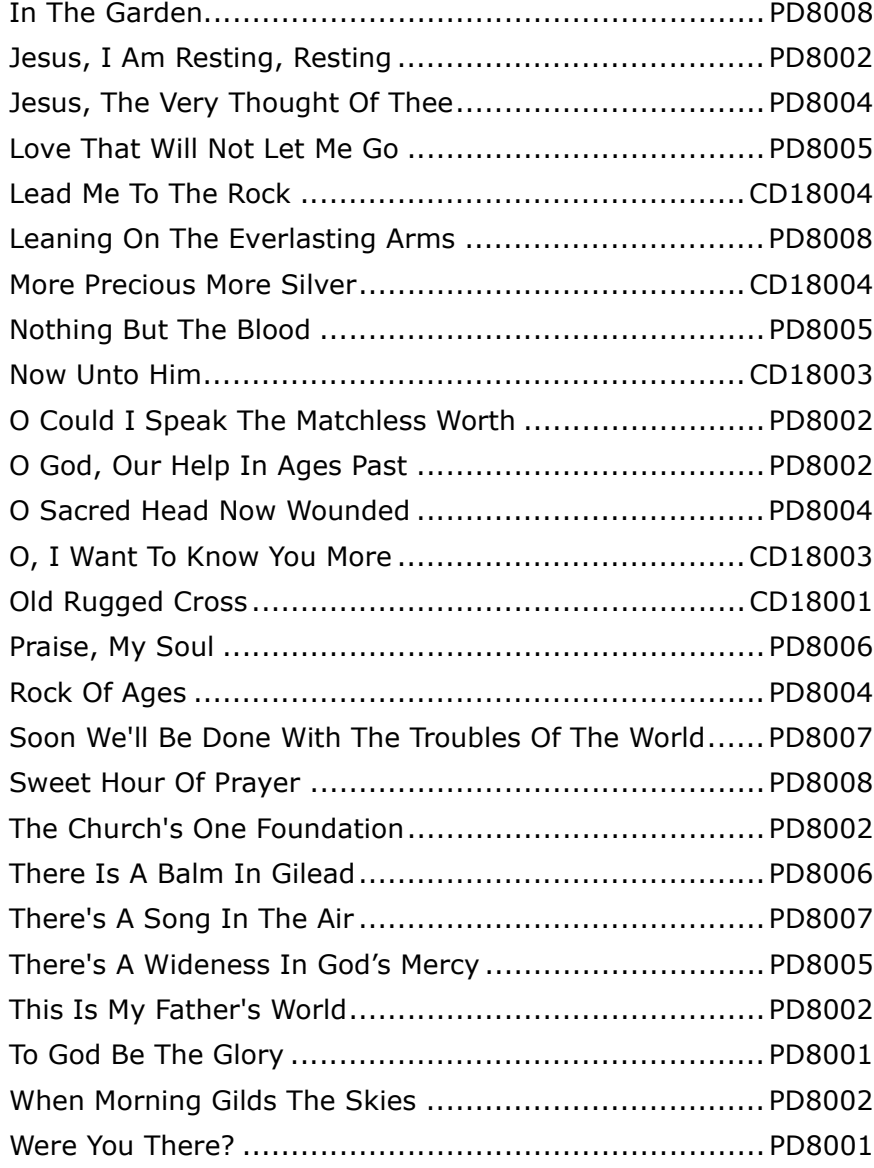

## **Sampler**

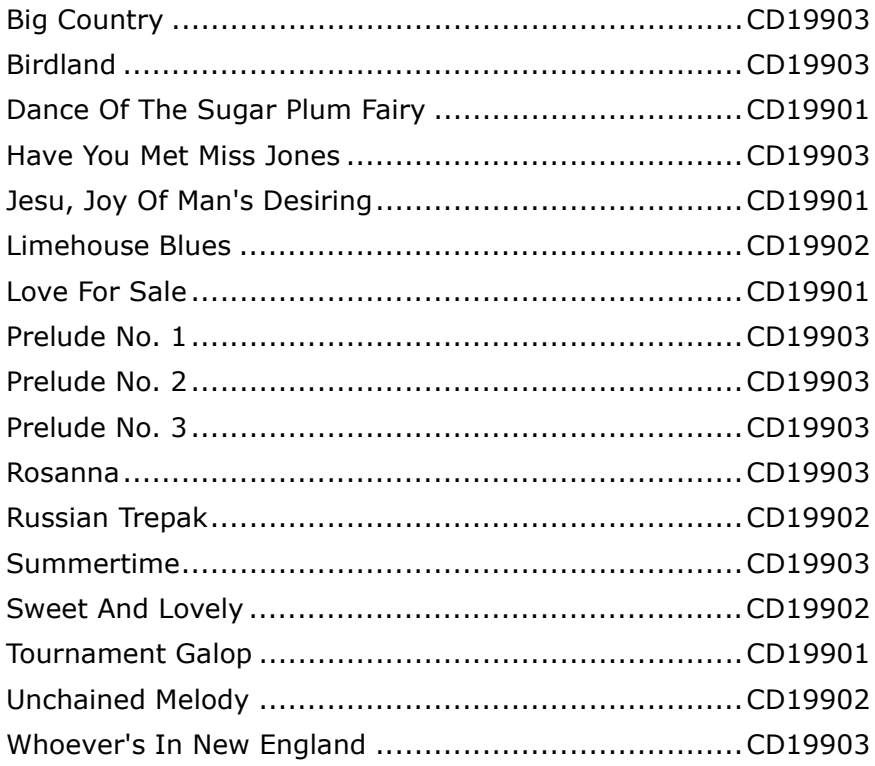

#### **Theme**

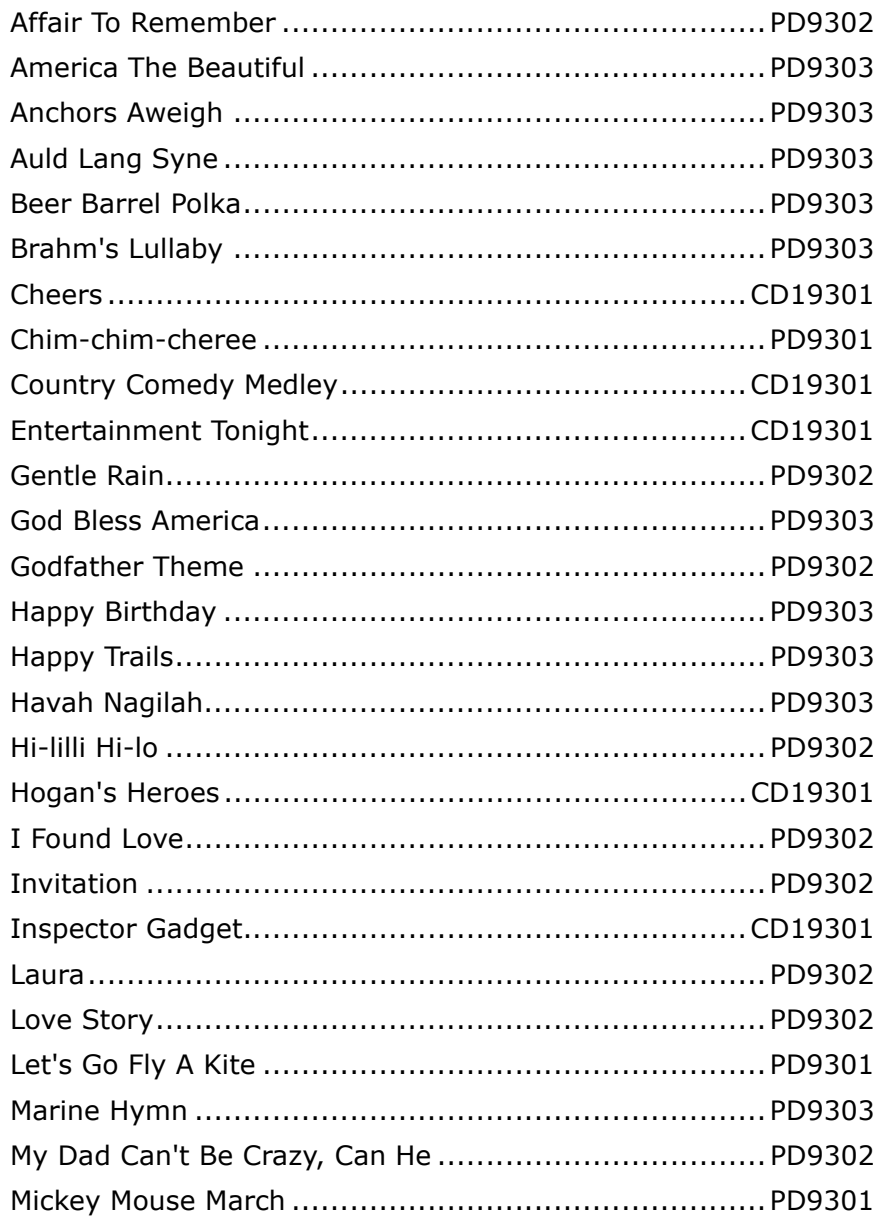

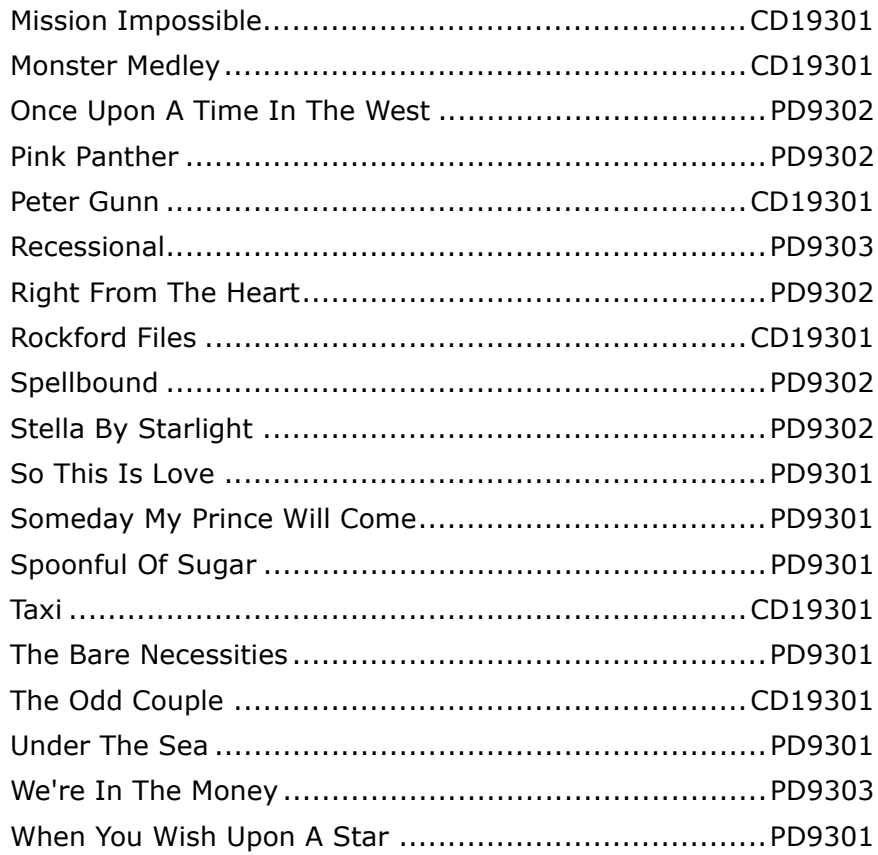

# **Vintage Selections**

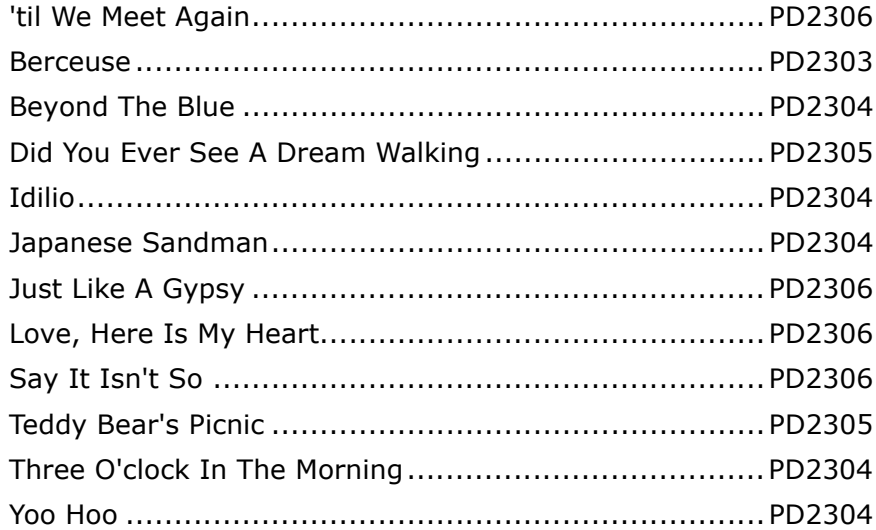

#### **World Music**

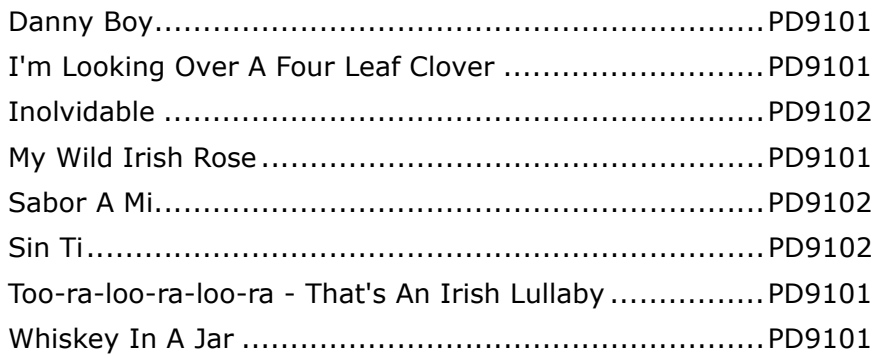